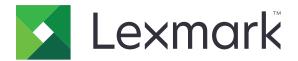

# B2865, M5255, M5270, MS725, MS821, MS822, MS823, MS825, MS826 Printers

# **User's Guide**

August 2019 www.lexmark.com

Machine type(s):

4064

Models:

Contents 2

# Contents

| Safety information                                               | 6  |
|------------------------------------------------------------------|----|
| Conventions                                                      | 6  |
| Product statements                                               | 6  |
| Learning about the printer                                       | 9  |
| Finding information about the printer                            | 9  |
| Selecting a location for the printer                             |    |
| Printer configurations                                           | 11 |
| Attaching cables                                                 | 13 |
| Using the control panel                                          | 15 |
| Lexmark B2865, MS725, MS821, MS823, and MS825 printers           | 15 |
| Lexmark M5255, M5270, MS822, and MS826 printers                  | 16 |
| Understanding the status of the power button and indicator light | 16 |
| Setting up and using the home screen applications                | 17 |
| Using the home screen                                            | 17 |
| Customizing the home screen                                      | 18 |
| Using Display Customization                                      | 18 |
| Configuring Eco-Settings                                         | 19 |
| Creating a Cloud Connector profile                               | 19 |
| Setting up Device Quotas                                         | 19 |
| Using QR Code Generator                                          | 20 |
| Using Customer Support                                           | 20 |
| Managing bookmarks                                               | 20 |
| Managing contacts                                                | 21 |
| Setting up and using the accessibility features                  | 24 |
| Activating Voice Guidance                                        | 24 |
| Navigating the screen using gestures                             | 24 |
| Enabling Magnification mode                                      | 25 |
| Adjusting the Voice Guidance speech rate                         | 25 |
| Using the keyboard on the display                                | 25 |
| Enabling spoken passwords or personal identification numbers     | 25 |

| Loading paper and specialty media         | 26 |
|-------------------------------------------|----|
| Setting the paper size and type           | 26 |
| Configuring Universal paper settings      | 26 |
| Loading the 250- or 550-sheet tray        | 26 |
| Loading the 2100-sheet tray               | 29 |
| Loading the multipurpose feeder           | 34 |
| Linking trays                             | 35 |
| Paper support                             | 36 |
| Supported paper sizes                     | 36 |
| Supported paper types                     | 39 |
| Supported paper weights                   | 41 |
| Printing                                  | 44 |
| Printing from a computer                  | 44 |
| Printing from a mobile device             | 44 |
| Printing from a flash drive               | 45 |
| Supported flash drives and file types     | 46 |
| Configuring confidential jobs             | 47 |
| Printing confidential and other held jobs | 47 |
| Printing from a Cloud Connector profile   | 48 |
| Printing a font sample list               | 48 |
| Printing a directory list                 | 49 |
| Understanding the printer menus           | 50 |
| Menu map                                  | 50 |
| Device                                    | 51 |
| Print                                     | 63 |
| Paper                                     | 71 |
| USB Drive                                 | 73 |
| Network/Ports                             | 74 |
| Security                                  | 87 |
| Reports                                   | 95 |
| Help                                      | 95 |
| Troubleshooting                           | 96 |
| Printing the Menu Settings Page           | 96 |

| Securing the printer                           | 97  |
|------------------------------------------------|-----|
| Locating the security slot                     | 97  |
| Erasing printer memory                         | 97  |
| Erasing printer hard disk memory               | 97  |
| Encrypting the printer hard disk               | 98  |
| Restoring factory default settings             | 98  |
| Statement of Volatility                        | 98  |
| Maintaining the printer                        | 100 |
| Adjusting the speaker volume                   | 100 |
| Networking                                     | 101 |
| Cleaning the printer                           | 103 |
| Ordering parts and supplies                    | 104 |
| Replacing parts and supplies                   | 108 |
| Moving the printer                             | 126 |
| Saving energy and paper                        | 127 |
| Recycling                                      | 128 |
| Clearing jams                                  | 129 |
| Avoiding jams                                  | 129 |
| Identifying jam locations                      | 131 |
| Paper jam in trays                             | 133 |
| Paper jam in door A                            | 133 |
| Paper jam in door C                            | 136 |
| Paper jam in the standard bin                  | 137 |
| Paper jam in the multipurpose feeder           | 138 |
| Paper jam in the output expander               | 139 |
| Paper jam in the high-capacity output expander | 139 |
| Paper jam in the 4-bin mailbox                 | 140 |
| Paper jam in the staple finisher               | 141 |
| Paper jam in the staple, hole punch finisher   | 142 |
| Staple jam in the staple finisher              |     |
| Staple jam in the staple, hole punch finisher  | 146 |
| Troubleshooting                                | 149 |
| Network connection problems                    | 149 |

| Hardware options problems   | 151 |
|-----------------------------|-----|
| Issues with supplies        | 152 |
| Paper feed problems         | 154 |
| Printing problems           | 157 |
| Contacting customer support | 188 |
| Upgrading and migrating     | 190 |
| Hardware                    | 190 |
| Software                    | 215 |
| Firmware                    | 216 |
| Notices                     | 218 |
| Index                       | 230 |

Safety information 6

# **Safety information**

#### **Conventions**

**Note**: A *note* identifies information that could help you.

Warning: A warning identifies something that could damage the product hardware or software.

**CAUTION**: A caution indicates a potentially hazardous situation that could injure you.

Different types of caution statements include:

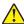

**CAUTION—POTENTIAL INJURY:** Indicates a risk of injury.

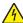

**CAUTION—SHOCK HAZARD:** Indicates a risk of electrical shock.

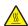

**CAUTION—HOT SURFACE:** Indicates a risk of burn if touched.

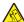

**CAUTION—TIPPING HAZARD:** Indicates a crush hazard.

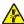

🛕 CAUTION—PINCH HAZARD: Indicates a risk of being caught between moving parts.

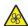

**CAUTION—ROTATING FAN BLADES:** Indicates a risk of laceration from moving fan blades.

#### **Product statements**

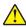

**CAUTION—POTENTIAL INJURY:** To avoid the risk of fire or electrical shock, connect the power cord to an appropriately rated and properly grounded electrical outlet that is near the product and easily accessible.

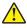

**CAUTION—POTENTIAL INJURY:** To avoid the risk of fire or electrical shock, use only the power cord provided with this product or the manufacturer's authorized replacement.

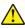

**CAUTION—POTENTIAL INJURY:** Do not use this product with extension cords, multioutlet power strips, multioutlet extenders, or UPS devices. The power capacity of these types of accessories can be easily overloaded by a laser printer and may result in a risk of fire, property damage, or poor printer performance.

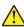

**CAUTION—POTENTIAL INJURY:** Only a Lexmark Inline Surge Protector that is properly connected between the printer and the power cord provided with the printer may be used with this product. The use of non-Lexmark surge protection devices may result in a risk of fire, property damage, or poor printer performance.

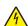

**CAUTION—SHOCK HAZARD:** To avoid the risk of electrical shock, do not place or use this product near water or wet locations.

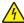

**CAUTION—SHOCK HAZARD:** To avoid the risk of electrical shock, do not set up this product or make any electrical or cabling connections, such as the power cord, fax feature, or telephone, during a lightning storm.

Safety information 7

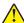

**CAUTION—POTENTIAL INJURY:** Do not cut, twist, bind, crush, or place heavy objects on the power cord. Do not subject the power cord to abrasion or stress. Do not pinch the power cord between objects such as furniture and walls. If any of these things happen, a risk of fire or electrical shock results. Inspect the power cord regularly for signs of such problems. Remove the power cord from the electrical outlet before inspecting it.

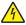

**CAUTION—SHOCK HAZARD:** To avoid the risk of electrical shock, make sure that all external connections (such as Ethernet and telephone system connections) are properly installed in their marked plug-in ports.

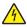

**CAUTION—SHOCK HAZARD:** To avoid the risk of electrical shock, if you are accessing the controller board or installing optional hardware or memory devices sometime after setting up the printer, then turn the printer off, and unplug the power cord from the electrical outlet before continuing. If you have any other devices attached to the printer, then turn them off as well, and unplug any cables going into the printer.

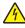

**CAUTION—SHOCK HAZARD:** To avoid the risk of electrical shock when cleaning the exterior of the printer, unplug the power cord from the electrical outlet and disconnect all cables from the printer before proceeding.

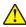

**CAUTION—POTENTIAL INJURY:** If the printer weight is greater than 18 kg (40 lb), then it requires two or more trained personnel to lift it safely.

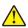

**CAUTION—POTENTIAL INJURY:** When moving the printer, follow these guidelines to avoid personal injury or printer damage:

- Make sure that all doors and trays are closed.
- Turn off the printer, and then unplug the power cord from the electrical outlet.
- Disconnect all cords and cables from the printer.
- If the printer has separate floor-standing optional trays or output options attached to it, then disconnect them before moving the printer.
- If the printer has a caster base, then carefully roll it to the new location. Use caution when passing over thresholds and breaks in flooring.
- If the printer does not have a caster base but is configured with optional trays or output options, then remove the output options and lift the printer off the trays. Do not try to lift the printer and any options at the same time.
- Always use the handholds on the printer to lift it.
- Any cart used to move the printer must have a surface able to support the full footprint of the printer.
- Any cart used to move the hardware options must have a surface able to support the dimensions of the options.
- Keep the printer in an upright position.
- Avoid severe jarring movements.
- Make sure that your fingers are not under the printer when you set it down.
- Make sure that there is adequate clearance around the printer.

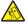

**CAUTION—TIPPING HAZARD:** Installing one or more options on your printer or MFP may require a caster base, furniture, or other feature to prevent instability causing possible injury. For more information on supported configurations, see <a href="https://www.lexmark.com/multifunctionprinters">www.lexmark.com/multifunctionprinters</a>.

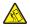

**CAUTION—TIPPING HAZARD:** To reduce the risk of equipment instability, load each tray separately. Keep all other trays closed until needed.

Safety information 8

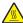

**CAUTION—HOT SURFACE:** The inside of the printer might be hot. To reduce the risk of injury from a hot component, allow the surface to cool before touching it.

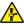

**CAUTION—PINCH HAZARD:** To avoid the risk of a pinch injury, use caution in areas marked with this label. Pinch injuries may occur around moving parts, such as gears, doors, trays, and covers.

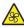

**CAUTION—ROTATING FAN BLADES:** To avoid the risk of laceration from moving fan blades, turn off the printer and unplug the power cord from the electrical outlet before accessing areas marked with this symbol.

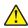

**CAUTION—POTENTIAL INJURY:** This product uses a laser. Use of controls or adjustments or performance of procedures other than those specified in the *User's Guide* may result in hazardous radiation exposure.

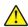

**CAUTION—POTENTIAL INJURY:** The lithium battery in this product is not intended to be replaced. There is a danger of explosion if a lithium battery is incorrectly replaced. Do not recharge, disassemble, or incinerate a lithium battery. Discard used lithium batteries according to the manufacturer's instructions and local regulations.

This product is designed, tested, and approved to meet strict global safety standards with the use of specific manufacturer's components. The safety features of some parts may not always be obvious. The manufacturer is not responsible for the use of other replacement parts.

Refer service or repairs, other than those described in the user documentation, to a service representative.

This product uses a printing process that heats the print media, and the heat may cause the media to release emissions. You must understand the section in your operating instructions that discusses the guidelines for selecting print media to avoid the possibility of harmful emissions.

This product may produce small amounts of ozone during normal operation, and may be equipped with a filter designed to limit ozone concentrations to levels well below the recommended exposure limits. To avoid high ozone concentration levels during extensive usage, install this product in a well-ventilated area and replace the ozone and exhaust filters if instructed to do so in the product maintenance instructions. If there are no references to filters in the product maintenance instructions, then there are no filters requiring replacement for this product.

#### SAVE THESE INSTRUCTIONS.

# Learning about the printer

# Finding information about the printer

| What are you looking for?                                                                                                    | Find it here                                                                                                    |
|----------------------------------------------------------------------------------------------------|----------------------------------------------------------------------------------------------------|
| Initial setup instructions:  Connecting the printer Installing the printer software                                                                                                    | See the setup documentation that came with the printer or go to <a href="http://support.lexmark.com">http://support.lexmark.com</a> .                                                                                                    |
| More setup and instructions for using the printer:  • Selecting and storing paper and specialty media  • Loading paper  • Configuring printer settings  • Viewing and printing documents and photos  • Setting up and using the printer software  • Configuring the printer on a network  • Caring for and maintaining the printer  • Troubleshooting and solving problems | Information Center—Go to http://infoserve.lexmark.com.  Help Menu Pages—Access the guides on the printer firmware or go to http://support.lexmark.com.  Touch Screen Guide—Go to http://support.lexmark.com.  Product videos—Go to http://infoserve.lexmark.com/idv/.                                                                                                   |
| Information on setting up and configuring the accessibility features of your printer                                                                                                    | Lexmark Accessibility Guide—Go to http://support.lexmark.com.                                                                                                    |
| Help using the printer software                                                                                                    | Help for Microsoft® Windows® or Macintosh operating systems—Open a printer software program or application, and then click Help.  Click to view context-sensitive information.  Notes:  Help is automatically installed with the printer software.  Depending on the operating system, the printer software is located in the printer program folder or on the desktop. |

| What are you looking for?                                                        | Find it here                                                                                                    |
|----------------------------------------------------------------------------------|----------------------------------------------------------------------------------------------------|
| The latest supplemental information, updates, and customer                       | Go to http://support.lexmark.com.                                                                                                    |
| <ul><li>support:</li><li>Documentation</li><li>Driver downloads</li></ul>        | <b>Note:</b> Select your country or region, and then select your product to view the appropriate support site.                                                                                                    |
| <ul><li>Live chat support</li><li>E-mail support</li><li>Voice support</li></ul> | Support contact information for your country or region can be found on the website or on the printed warranty that came with the printer.  Have the following information ready when you contact customer support:  • Place and date of purchase |
|                                                                                  | Machine type and serial number                                                                                                    |
|                                                                                  | No. 1                                                                                                    |
| Safety information                                                               | Warranty information varies by country or region:                                                                                                    |
| <ul> <li>Regulatory information</li> <li>Warranty information</li> </ul>         | <ul> <li>In the U.S.—See the Statement of Limited Warranty included with the printer, or go to <a href="http://support.lexmark.com">http://support.lexmark.com</a>.</li> </ul>                                                                   |
| Environmental information                                                        | In other countries and regions—See the printed warranty that came with the printer.                                                                                                    |
|                                                                                  | Product Information Guide—See the documentation that came with the printer or go to <a href="http://support.lexmark.com">http://support.lexmark.com</a> .                                                                                        |

# Selecting a location for the printer

When selecting a location for the printer, leave enough room to open trays, covers, and doors and to install hardware options.

• Set up the printer near an electrical outlet.

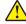

**CAUTION—POTENTIAL INJURY:** To avoid the risk of fire or electrical shock, connect the power cord to an appropriately rated and properly grounded electrical outlet that is near the product and easily accessible.

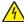

**CAUTION—SHOCK HAZARD:** To avoid the risk of electrical shock, do not place or use this product near water or wet locations.

- Make sure that airflow in the room meets the latest revision of the ASHRAE 62 standard or the CEN Technical Committee 156 standard.
- Provide a flat, sturdy, and stable surface.

- Keep the printer:
  - Clean, dry, and free of dust.
  - Away from stray staples and paper clips.
  - Away from the direct airflow of air conditioners, heaters, or ventilators.
  - Free from direct sunlight and humidity extremes.
- Observe the recommended temperatures and avoid fluctuations:

| Ambient temperature | 10 to 32.2°C (50 to 90°F)    |  |
|---------------------|------------------------------|--|
| Storage temperature | -40 to 43.3°C (-40 to 110°F) |  |

• Allow the following recommended amount of space around the printer for proper ventilation:

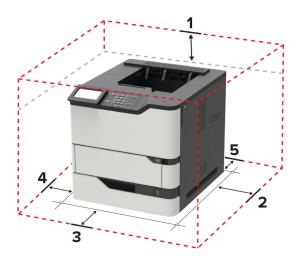

| 1 | Тор                         | 152 mm (6 in.)                                                           |  |
|---|-----------------------------|--------------------------------------------------------------------------|--|
| 2 | 2 Right side 152 mm (6 in.) |                                                                          |  |
| 3 | Front                       | ont 406 mm (16 in.)                                                      |  |
|   |                             | Note: The minimum space needed in front of the printer is 76 mm (3 in.). |  |
| 4 | Left side                   | 152 mm (6 in.)                                                           |  |
| 5 | Rear                        | 152 mm (6 in.)                                                           |  |

# **Printer configurations**

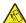

**CAUTION—TIPPING HAZARD:** Installing one or more options on your printer or MFP may require a caster base, furniture, or other feature to prevent instability causing possible injury. For more information on supported configurations, see <a href="https://www.lexmark.com/multifunctionprinters">www.lexmark.com/multifunctionprinters</a>.

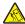

**CAUTION—TIPPING HAZARD:** To reduce the risk of equipment instability, load each tray separately. Keep all other trays closed until needed.

You can configure your printer by adding optional 250-, 550-, or 2100-sheet trays. For more information, see <u>"Installing the 250- or 550-sheet tray" on page 199</u> or <u>"Installing the 2100-sheet tray" on page 200</u>.

## **Basic model**

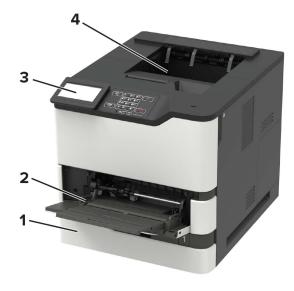

| $\overline{}$ |                                                                       |  |
|---------------|-----------------------------------------------------------------------|--|
| 1             | Standard 550-sheet tray                                               |  |
| 2             | Multipurpose feeder                                                   |  |
| 3             | Control panel                                                         |  |
|               | <b>Note:</b> The appearance may vary depending on your printer model. |  |
| 4             | Standard bin                                                          |  |

# **Fully-configured model**

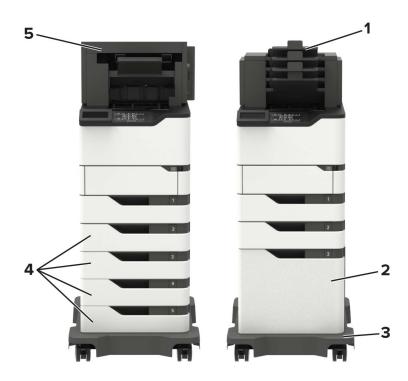

|   | Hardware option             | Alternative hardware option                                                                                       |  |
|---|-----------------------------|----------------------------------------------------------------------------------------------------|--|
| 1 | 4-bin mailbox               | <ul><li>Output expander</li><li>High-capacity output</li><li>Staple finisher</li></ul>                            |  |
|   |                             | Staple, hole punch finisher                                                                                       |  |
| 2 | Optional 2100-sheet tray    | None                                                                                                    |  |
| 3 | Caster base                 | None                                                                                                    |  |
| 4 | Optional 550-sheet tray     | Optional 250-sheet tray                                                                                           |  |
| 5 | Staple, hole punch finisher | <ul> <li>Output expander</li> <li>High-capacity output</li> <li>4-bin mailbox</li> <li>Staple finisher</li> </ul> |  |

The staple, hole punch finisher must not be combined with any other output options.

In a configuration with two or more optional finishers:

- The staple finisher must always be on top.
- The high-capacity output expander must always be at the bottom.
- The output expander is the only option that can be placed on top of the high-capacity output expander.
- The output expander and mailbox may be installed in any order.

When using optional trays:

- Always use a caster base when the printer is configured with a 2100-sheet tray.
- The 2100-sheet tray must always be at the bottom of a configuration.
- A maximum of four optional trays may be configured with the printer.
- The optional 250- and 550-sheet trays may be installed in any order.

# **Attaching cables**

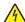

**CAUTION—SHOCK HAZARD:** To avoid the risk of electrical shock, do not set up this product or make any electrical or cabling connections, such as the power cord, fax feature, or telephone, during a lightning storm.

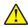

**CAUTION—POTENTIAL INJURY:** To avoid the risk of fire or electrical shock, connect the power cord to an appropriately rated and properly grounded electrical outlet that is near the product and easily accessible.

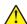

**CAUTION—POTENTIAL INJURY:** To avoid the risk of fire or electrical shock, use only the power cord provided with this product or the manufacturer's authorized replacement.

**Warning—Potential Damage:** To avoid loss of data or printer malfunction, do not touch the USB cable, any wireless network adapter, or the printer in the areas shown while actively printing.

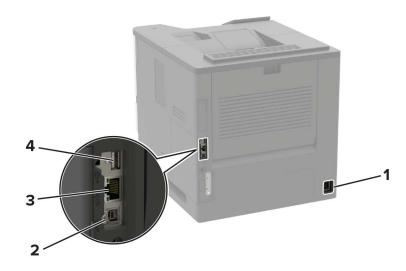

|  |   | Use the           | То                                           |
|--|---|-------------------|----------------------------------------------|
|  | 1 | Power cord socket | Connect the printer to an electrical outlet. |
|  | 2 | USB printer port  | Connect the printer to a computer.           |
|  | 3 | Ethernet port     | Connect the printer to a network.            |
|  | 4 | USB port          | Attach a keyboard or any compatible option.  |

# Using the control panel

# Lexmark B2865, MS725, MS821, MS823, and MS825 printers

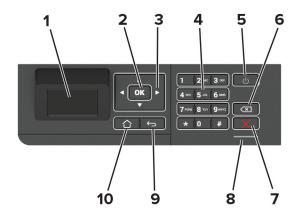

|    | Use the               | То                                                                                      |  |
|----|-----------------------|-----------------------------------------------------------------------------------------|--|
| 1  | Display               | View printer messages and supply status.                                                |  |
|    |                       | Set up and operate the printer.                                                         |  |
| 2  | Select button         | Select a menu option.                                                                   |  |
|    |                       | Save the changes in a setting.                                                          |  |
| 3  | Arrow buttons         | Scroll through menus or move between screens and menu options.                          |  |
|    |                       | Adjust the numeric value of a setting.                                                  |  |
| 4  | Numeric keypad        | Enter numbers or symbols in an input field.                                             |  |
| 5  | Power button          | Turn on or turn off the printer.                                                        |  |
|    |                       | <b>Note:</b> To turn off the printer, press and hold the power button for five seconds. |  |
| 6  | Backspace button      | Move the cursor backward and delete a character in an input field.                      |  |
| 7  | Stop or Cancel button | Stop the current printer task.                                                          |  |
| 8  | Indicator light       | Check the printer status.                                                               |  |
| 9  | Back button           | Return to the previous screen.                                                          |  |
| 10 | Home button           | Go to the home screen.                                                                  |  |

# Lexmark M5255, M5270, MS822, and MS826 printers

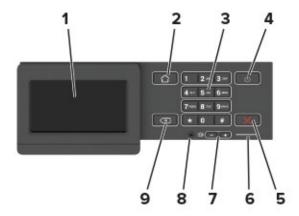

|   | Use the                 | То                                                                                      |  |  |
|---|-------------------------|-----------------------------------------------------------------------------------------|--|--|
| 1 | Display                 | View printer messages and supply status.                                                |  |  |
|   |                         | Set up and operate the printer.                                                         |  |  |
| 2 | Home button             | Go to the home screen.                                                                  |  |  |
| 3 | Numeric keypad          | Enter numbers or symbols in an input field.                                             |  |  |
| 4 | Power button            | Turn on or turn off the printer.                                                        |  |  |
|   |                         | <b>Note:</b> To turn off the printer, press and hold the power button for five seconds. |  |  |
| 5 | Stop or Cancel button   | Stop the current printer task.                                                          |  |  |
| 6 | Indicator light         | Check the printer status.                                                               |  |  |
| 7 | Volume buttons          | Adjust the speaker volume.                                                              |  |  |
| 8 | Headset or speaker port | Attach a headset or speaker.                                                            |  |  |
|   |                         | Note: This feature is available only in some printer units.                             |  |  |
| 9 | Back button             | Return to the previous screen.                                                          |  |  |

# Understanding the status of the power button and indicator light

| Indicator light | Printer status                           |
|-----------------|------------------------------------------|
| Off             | The printer is off or in Hibernate mode. |
| Blue            | The printer is ready or processing data. |
| Red             | The printer requires user intervention.  |

| Power button light | Printer status                                 |  |
|--------------------|------------------------------------------------|--|
| Off                | The printer is off, ready, or processing data. |  |
| Solid amber        | The printer is in Sleep mode.                  |  |
| Blinking amber     | The printer is in Hibernate mode.              |  |

# Setting up and using the home screen applications

**Note:** These applications are supported only in some printer models.

# Using the home screen

**Note:** Your home screen may vary depending on your home screen customization settings, administrative setup, and active embedded solutions.

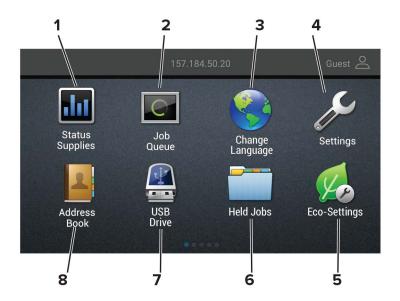

| Touch |                 | То                                                                                                 |  |  |
|-------|-----------------|----------------------------------------------------------------------------------------------------|--|--|
| 1     | Status/Supplies | Show a warning or error message whenever the printer requires intervention to continue processing. |  |  |
|       |                 | View more information on the printer warning or message, and on how to clear it.                   |  |  |
|       |                 | <b>Note:</b> You can also access this setting by touching the top section of the home screen.      |  |  |
| 2     | Job Queue       | Show all the current print jobs.                                                                   |  |  |
|       |                 | <b>Note:</b> You can also access this setting by touching the top section of the home screen.      |  |  |
| 3     | Change Language | Change the language on the display.                                                                |  |  |
| 4     | Settings        | Access the printer menus.                                                                          |  |  |
| 5     | Eco-Settings    | Manage energy consumption, noise, toner, and paper usage settings.                                 |  |  |
| 6     | Held Jobs       | Show the print jobs that are held in the printer memory.                                           |  |  |
| 7     | USB Drive       | Print photos and documents from a flash drive.                                                     |  |  |
| 8     | Address Book    | Manage a contact list that other applications on the printer can access.                           |  |  |

# **Customizing the home screen**

1 Open a web browser, and then type the printer IP address in the address field.

#### Notes:

- View the printer IP address on the printer home screen. The IP address appears as four sets of numbers separated by periods, such as 123.123.123.
- If you are using a proxy server, then temporarily disable it to load the web page correctly.
- 2 Click Settings > Device > Visible Home Screen Icons.
- **3** Select the icons that you want to appear on the home screen.
- 4 Apply the changes.

# **Using Display Customization**

Before using the application, make sure to do the following:

- From the Embedded Web Server, click Apps > Display Customization > Configure.
- Enable and configure the screen saver, slideshow, and wallpaper settings.

#### Managing screen saver and slide show images

1 From the Screen Saver and Slideshow Images section, add, edit, or delete an image.

#### **Notes:**

- You can add up to 10 images.
- When enabled, the status icons appear on the screen saver only when there are errors, warnings, or cloud-based notifications.
- 2 Apply the changes.

#### Changing the wallpaper image

- 1 From the home screen, touch Change Wallpaper.
- 2 Select an image to use.
- **3** Apply the changes.

#### Running a slide show from a flash drive

- **1** Insert a flash drive into the USB port.
- **2** From the home screen, touch **Slideshow**.

Images appear in alphabetical order.

**Note:** You can remove the flash drive after the slide show starts, but the images are not stored in the printer. If the slide show stops, then insert the flash drive again to view the images.

# **Configuring Eco-Settings**

- 1 From the home screen, touch **Eco-Settings**.
- 2 Configure Eco-Mode or Schedule Power Modes.
- **3** Apply the changes.

# **Creating a Cloud Connector profile**

We recommend logging in to the printer before you create a profile. To enable a login method, see the *Embedded Web Server - Security Admin Guide*.

- **1** From the home screen, touch **Cloud Connector**.
- **2** Select a cloud service provider.
- 3 Touch Create a Profile or +
- 4 Type a unique profile name.
- **5** If necessary, enter a PIN.

Note: When using the printer as guest, protect the profile with a PIN.

6 Touch Create, and then take note of the authorization code.

Note: The authorization code is valid only for 24 hours.

- 7 Open a web browser, and then go to <a href="https://lexmark.cloud-connect.co">https://lexmark.cloud-connect.co</a>.
- **8** Click **Next**, and then accept the Terms of Use.
- **9** Enter the authorization code, and then click **Connect**.
- **10** Log in to your cloud service provider account.
- **11** Grant permissions.

**Note:** To complete the authorization process, open the profile within 72 hours.

## **Setting up Device Quotas**

You may need administrative rights to access the application.

1 Open a Web browser, and then type the printer IP address in the address field.

#### **Notes:**

- View the printer IP address on the printer home screen. The IP address appears as four sets of numbers separated by periods, such as 123.123.123.
- If you are using a proxy server, then temporarily disable it to load the Web page correctly.
- 2 Click Apps > Device Quotas > Configure.
- 3 From the User Accounts section, add or edit a user, and then set the user quota.
- 4 Apply the changes.

**Note:** For information on how to configure the application and its security settings, see the *Device Quotas Administrator's Guide*.

# **Using QR Code Generator**

You may need administrative rights to access the application.

1 Open a Web browser, and then type the printer IP address in the address field.

#### **Notes:**

- View the printer IP address on the printer home screen. The IP address appears as four sets of numbers separated by periods, such as 123.123.123.
- If you are using a proxy server, then temporarily disable it to load the Web page correctly.
- 2 Click Apps > QR Code Generator > Configure.
- **3** Do either of the following:
  - Select a default QR code value.
  - Type a QR code value.
- 4 Apply the changes.

# **Using Customer Support**

- **1** From the home screen, touch **Customer Support**.
- **2** Print or e-mail the information.

**Note:** For information on configuring the application settings, see the *Customer Support Administrator's Guide*.

# **Managing bookmarks**

#### Creating bookmarks

Use bookmarks to print frequently accessed documents that are stored in servers or on the web.

1 Open a web browser, and then type the printer IP address in the address field.

#### **Notes:**

- View the printer IP address on the printer home screen. The IP address appears as four sets of numbers separated by periods, such as 123.123.123.
- If you are using a proxy server, then temporarily disable it to load the web page correctly.
- 2 Click **Bookmark Setup** > **Add Bookmark**, and then type a unique name for the bookmark.

- **3** Select an Address protocol type, and then do one of the following:
  - For HTTP and HTTPS, type the URL that you want to bookmark.
  - For HTTPS, make sure to use the host name instead of the IP address. For example, type myWebsite.com/sample.pdf instead of typing 123.123.123.123.fsample.pdf. Make sure that the host name also matches the Common Name (CN) value in the server certificate. For more information on obtaining the CN value in the server certificate, see the help information for your web browser.
  - For FTP, type the FTP address. For example, **myServer/myDirectory**. Enter the FTP port. Port 21 is the default port for sending commands.
  - For SMB, type the network folder address. For example, myServer/myShare/myFile.pdf. Type the network domain name.
  - If necessary, select the Authentication type for FTP and SMB.

To limit access to the bookmark, enter a PIN.

**Note:** The application supports the following file types: PDF, JPEG, TIFF, and HTML-based web pages. Other file types such as DOCX and XLXS are supported in some printer models.

4 Click Save.

**Note:** To manage bookmarks, click **Bookmark Setup**.

#### **Creating folders**

1 Open a web browser, and then type the printer IP address in the address field.

#### Notes:

- View the printer IP address on the printer home screen. The IP address appears as four sets of numbers separated by periods, such as 123.123.123.
- If you are using a proxy server, then temporarily disable it to load the web page correctly.
- 2 Click **Bookmark Setup** > **Add Folder**, and then type a unique name for the folder.

Note: To limit access to the folder, enter a PIN.

3 Click Save.

#### Notes:

- You can create folders or bookmarks inside a folder. To create a bookmark, see <u>"Creating bookmarks"</u> on page 20.
- To manage folders, click Bookmark Setup.

## **Managing contacts**

#### **Adding contacts**

1 Open a web browser, and then type the printer IP address in the address field.

#### Notes:

• View the printer IP address on the printer home screen. The IP address appears as four sets of numbers separated by periods, such as 123.123.123.

- If you are using a proxy server, then temporarily disable it to load the web page correctly.
- 2 Click Address Book.
- **3** From the Contacts section, add a contact.

Note: You can assign the contact to one or more groups.

- 4 If necessary, specify a login method to allow application access.
- **5** Apply the changes.

#### **Adding groups**

1 Open a web browser, and then type the printer IP address in the address field.

#### **Notes:**

- View the printer IP address on the printer home screen. The IP address appears as four sets of numbers separated by periods, such as 123.123.123.
- If you are using a proxy server, then temporarily disable it to load the web page correctly.
- 2 Click Address Book.
- **3** From the Contact Groups section, add a group name.

Note: You can assign one or more contacts to the group.

4 Apply the changes.

#### **Editing contacts or groups**

1 Open a web browser, and then type the printer IP address in the address field.

#### Notes:

- View the printer IP address on the printer home screen. The IP address appears as four sets of numbers separated by periods, such as 123.123.123.
- If you are using a proxy server, then temporarily disable it to load the web page correctly.
- 2 Click Address Book.
- **3** Do either of the following:
  - From the Contacts section, click a contact name, and then edit the information.
  - From the Contact Groups section, click a group name, and then edit the information.
- **4** Apply the changes.

#### **Deleting contacts or groups**

1 Open a web browser, and then type the printer IP address in the address field.

#### **Notes:**

• View the printer IP address on the printer home screen. The IP address appears as four sets of numbers separated by periods, such as 123.123.123.

- If you are using a proxy server, then temporarily disable it to load the web page correctly.
- 2 Click Address Book.
- **3** Do either of the following:
  - From the Contacts section, select a contact that you want to delete.
  - From the Contact Groups section, select a group name that you want to delete.

# Setting up and using the accessibility features

#### Notes:

- These features are supported only in some printer models.
- For more information on the accessibility features of your printer model, see the Accessibility Guide at http://support.lexmark.com.

# **Activating Voice Guidance**

#### From the control panel

- **1** Press and hold the **5** key until you hear a voice message.
- 2 Select OK.

#### From the keyboard

- **1** Press and hold the **5** key until you hear a voice message.
- **2** Press **Tab** to navigate the focus cursor to the OK button, and then press **Enter**.

#### Notes:

- Voice Guidance is also activated when you insert headphones into the headphone jack.
- To adjust the volume, use the volume buttons at the bottom part of the control panel.

# Navigating the screen using gestures

#### Notes:

- The gestures are applicable only when Voice Guidance is activated.
- Enable Magnification to use the zoom and pan gestures.
- Use a physical keyboard to type characters and adjust certain settings.

| Gesture                   | Function                                                                                                    |  |  |
|---------------------------|----------------------------------------------------------------------------------------------------|--|--|
| Double-tap                | Select an option or item on the screen.                                                                                                    |  |  |
| Triple-tap                | Zoom in or zoom out text and images.                                                                                                    |  |  |
| Swipe right or swipe down | Move to the next item on the screen.                                                                                                    |  |  |
| Swipe left or swipe up    | Move to the previous item on the screen.                                                                                                    |  |  |
| Pan                       | Access parts of the zoomed image that are beyond the limits of the screen.  Note: This gesture requires the use of two fingers to drag across a zoomed image. |  |  |
| Swipe up then left        | Exit an application and return to the home screen.                                                                                                    |  |  |

| Gesture              | Function                                                            |  |
|----------------------|---------------------------------------------------------------------|--|
| Swipe down then left | Cancel a job.                                                       |  |
|                      | Go back to the previous setting.                                    |  |
|                      | Exit the screen that appears without changing any setting or value. |  |
| Swipe up then down   | Repeat a spoken prompt.                                             |  |

# **Enabling Magnification mode**

- **1** From the control panel, press and hold the **5** key until you hear a voice message.
- 2 Select Magnification mode.
- 3 Select OK.

For more information on navigating a magnified screen, see "Navigating the screen using gestures" on page 24.

# Adjusting the Voice Guidance speech rate

- 1 From the home screen, select Settings > Device > Accessibility > Speech Rate.
- **2** Select the speech rate.

# Using the keyboard on the display

Do one or more of the following:

- Drag a finger over the key to announce the character.
- Lift the finger to enter or type the character in the field.
- Select **Backspace** to delete characters.
- To hear the content in the input field, select **Tab**, and then select **Shift + Tab**.

# Enabling spoken passwords or personal identification numbers

- 1 From the home screen, select **Settings** > **Device** > **Accessibility** > **Speak Passwords/PINs**.
- **2** Enable the setting.

# Loading paper and specialty media

# Setting the paper size and type

**1** From the control panel, navigate to:

Settings > Paper > Tray Configuration > Paper Size/Type > select a paper source

For non-touch-screen printer models, press ok to navigate through the settings.

**2** Set the paper size and type.

# **Configuring Universal paper settings**

**1** From the control panel, navigate to:

**Settings > Paper > Media Configuration > Universal Setup** 

For non-touch-screen printer models, press of to navigate through the settings.

**2** Configure the settings.

# Loading the 250- or 550-sheet tray

CAUTION—POTENTIAL INJURY: To reduce the risk of equipment instability, load each tray separately. Keep all other trays closed until needed.

1 Remove the tray.

**Note:** To avoid paper jams, do not remove trays while the printer is busy.

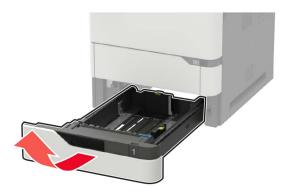

**2** Adjust the guides to match the size of the paper that you are loading.

Note: Use the indicators on the bottom of the tray to position the guides.

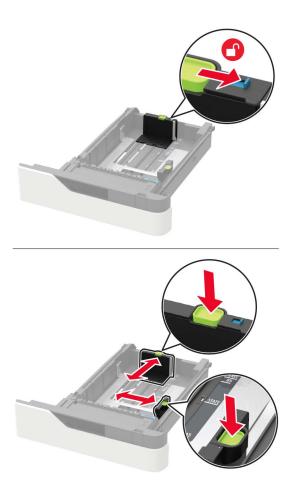

**3** Flex, fan, and align the paper edges before loading.

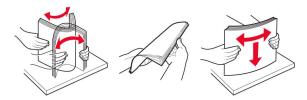

**4** Load the paper stack with the printable side facedown, and then make sure that the side guides fit snugly against the paper.

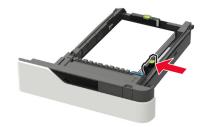

- Do not slide paper into the tray.
- To avoid paper jams, make sure that the stack height is below the maximum paper fill indicator.

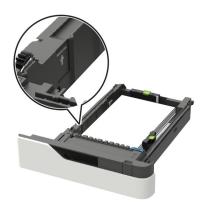

• Load letterhead depending on whether an optional staple finisher is installed or not.

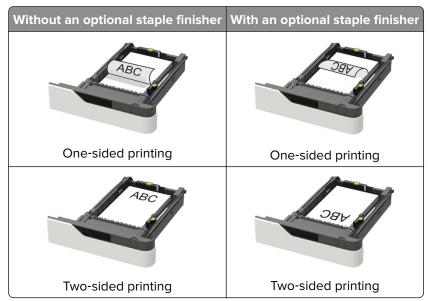

• When loading prepunched paper, make sure that the holes on the long edge of the paper are against the right side of the tray.

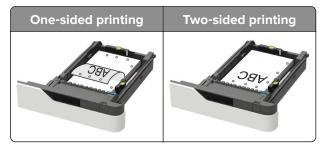

• Load envelopes with the flap side up and against the left side of the tray.

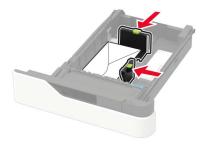

**Warning—Potential Damage:** Do not use envelopes with stamps, clasps, snaps, windows, coated linings, or self-stick adhesives.

- **5** Insert the tray.
- **6** From the control panel, set the paper size and paper type to match the paper loaded.

# Loading the 2100-sheet tray

A.

**CAUTION—TIPPING HAZARD:** To reduce the risk of equipment instability, load each tray separately. Keep all other trays closed until needed.

- 1 Pull out the tray.
- 2 Adjust the guides.

#### Loading A5-size paper

**a** Pull up and slide the width guide to the position for A5.

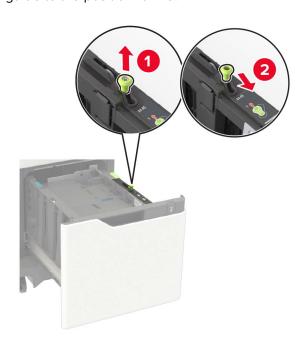

**b** Squeeze and slide the length guide to the position for A5 until it *clicks* into place.

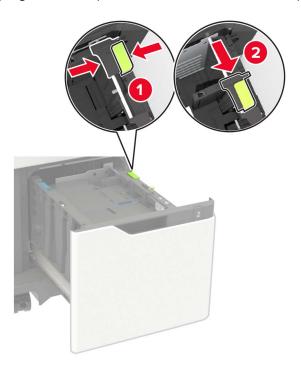

**c** Remove the A5 length guide from its holder.

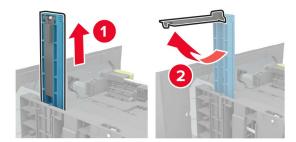

**d** Insert the guide into its designated slot, and then press until it *clicks* into place.

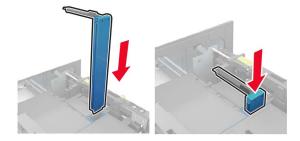

#### Loading A4-, letter-, legal-, Oficio-, and folio-size paper

a Pull up and slide the width guide to the correct position for the size of the paper being loaded.

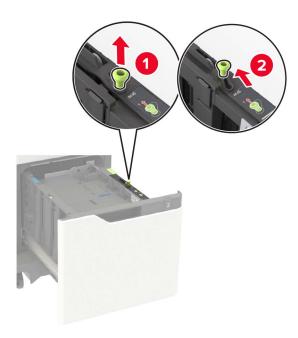

**b** If the A5 length guide is still attached, then remove it. If the guide is not attached, then proceed to <u>step</u> <u>d on page 32</u>.

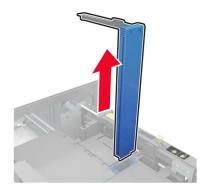

c Place the A5 length guide in its holder.

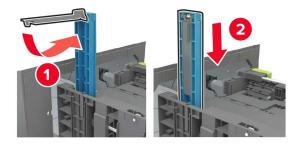

**d** Squeeze, and then slide the length guide to the correct position for the size of the paper being loaded.

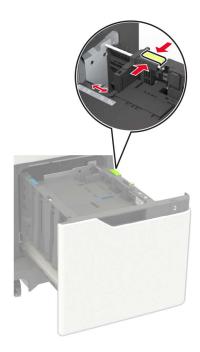

**3** Flex, fan, and align the paper edges before loading.

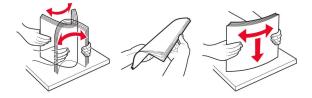

- **4** Load the paper stack with the printable side facedown.
  - Load letterhead depending on whether an optional staple finisher is installed or not.

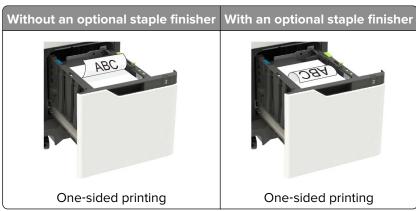

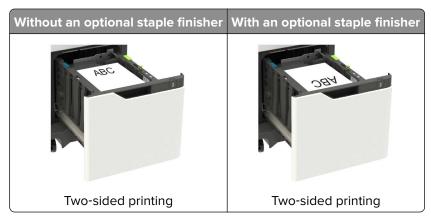

• When loading prepunched paper, make sure that the holes on the long edge of the paper are against the right side of the tray.

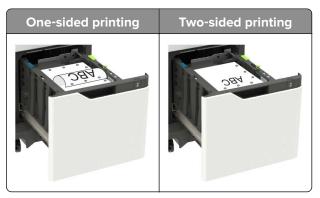

#### **5** Insert the tray.

Note: Press down the paper stack while inserting the tray.

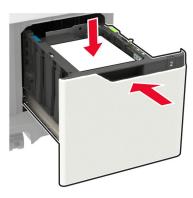

**6** From the control panel, set the paper size and paper type to match the paper loaded.

# Loading the multipurpose feeder

1 Open the multipurpose feeder.

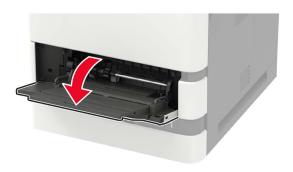

**2** Adjust the guide to match the size of the paper that you are loading.

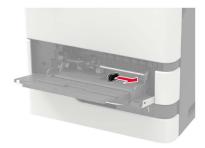

**3** Flex, fan, and align the paper edges before loading.

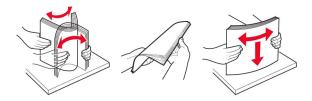

- 4 Load paper with the printable side faceup.
  - Load letterhead depending on whether an optional staple finisher is installed or not.

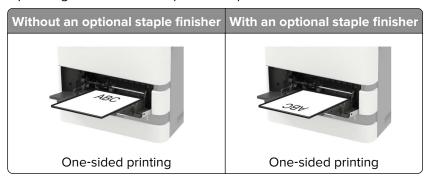

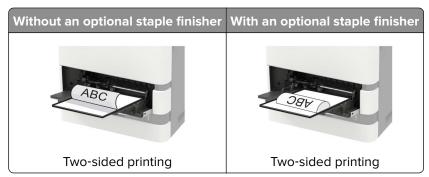

• When loading prepunched paper, make sure that the holes on the long edge of the paper are against the right side of the paper guide.

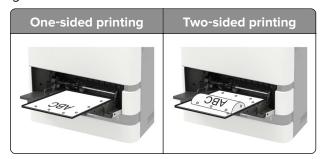

Load envelopes with the flap side down and against the left side of the paper guide.

**Warning—Potential Damage:** Do not use envelopes with stamps, clasps, snaps, windows, coated linings, or self-stick adhesives.

5 From the control panel, set the paper size and paper type to match the paper loaded.

# **Linking trays**

1 Open a web browser, and then type the printer IP address in the address field.

#### **Notes:**

- View the printer IP address on the printer home screen. The IP address appears as four sets of numbers separated by periods, such as 123.123.123.
- If you are using a proxy server, then temporarily disable it to load the web page correctly.
- 2 Click Settings > Paper > Tray Configuration.
- **3** Set the same paper size and paper type for the trays that you are linking.
- 4 Save the settings.
- 5 Click Settings > Device > Maintenance > Configuration Menu > Tray Configuration.
- **6** Set Tray Linking to **Automatic**.
- **7** Save the settings.

To unlink trays, make sure that no trays have the same paper size and paper type settings.

**Warning—Potential Damage:** The temperature of the fuser varies according to the specified paper type. To avoid printing issues, match the paper type setting in the printer with the paper loaded in the tray.

Paper support 36

# **Paper support**

# **Supported paper sizes**

## Paper sizes supported by the printer

| Paper size                                                                  | Standard<br>550-sheet tray,<br>optional 250- or<br>550-sheet tray | Optional<br>2100-sheet tray | Multipurpose feeder | Two-sided printing |
|-----------------------------------------------------------------------------|-------------------------------------------------------------------|-----------------------------|---------------------|--------------------|
| <b>A4</b><br>210 x 297 mm (8.3 x 11.7 in.)                                  | <b>✓</b>                                                          | <b>✓</b>                    | <b>✓</b>            | <b>✓</b>           |
| <b>A5 LEF</b> <sup>1</sup> 210 x 148 mm (8.3 x 5.8 in.)                     | <b>√</b>                                                          | <b>√</b>                    | <b>✓</b>            | <b>✓</b>           |
| <b>A5 SEF</b> <sup>1</sup> 148 x 210 mm (5.8 x 8.3 in.)                     | <b>√</b>                                                          | х                           | <b>✓</b>            | ×                  |
| <b>A6</b> 105 x 148 mm (4.1 x 5.8 in.)                                      | <b>✓</b>                                                          | х                           | <b>✓</b>            | <b>✓</b>           |
| JIS B5<br>182 x 257 mm (7.2 x 10.1 in.)                                     | <b>√</b>                                                          | х                           | <b>✓</b>            | <b>✓</b>           |
| <b>Oficio (Mexico)</b><br>216 x 340 mm (8.5 x 13.4 in.)                     | <b>✓</b>                                                          | <b>√</b>                    | <b>✓</b>            | <b>✓</b>           |
| <b>Statement</b> 140 x 216 mm (5.5 x 8.5 in.)                               | <b>✓</b>                                                          | х                           | <b>✓</b>            | <b>✓</b>           |
| <b>Executive</b> 184 x 267 mm (7.3 x 10.5 in.)                              | <b>✓</b>                                                          | Х                           | <b>✓</b>            | <b>✓</b>           |
| <b>Letter</b> 216 x 279 mm (8.5 x 11 in.)                                   | <b>√</b>                                                          | <b>√</b>                    | <b>✓</b>            | <b>✓</b>           |
| <b>Legal</b> 216 x 356 mm (8.5 x 14 in.)                                    | <b>√</b>                                                          | <b>√</b>                    | <b>✓</b>            | <b>✓</b>           |
| <b>Folio</b> 216 x 330 mm (8.5 x 13 in.)                                    | <b>√</b>                                                          | <b>√</b>                    | <b>✓</b>            | <b>✓</b>           |
| Universal<br>105 x 148 mm (4.1 x 5.8 in.) to<br>216 x 356 mm (8.5 x 14 in.) | <b>√</b>                                                          | х                           | <b>√</b>            | <b>√</b>           |
| <b>7 3/4 Envelope (Monarch)</b> <sup>3</sup> 98 x 191 mm (3.9 x 7.5 in.)    | <b>✓</b>                                                          | х                           | <b>√</b>            | х                  |

<sup>&</sup>lt;sup>1</sup> A5 long edge feed (LEF) is recommended over A5 short edge feed (SEF).

<sup>&</sup>lt;sup>2</sup> Envelopes wider than 101.6 mm (4.5 in.) may crease. This paper type must be tested for acceptability.

<sup>&</sup>lt;sup>3</sup> Envelopes are not supported on Lexmark MS725.

| Paper size                                                                                        | Standard<br>550-sheet tray,<br>optional 250- or<br>550-sheet tray | Optional<br>2100-sheet tray | Multipurpose feeder | Two-sided printing |
|---------------------------------------------------------------------------------------------------|-------------------------------------------------------------------|-----------------------------|---------------------|--------------------|
| <b>9 Envelope</b> <sup>3</sup><br>98 x 225 mm (3.9 x 8.9 in.)                                     | <b>✓</b>                                                          | х                           | <b>✓</b>            | x                  |
| <b>10 Envelope</b> <sup>2,3</sup><br>105 x 241 mm (4.1 x 9.5 in.)                                 | <b>✓</b>                                                          | x                           | <b>✓</b>            | x                  |
| <b>DL Envelope</b> <sup>2,3</sup><br>110 x 220 mm (4.3 x 8.7 in.)                                 | <b>✓</b>                                                          | x                           | <b>✓</b>            | x                  |
| <b>C5 Envelope</b> <sup>2,3</sup><br>162 x 229 mm (6.4 x 9 in.)                                   | <b>✓</b>                                                          | x                           | <b>✓</b>            | x                  |
| <b>B5 Envelope</b> <sup>2,3</sup><br>176 x 250 mm (6.9 x 9.8 in.)                                 | <b>✓</b>                                                          | х                           | <b>√</b>            | x                  |
| Other Envelope <sup>2,3</sup><br>98.4 x 162 mm (3.9 x 6.4 in.) to<br>176 x 250 mm (6.9 x 9.8 in.) | <b>√</b>                                                          | Х                           | <b>√</b>            | Х                  |

<sup>&</sup>lt;sup>1</sup> A5 long edge feed (LEF) is recommended over A5 short edge feed (SEF).

## Paper sizes supported by the output options or finishers

| Paper size                                 | Output                                             | 4-bin mailbox | Staple finisher |          | Staple, hole punch finisher |          |               |
|--------------------------------------------|----------------------------------------------------|---------------|-----------------|----------|-----------------------------|----------|---------------|
|                                            | expander or<br>high-capacity<br>output<br>expander |               | Stack           | Staple   | Stack                       | Staple   | Hole<br>punch |
| <b>A4</b> 210 x 297 mm                     | <b>/</b>                                           | <b>/</b>      | <b>✓</b>        | <b>✓</b> | <b>/</b>                    | <b>✓</b> | <b>✓</b>      |
| (8.3 x 11.7 in.)                           |                                                    |               |                 |          |                             |          |               |
| A5 LEF                                     | <b>/</b>                                           | <b>/</b>      | <b>/</b>        | <b>/</b> | /                           | <b>/</b> | x             |
| 210 x 148 mm<br>(8.3 x 5.8 in.)            | •                                                  | •             | •               | ·        | , i                         | ·        |               |
| A5 SEF                                     | /                                                  | /             | /               | x        | /                           | x        | X             |
| 148 x 210 mm<br>(5.8 x 8.3 in.)            | •                                                  | •             | •               |          | ,                           |          |               |
| A6                                         | /                                                  | /             | X               | х        | х                           | X        | X             |
| 105 x 148 mm<br>(4.1 x 5.8 in.)            | •                                                  | •             |                 |          |                             |          |               |
| JIS B5<br>182 x 257 mm<br>(7.2 x 10.1 in.) | <b>✓</b>                                           | <b>✓</b>      | <b>√</b>        | X        | <b>✓</b>                    | X        | X             |

<sup>&</sup>lt;sup>2</sup> Envelopes wider than 101.6 mm (4.5 in.) may crease. This paper type must be tested for acceptability.

<sup>&</sup>lt;sup>3</sup> Envelopes are not supported on Lexmark MS725.

| Paper size                                                                        | Output                                    | 4-bin mailbox | Staple fini | sher     | Staple, ho | Staple, hole punch finisher |               |  |
|-----------------------------------------------------------------------------------|-------------------------------------------|---------------|-------------|----------|------------|-----------------------------|---------------|--|
|                                                                                   | expander or high-capacity output expander |               | Stack       | Staple   | Stack      | Staple                      | Hole<br>punch |  |
| Oficio (Mexico)<br>216 x 340 mm<br>(8.5 x 13.4 in.)                               | <b>✓</b>                                  | <b>✓</b>      | <b>/</b>    | <b>/</b> | <b>/</b>   | <b>/</b>                    | <b>/</b>      |  |
| <b>Statement</b> 140 x 216 mm (5.5 x 8.5 in.)                                     | <b>✓</b>                                  | <b>✓</b>      | <b>✓</b>    | X        | <b>/</b>   | X                           | Х             |  |
| Executive<br>184 x 267 mm<br>(7.3 x 10.5 in.)                                     | <b>✓</b>                                  | <b>✓</b>      | <b>✓</b>    | х        | <b>/</b>   | х                           | Х             |  |
| <b>Letter</b><br>216 x 279 mm<br>(8.5 x 11 in.)                                   | <b>✓</b>                                  | <b>✓</b>      | <b>✓</b>    | <b>/</b> | <b>/</b>   | <b>/</b>                    | <b>/</b>      |  |
| <b>Legal</b> 216 x 356 mm (8.5 x 14 in.)                                          | <b>/</b>                                  | <b>✓</b>      | <b>✓</b>    | <b>/</b> | <b>/</b>   | <b>✓</b>                    | х             |  |
| Folio<br>216 x 330 mm<br>(8.5 x 13 in.)                                           | <b>✓</b>                                  | <b>/</b>      | <b>✓</b>    | <b>/</b> | <b>/</b>   | <b>/</b>                    | <b>✓</b>      |  |
| Universal<br>105 x 148 mm<br>(4.1 x 5.8 in.) to<br>216 x 356 mm<br>(8.5 x 14 in.) | <b>✓</b>                                  | <b>✓</b>      | х           | х        | х          | x                           | х             |  |
| <b>7 3/4 Envelope</b> (Monarch)<br>98 x 191 mm<br>(3.9 x 7.5 in.)                 | <b>✓</b>                                  | х             | х           | х        | х          | х                           | х             |  |
| <b>9 Envelope</b><br>98 x 225 mm<br>(3.9 x 8.9 in.)                               | <b>/</b>                                  | х             | х           | х        | х          | х                           | х             |  |
| <b>10 Envelope</b><br>105 x 241 mm<br>(4.1 x 9.5 in.)                             | <b>/</b>                                  | х             | х           | x        | х          | х                           | х             |  |
| <b>DL Envelope</b><br>110 x 220 mm<br>(4.3 x 8.7 in.)                             | <b>/</b>                                  | х             | х           | x        | х          | х                           | х             |  |
| <b>C5 Envelope</b> 162 x 229 mm (6.4 x 9 in.)                                     | <b>✓</b>                                  | х             | х           | x        | X          | х                           | X             |  |

| Paper size                                                                                | Output   | 4-bin mailbox | Staple finisher |       | Staple, hole punch finisher |               |   |
|-------------------------------------------------------------------------------------------|----------|---------------|-----------------|-------|-----------------------------|---------------|---|
| expander or<br>high-capacity<br>output<br>expander                                        |          | Stack         | Staple          | Stack | Staple                      | Hole<br>punch |   |
| <b>B5 Envelope</b><br>176 x 250 mm<br>(6.9 x 9.8 in.)                                     | <b>/</b> | х             | x               | x     | x                           | x             | х |
| Other Envelopes<br>98.4 x 162 mm<br>(3.9 x 6.4 in.) to<br>176 x 250 mm<br>(6.9 x 9.8 in.) | <b>✓</b> | х             | х               | х     | х                           | х             | х |

# Supported paper types

### Paper types supported by the printer

| Paper type                | Standard<br>550-sheet tray,<br>optional 250- or<br>550-sheet tray | Optional<br>2100-sheet tray | Multipurpose feeder | Two-sided printing |
|---------------------------|-------------------------------------------------------------------|-----------------------------|---------------------|--------------------|
| Plain paper               | <b>✓</b>                                                          | <b>✓</b>                    | <b>✓</b>            | <b>/</b>           |
| Card stock                | <b>✓</b>                                                          | х                           | <b>/</b>            | <b>√</b>           |
| Transparency <sup>1</sup> | <b>/</b>                                                          | х                           | <b>/</b>            | х                  |
| Labels                    | <b>/</b>                                                          | х                           | <b>/</b>            | Х                  |
| Vinyl labels <sup>2</sup> | <b>/</b>                                                          | х                           | <b>/</b>            | х                  |
| Bond                      | <b>/</b>                                                          | <b>✓</b>                    | <b>/</b>            | <b>/</b>           |
| Envelope                  | <b>/</b>                                                          | х                           | <b>/</b>            | х                  |
| Rough envelope            | <b>/</b>                                                          | х                           | <b>/</b>            | х                  |
| Letterhead                | <b>/</b>                                                          | <b>✓</b>                    | <b>/</b>            | <b>/</b>           |
| Preprinted                | <b>/</b>                                                          | <b>✓</b>                    | <b>/</b>            | <b>✓</b>           |
| Colored paper             | <b>✓</b>                                                          | х                           | <b>/</b>            | <b>√</b>           |

<sup>&</sup>lt;sup>1</sup> To prevent transparencies from sticking together, print up to 20 pages only. Print the succeeding pages after three minutes.

<sup>&</sup>lt;sup>2</sup> Supported only in the Lexmark MS725 printer model.

| Paper type      | Standard<br>550-sheet tray,<br>optional 250- or<br>550-sheet tray | Optional<br>2100-sheet tray | Multipurpose feeder | Two-sided printing |
|-----------------|-------------------------------------------------------------------|-----------------------------|---------------------|--------------------|
| Light           | <b>√</b>                                                          | x                           | <b>√</b>            | <b>✓</b>           |
| Heavy           | <b>✓</b>                                                          | x                           | <b>✓</b>            | <b>✓</b>           |
| Rough/Cotton    | <b>✓</b>                                                          | x                           | <b>/</b>            | <b>/</b>           |
| Custom type [x] | <b>√</b>                                                          | x                           | <b>√</b>            | <b>√</b>           |

<sup>&</sup>lt;sup>1</sup> To prevent transparencies from sticking together, print up to 20 pages only. Print the succeeding pages after three minutes.

## Paper types supported by the output options or finishers

| Paper type        | Output                                             | 4-bin    | Staple finish | ner      | Staple, hole | Staple, hole punch finisher |            |  |
|-------------------|----------------------------------------------------|----------|---------------|----------|--------------|-----------------------------|------------|--|
|                   | expander or<br>high-capacity<br>output<br>expander | mailbox  | Stack         | Staple   | Stack        | Staple                      | Hole punch |  |
| Plain paper       | <b>/</b>                                           | <b>✓</b> | <b>✓</b>      | <b>✓</b> | <b>/</b>     | <b>/</b>                    | <b>✓</b>   |  |
| Card stock        | <b>/</b>                                           | х        | ×             | Х        | x            | x                           | х          |  |
| Transparencies    | <b>/</b>                                           | Х        | <b>✓</b>      | х        | <b>/</b>     | х                           | х          |  |
| Labels            | <b>/</b>                                           | х        | х             | х        | х            | х                           | х          |  |
| Vinyl labels      | <b>/</b>                                           | х        | х             | Х        | x            | х                           | х          |  |
| Bond              | <b>/</b>                                           | <b>/</b> | <b>/</b>      | <b>/</b> | <b>/</b>     | <b>/</b>                    | <b>✓</b>   |  |
| Envelope          | <b>/</b>                                           | х        | x             | х        | х            | х                           | х          |  |
| Rough<br>envelope | <b>√</b>                                           | х        | х             | х        | х            | х                           | х          |  |
| Letterhead        | <b>/</b>                                           | <b>✓</b> | <b>✓</b>      | <b>\</b> | <b>/</b>     | <b>✓</b>                    | <b>✓</b>   |  |
| Preprinted        | <b>/</b>                                           | <b>/</b> | <b>/</b>      | <b>/</b> | <b>/</b>     | <b>✓</b>                    | <b>✓</b>   |  |
| Colored paper     | <b>/</b>                                           | х        | х             | х        | х            | х                           | х          |  |
| Light             | <b>/</b>                                           | х        | х             | х        | x            | х                           | х          |  |
| Heavy             | <b>/</b>                                           | х        | x             | х        | x            | х                           | X          |  |

<sup>&</sup>lt;sup>2</sup> Supported only in the Lexmark MS725 printer model.

| Paper type Output |                                                    |         | Staple finisher |        | Staple, hole punch finisher |        |            |
|-------------------|----------------------------------------------------|---------|-----------------|--------|-----------------------------|--------|------------|
|                   | expander or<br>high-capacity<br>output<br>expander | mailbox | Stack           | Staple | Stack                       | Staple | Hole punch |
| Rough/Cotton      | <b>✓</b>                                           | X       | ×               | ×      | ×                           | ×      | x          |
| Custom type [x]   | <b>✓</b>                                           | X       | X               | X      | ×                           | X      | x          |

# **Supported paper weights**

### Paper weights supported by the printer

| Paper type and weight                                                                     | Standard<br>550-sheet<br>tray, optional<br>250- or<br>550-sheet tray | Optional<br>2100-sheet<br>tray | Multipurpose feeder | Two-sided printing |
|-------------------------------------------------------------------------------------------|----------------------------------------------------------------------|--------------------------------|---------------------|--------------------|
| Plain paper or Bond <sup>1</sup><br>60–176 g/m <sup>2</sup> grain long<br>(16–47-lb bond) | <b>✓</b>                                                             | <b>✓</b>                       | <b>✓</b>            | <b>✓</b>           |
| Card stock<br>203 g/m² grain long (125-lb<br>bond)                                        | <b>\</b>                                                             | x                              | <b>✓</b>            | <b>✓</b>           |
| Card stock<br>199 g/m² grain long (110-lb<br>bond)                                        | <b>✓</b>                                                             | х                              | <b>✓</b>            | <b>✓</b>           |
| Card stock<br>176 g/m² grain long (65-lb<br>bond)                                         | <b>✓</b>                                                             | х                              | <b>✓</b>            | <b>✓</b>           |
| <b>Transparency</b> 138–146 g/m² grain long (37–39-lb bond)                               | <b>✓</b>                                                             | х                              | <b>✓</b>            | х                  |
| Paper labels<br>180 g/m² (48-lb bond)                                                     | <b>✓</b>                                                             | х                              | ✓                   | <b>√</b>           |
| Integrated forms <sup>2</sup><br>140–175 g/m <sup>2</sup> (37–47-lb<br>bond)              | <b>✓</b>                                                             | Х                              | <b>✓</b>            | <b>/</b>           |

 $<sup>^{1}</sup>$  Grain short is preferred for paper over 176 g/m $^{^{2}}$  (47 lb).

<sup>&</sup>lt;sup>2</sup>Pressure-sensitive area must enter the printer first.

<sup>&</sup>lt;sup>3</sup> 28-lb bond envelopes are limited to 25% cotton content.

| Paper type and weight                                                | Standard<br>550-sheet<br>tray, optional<br>250- or<br>550-sheet tray | Optional<br>2100-sheet<br>tray | Multipurpose feeder | Two-sided printing |
|----------------------------------------------------------------------|----------------------------------------------------------------------|--------------------------------|---------------------|--------------------|
| Integrated forms 75–135 g/m² (20–36-lb bond)                         | <b>\</b>                                                             | х                              | <b>✓</b>            | <b>✓</b>           |
| <b>Envelopes<sup>3</sup></b> 60–105 g/m <sup>2</sup> (16–28-lb bond) | <b>✓</b>                                                             | х                              | <b>✓</b>            | <b>✓</b>           |

 $<sup>^{\</sup>rm 1}$  Grain short is preferred for paper over 176 g/m  $^{\rm 2}$  (47 lb).

## Paper weights supported by the output options or finishers

| Paper type and                                                                     | Output                                             | 4-bin    | Staple   | finisher | Staple,  | hole punch | finisher   |
|------------------------------------------------------------------------------------|----------------------------------------------------|----------|----------|----------|----------|------------|------------|
| weight                                                                             | expander or<br>high-capacity<br>output<br>expander | mailbox  | Stack    | Staple   | Stack    | Staple     | Hole punch |
| Plain paper or<br>Bond                                                             | ✓                                                  | X        | <b>✓</b> | X        | ✓        | X          | x          |
| 60–176 g/m²<br>grain long (16–<br>47-lb bond)                                      |                                                    |          |          |          |          |            |            |
| Plain paper or<br>Bond<br>60–90 g/m <sup>2</sup><br>grain long (16–<br>24-lb bond) | <b>✓</b>                                           | <b>√</b> | <b>✓</b> | <b>✓</b> | <b>✓</b> | <b>✓</b>   | <b>✓</b>   |
| Card stock 203 g/m² grain long (125-lb bond)                                       | <b>√</b>                                           | x        | <b>✓</b> | х        | <b>✓</b> | х          | х          |
| Card stock<br>199 g/m² grain<br>long (110-lb<br>bond)                              | <b>√</b>                                           | x        | <b>✓</b> | х        | <b>√</b> | х          | х          |
| Card stock<br>176 g/m² grain<br>long (65-lb<br>bond)                               | <b>√</b>                                           | х        | х        | х        | х        | х          | x          |

<sup>&</sup>lt;sup>2</sup>Pressure-sensitive area must enter the printer first.

<sup>&</sup>lt;sup>3</sup> 28-lb bond envelopes are limited to 25% cotton content.

| Paper type and                                                 | Output                                             | 4-bin   | Staple <sup>-</sup> | finisher | Staple,  | hole punch | finisher   |
|----------------------------------------------------------------|----------------------------------------------------|---------|---------------------|----------|----------|------------|------------|
| weight                                                         | expander or<br>high-capacity<br>output<br>expander | mailbox | Stack               | Staple   | Stack    | Staple     | Hole punch |
| Card stock                                                     | <b>/</b>                                           | x       | <b>/</b>            | x        | <b>\</b> | x          | x          |
| 163 g/m² grain<br>long (90-lb<br>bond)                         |                                                    |         |                     |          |          |            |            |
| Transparency                                                   | <b>/</b>                                           | Х       | /                   | х        | <b>/</b> | Х          | Х          |
| 138–146 g/m <sup>2</sup>                                       | ,                                                  |         | ,                   |          | ·        |            |            |
| grain long (37–<br>39-lb bond)                                 |                                                    |         |                     |          |          |            |            |
| Paper labels<br>180 g/m² (48-lb<br>bond)                       | <b>√</b>                                           | x       | x                   | x        | X        | x          | x          |
| Integrated forms                                               | J                                                  | х       | х                   | х        | Х        | х          | х          |
| 140–175 g/m <sup>2</sup><br>(37–47-lb bond)                    | •                                                  |         |                     |          |          |            |            |
| Integrated forms<br>75–135 g/m²<br>(20–36-lb bond)             | <b>√</b>                                           | х       | x                   | х        | х        | х          | х          |
| <b>Envelopes</b><br>60–105 g/m <sup>2</sup><br>(16–28-lb bond) | <b>√</b>                                           | х       | х                   | x        | х        | x          | Х          |

# **Printing**

### Printing from a computer

**Note:** For labels, card stock, and envelopes, set the paper size and type in the printer before printing the document.

- 1 From the document that you are trying to print, open the Print dialog.
- **2** If necessary, adjust the settings.
- 3 Print the document.

### Printing from a mobile device

#### Printing from a mobile device using Lexmark Mobile Print

Lexmark<sup>TM</sup> Mobile Print allows you to send documents and images directly to a supported Lexmark printer.

1 Open the document, and then send or share the document to Lexmark Mobile Print.

**Note:** Some third-party applications may not support the send or share feature. For more information, see the documentation that came with the application.

- 2 Select a printer.
- **3** Print the document.

### Printing from a mobile device using Google Cloud Print

Google Cloud Print<sup>TM</sup> is a printing service that allows you to print to any Google Cloud Print-ready printer.

Before you begin, make sure that:

- The printer is registered to the Google Cloud Print server.
- The Cloud Print plugin is downloaded from the Google Play<sup>TM</sup> store and is enabled in the mobile device.
- 1 From your Android<sup>TM</sup> mobile device, open a document or select a document from your file manager.
- 2 Tap : > Print.
- **3** Select a printer, and then tap

### Printing from a mobile device using Mopria Print Service

Mopria® Print Service is a mobile printing solution for mobile devices running on Android version 4.4 or later. It allows you to print directly to any Mopria-certified printer.

Note: Before printing, make sure that the Mopria Print Service is enabled.

- 1 From the home screen of your mobile device, launch a compatible application.
- 2 Tap **Print**, and then select the printer.
- **3** Send the print job.

#### Printing from a mobile device using AirPrint

AirPrint is a mobile printing solution that allows you to print directly from Apple devices to an AirPrint-certified printer.

#### **Notes:**

- This application is supported only in some Apple devices.
- This application is supported only in some printer models.
- 1 From the home screen of your mobile device, launch a compatible application.
- **2** Select an item to print, and then tap the share icon.
- **3** Tap **Print**, and then select a printer.
- 4 Print the document.

### Printing from a flash drive

1 Insert the flash drive.

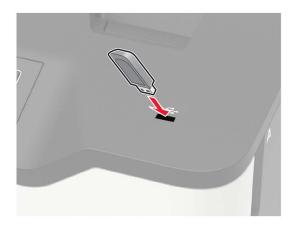

#### **Notes:**

- If you insert the flash drive when an error message appears, then the printer ignores the flash drive.
- If you insert the flash drive while the printer is processing other print jobs, then **Busy** appears on the display.
- **2** From the display, touch the document that you want to print. If necessary, configure other print settings.
- **3** Send the print job.

To print another document, touch USB Drive.

**Warning—Potential Damage:** To avoid loss of data or printer malfunction, do not touch the flash drive or the printer in the area shown while actively printing, reading, or writing from the memory device.

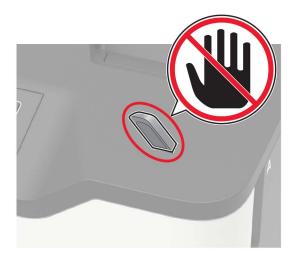

## Supported flash drives and file types

#### Flash drives

- Lexar JumpDrive S70 (16GB and 32GB)
- SanDisk Cruzer (16GB and 32GB)
- PNY Attache (16GB and 32GB)

#### Notes:

- The printer supports high-speed USB flash drives with full-speed standard.
- USB flash drives must support the File Allocation Table (FAT) system.

#### File types

**Documents** 

- PDF (version 1.7 or earlier)
- HTML
- XPS
- Microsoft file formats (.doc, .docx, .xls, .xlsx, .ppt, .pptx)

#### **Images**

- .dcx
- .gif
- .JPEG or .jpg
- .bmp
- .pcx
- .TIFF or .tif
- · .png

## **Configuring confidential jobs**

**1** From the control panel, navigate to:

**Settings** > **Security** > **Confidential Print Setup** 

For non-touch-screen printer models, press ok to navigate through the settings.

**2** Configure the settings.

| Use                         | То                                                                                                    |
|-----------------------------|----------------------------------------------------------------------------------------------------|
| Max Invalid PIN             | Set the number of times an invalid PIN can be entered.                                                       |
|                             | <b>Note:</b> When the limit is reached, the print jobs for that user name are deleted.                       |
| Confidential Job            | Set the expiration time for confidential print jobs.                                                         |
| Expiration                  | <b>Note:</b> Confidential held jobs are stored in the printer until they are released or deleted manually.   |
| Repeat Job Expiration       | Set the expiration time for a repeat print job.                                                              |
|                             | Note: Repeat held jobs are stored in the printer memory for reprinting.                                      |
| Verify Job Expiration       | Set the expiration time that the printer prints a copy before printing the remaining copies.                 |
|                             | <b>Note:</b> Verify jobs print one copy to check if it is satisfactory before printing the remaining copies. |
| Reserve Job Expiration      | Set the expiration time that the printer stores print jobs.                                                  |
|                             | Note: Reserve held jobs are automatically deleted after printing.                                            |
| Require All Jobs to be Held | Set the printer to hold all print jobs.                                                                      |

## Printing confidential and other held jobs

#### For Windows users

- 1 With a document open, click File > Print.
- 2 Click Properties, Preferences, Options, or Setup.
- 3 Click Print and Hold.
- **4** Select **Use Print and Hold**, and then assign a user name.
- **5** Select the print job type (Confidential, Repeat, Reserve, or Verify). If the print job is confidential, then enter a four-digit PIN.
- 6 Click OK or Print.

- **7** From the printer home screen, release the print job.
  - For confidential print jobs, navigate to:

**Held jobs** > select your user name > **Confidential** > enter the PIN > select the print job > configure the settings > **Print** 

• For other print jobs, navigate to:

Held jobs > select your user name > select the print job > configure the settings > Print

#### For Macintosh users

- **1** With a document open, choose **File** > **Print**.
  - If necessary, click the disclosure triangle to see more options.
- 2 From the print options or Copies & Pages menu, choose Job Routing.
- **3** Select the print job type (Confidential, Repeat, Reserve, or Verify). If the print job is confidential, then assign a user name and a four-digit PIN.
- 4 Click OK or Print.
- **5** From the printer home screen, release the print job.
  - For confidential print jobs, navigate to:
    - **Held jobs** > select your user name > **Confidential** > enter the PIN > select the print job > configure the settings > **Print**
  - For other print jobs, navigate to:
    - Held jobs > select your user name > select the print job > configure the settings > Print

### **Printing from a Cloud Connector profile**

- **1** From the home screen, touch **Cloud Connector**.
- **2** Select a cloud service provider, and then select a profile.

**Note:** For more information on creating a Cloud Connector profile, see <u>"Creating a Cloud Connector profile" on page 19.</u>

3 Select a file.

**Note:** You cannot select an unsupported file.

- **4** If necessary, change the settings.
- 5 Touch Print.

### Printing a font sample list

**1** From the control panel, navigate to:

**Settings** > **Reports** > **Print** > **Print** Fonts

For non-touch-screen printer models, press on avigate through the settings.

**2** Select a font sample.

# **Printing a directory list**

From the control panel, navigate to:

**Settings** > **Reports** > **Print** > **Print** Directory

For non-touch-screen printer models, press oK to navigate through the settings.

# **Understanding the printer menus**

# Menu map

| Device          | • Preferences               | Accessibility                |
|-----------------|-----------------------------|------------------------------|
|                 | • Remote Operator Panel     | • Restore Factory Defaults   |
|                 | • Notifications             | • Maintenance                |
|                 | Power Management            | • Visible Home Screen Icons  |
|                 | Information Sent to Lexmark | About this Printer           |
| Print           | • Layout                    | • PDF                        |
|                 | • <u>Setup</u>              | • PostScript                 |
|                 | • Quality                   | • PCL                        |
|                 | Job Accounting              | • HTML                       |
|                 | • <u>XPS</u>                | • <u>Image</u>               |
| Paper           | • <u>Tray Configuration</u> | Media Configuration          |
| Network/Ports   | Network Overview            | • <u>802.1x</u>              |
|                 | • Wireless                  | • LPD Configuration          |
|                 | • Ethernet                  | HTTP/FTP Settings            |
|                 | • TCP/IP                    | • <u>ThinPrint</u>           |
|                 | • <u>SNMP</u>               | • <u>USB</u>                 |
|                 | • <u>IPSec</u>              | Google Cloud Print           |
| USB Drive       | Flash Drive Print           |                              |
| Security        | Login methods               | Solutions LDAP Settings      |
|                 | • Schedule USB Devices      | • Disk Encryption            |
|                 | Security Audit Log          | • Erase Temporary Data Files |
|                 | • Login Restrictions        | Mobile Services Management   |
|                 | Confidential Print Setup    | • <u>Miscellaneous</u>       |
| Reports         | Menu Settings Page          | • Print                      |
|                 | • <u>Device</u>             | • <u>Network</u>             |
| <u>Help</u>     | Print All Guides            | Mono Quality Guide           |
|                 | Connection Guide            | Moving Guide                 |
|                 | Information Guide           | Print Quality Guide          |
|                 | Media Guide                 | Supplies Guide               |
| Troubleshooting | Print Quality Test Pages    |                              |
|                 | •                           |                              |

## **Device**

### **Preferences**

| Menu item                                                                                                    | Description                                                                                                    |
|----------------------------------------------------------------------------------------------------|----------------------------------------------------------------------------------------------------|
| Display Language [List of languages]                                                                                                    | Set the language of the text that appears on the display.                                                                                                    |
| Country/Region [List of countries or regions]                                                                                                    | Identify the country or region where the printer is configured to operate.                                                                                                    |
| Run initial setup  Off*  On                                                                                                    | Run the setup wizard.                                                                                                    |
| Keyboard Keyboard Type [List of languages]                                                                                                    | Select a language as a keyboard type.  Notes:  All the Keyboard Type values may not appear or may require special hardware to appear.  This menu item appears only in some printer models.                 |
| Displayed information Display Text 1 [IP Address*] Display Text 2 [Date/Time*] Custom Text 1 Custom Text 2                                                 | Specify the information to appear on the home screen.  Note: Custom Text 1 and Custom Text 2 appear only in some printer models.                                                                           |
| Date and Time  Configure  Current Date and Time  Manually Set Date and Time  Date Format [MM-DD-YYYY*]  Time Format [12 hour A.M./P.M.*]  Time Zone [GMT*] | Configure the printer date and time.                                                                                                    |
| Date and Time  Network Time Protocol  Enable NTP [On*]  NTP Server  Enable Authentication                                                                  | Configure the settings for Network Time Protocol (NTP).  Notes:  • Enable Authentication appears only in some printer models.  • When Enable Authentication is set to MD5 key, Key ID and Password appear. |
| Paper Sizes U.S.* Metric                                                                                                    | Specify the unit of measurement for paper sizes.  Note: The country or region selected in the initial setup wizard determines the initial paper size setting.                                              |
| Wictiic                                                                                                    |                                                                                                    |

| Menu item                             | Description                                                                                                    |
|---------------------------------------|----------------------------------------------------------------------------------------------------|
| Flash Drive Access                    | Enable access to the flash drive.                                                                                                   |
| Enabled*                              | Note: This menu item appears only in some printer models.                                                                           |
| Disabled                              |                                                                                                    |
| <b>Audio Feedback</b> Button Feedback | Enable audio feedback for button presses, panel interactions, paper loaded prompts, and error notifications.                        |
| On*                                   | Note: This menu item appears only in some printer models.                                                                           |
| Off                                   |                                                                                                    |
| Audio Feedback                        | Adjust the volume of the printer speakers.                                                                                          |
| Volume<br>1–10 (5*)                   | Notes:                                                                                                    |
|                                       | Changes to the volume are applied after the current user session ends.                                                              |
|                                       | This menu item appears only in some printer models.                                                                                 |
| <b>Screen Timeout</b> 5–300 (60*)     | Set the idle time in seconds before the display shows the home screen, or before the printer logs out a user account automatically. |
| Note: An asterisk (*) next to a value | indicates the factory default setting.                                                                                              |

### **Remote Operator Panel**

| Menu item                                                                    | Description                                                                             |
|------------------------------------------------------------------------------|-----------------------------------------------------------------------------------------|
| External VNC Connection  Don't Allow*  Allow                                 | Connect an external Virtual Network Computing (VNC) client to the remote control panel. |
| Authentication Type None*                                                    | Set the authentication type when accessing the VNC client server.                       |
| Standard Authentication                                                      | <b>Note:</b> When set to Standard Authentication, VNC Password appears.                 |
| Note: An asterisk (*) next to a value indicates the factory default setting. |                                                                                         |

### **Notifications**

| ght to come on when a printer error occurs.             |
|---------------------------------------------------------|
| imes that the alarm sounds when the printer<br>vention. |
| _                                                       |

| Menu item                                                                                             | Description                                                                                                    |
|----------------------------------------------------------------------------------------------------|----------------------------------------------------------------------------------------------------|
| Supplies Show Supply Estimates Show estimates* Do not show estimates                                  | Show the estimated status of the supplies.                                                                                                    |
| Supplies Display Estimates Pages* Percent                                                             | Set the unit that the printer uses to estimate supply usage and trigger custom notifications when user intervention is required.  Note: This menu item appears only in the Embedded Web Server. |
| Supplies  Cartridge Alarm  Off  Single*  Continuous                                                   | Set the number of times that the alarm sounds when the toner cartridge is low.                                                                                                    |
| Supplies  Custom Supply Notifications                                                                 | Configure notification settings when the printer requires user intervention.  Note: This menu item appears only in the Embedded Web Server.                                                     |
| E-mail Alerts Setup E-mail Setup Primary SMTP Gateway                                                 | Type the IP address or host name of the primary SMTP server for sending e-mail.                                                                                                    |
| E-mail Alerts Setup E-mail Setup Primary SMTP Gateway Port 1–65535 (25*)                              | Enter the port number of the primary SMTP server.                                                                                                    |
| E-mail Alerts Setup E-mail Setup                                                                      | Type the server IP address or host name of your secondary or backup SMTP server.                                                                                                    |
| Secondary SMTP Gateway  E-mail Alerts Setup  E-mail Setup  Secondary SMTP Gateway Port  1–65535 (25*) | Note: This menu item appears only in some printer models.  Enter the server port number of your secondary or backup SMTP server.                                                                |
| E-mail Alerts Setup E-mail Setup SMTP Timeout 5–30 seconds (30*)                                      | Specify how long before the printer times out if the SMTP server does not respond.                                                                                                    |
| E-mail Alerts Setup E-mail Setup Reply Address                                                        | Specify a reply address in the e-mail.                                                                                                    |
| Note: An asterisk (*) next to a value indicates                                                       | the factory default setting.                                                                                                    |

| Menu item                                   | Description                                                      |
|---------------------------------------------|------------------------------------------------------------------|
| E-mail Alerts Setup                         | Use the SMTP default Reply Address.                              |
| E-mail Setup                                |                                                                  |
| Always use SMTP default Reply Address       |                                                                  |
| Off*                                        |                                                                  |
| On                                          |                                                                  |
| E-mail Alerts Setup                         | Send an e-mail using an encrypted link.                          |
| E-mail Setup                                |                                                                  |
| Use SSL/TLS                                 |                                                                  |
| Disabled*                                   |                                                                  |
| Negotiate                                   |                                                                  |
| Required                                    |                                                                  |
| E-mail Alerts Setup                         | Require a trusted certificate when accessing the SMTP server.    |
| E-mail Setup                                |                                                                  |
| Require Trusted Certificate                 |                                                                  |
| On*                                         |                                                                  |
| Off                                         |                                                                  |
| E-mail Alerts Setup                         | Set the authentication type for the SMTP server.                 |
| E-mail Setup                                |                                                                  |
| SMTP Server Authentication                  |                                                                  |
| No authentication required*                 |                                                                  |
| Login / Plain                               |                                                                  |
| NTLM                                        |                                                                  |
| CRAM-MD5                                    |                                                                  |
| Digest-MD5                                  |                                                                  |
| Kerberos 5                                  |                                                                  |
| E-mail Alerts Setup                         | Set whether credentials are required for device-initiated        |
| E-mail Setup                                | e-mails.                                                         |
| Device-Initiated E-mail                     |                                                                  |
| None*                                       |                                                                  |
| Use Device SMTP Credentials                 |                                                                  |
| E-mail Alerts Setup                         | Set whether credentials are required for user-initiated e-mails. |
| E-mail Setup                                |                                                                  |
| User-Initiated E-mail                       |                                                                  |
| None                                        |                                                                  |
| Use Device SMTP Credentials                 |                                                                  |
| Use Session User ID and Password            |                                                                  |
| Use Session E-mail address and<br>Password* |                                                                  |
| Prompt user                                 |                                                                  |

| Menu item                                                                                                    | Description                                                                                                    |
|----------------------------------------------------------------------------------------------------|----------------------------------------------------------------------------------------------------|
| E-mail Alerts Setup E-mail Setup Use Active Directory Device Credentials Off On*                                  | Enable user credentials and group designations to connect to the SMTP server.                                                                 |
| E-mail Alerts Setup E-mail Setup Device Userid                                                                    | Specify the user ID to connect to the SMTP server.                                                                                            |
| E-mail Alerts Setup E-mail Setup Device Password                                                                  | Specify the password to connect to the SMTP server.                                                                                           |
| E-mail Alerts Setup E-mail Setup Kerberos 5 REALM                                                                 | Specify the realm for the Kerberos 5 authentication protocol.                                                                                 |
| E-mail Alerts Setup E-mail Setup NTLM Domain                                                                      | Specify the domain name for the NTLM security protocol.                                                                                       |
| E-mail Alerts Setup  E-mail Setup  Disable "SMTP server not set up" error  Off*  No                               | Disable an SMTP setup error message to appear on the display.                                                                                 |
| Error Prevention  Jam Assist  Off  On*                                                                            | Set the printer to flush blank pages or pages with partial prints automatically after a jammed page has been cleared.                         |
| Error Prevention  Auto Continue  Off  On* (5 seconds)                                                             | Let the printer continue processing or printing a job automatically after clearing certain printer conditions that require user intervention. |
| Error Prevention  Auto Reboot  Auto Reboot  Reboot when idle  Reboot always*  Reboot never                        | Set the printer to restart when an error occurs.                                                                                              |
| Error Prevention Auto Reboot Max Auto Reboots 1–20 (2*)  Note: An asterisk (*) next to a value indicates the form | Set the number of automatic reboots that the printer can perform.                                                                             |

| Menu item                             | Description                                                                |
|---------------------------------------|----------------------------------------------------------------------------|
| Error Prevention Auto Reboot          | Set the number of seconds before the printer performs an automatic reboot. |
| Auto Reboot Window<br>1–525600 (720*) |                                                                            |
| Error Prevention                      | Show a read-only information of the reboot counter.                        |
| Auto Reboot  Auto Reboot Counter      |                                                                            |
| Error Prevention                      | Reset the Auto Reboot Counter.                                             |
| Auto Reboot                           |                                                                            |
| Reset Auto Reboot Counter             |                                                                            |
| Cancel                                |                                                                            |
| Continue                              |                                                                            |
| Error Prevention                      | Set the printer to show a message when a short paper error                 |
| Display Short Paper Error             | occurs.                                                                    |
| On                                    | <b>Note:</b> Short paper refers to the size of the paper loaded.           |
| Auto-clear*                           |                                                                            |
| Error Prevention                      | Set the printer to process the entire page into the memory                 |
| Page Protect                          | before printing it.                                                        |
| Off*                                  |                                                                            |
| On                                    |                                                                            |
| Jam Content Recovery                  | Set the printer to reprint jammed pages.                                   |
| Jam Recovery                          |                                                                            |
| Off                                   |                                                                            |
| On                                    |                                                                            |
| Auto*                                 |                                                                            |

## **Power Management**

| Menu item                                                                    | Description                                                    |
|------------------------------------------------------------------------------|----------------------------------------------------------------|
| Sleep Mode Profile                                                           | Allow printing with the display turned off.                    |
| Print With Display Off                                                       |                                                                |
| Display on when printing                                                     |                                                                |
| Allow printing with display off*                                             |                                                                |
| Timeouts                                                                     | Set the idle time before the printer begins operating in Sleep |
| Sleep Mode                                                                   | mode.                                                          |
| 1–120 minutes (15*)                                                          |                                                                |
| Note: An asterisk (*) next to a value indicates the factory default setting. |                                                                |

| Menu item                       | Description                                                      |
|---------------------------------|------------------------------------------------------------------|
| Timeouts                        | Set the time before the printer enters Hibernate mode.           |
| Hibernate Timeout               |                                                                  |
| Disabled                        |                                                                  |
| 1 hour                          |                                                                  |
| 2 hours                         |                                                                  |
| 3 hours                         |                                                                  |
| 6 hours                         |                                                                  |
| 1 day                           |                                                                  |
| 2 days                          |                                                                  |
| 3 days*                         |                                                                  |
| 1 week                          |                                                                  |
| 2 weeks                         |                                                                  |
| 1 month                         |                                                                  |
| Timeouts                        | Set the printer to Hibernate mode even when an active            |
| Hibernate Timeout on Connection | Ethernet connection exists.                                      |
| Hibernate                       |                                                                  |
| Do Not Hibernate*               |                                                                  |
| Eco-Mode                        | Minimize the use of energy, paper, or specialty media.           |
| Off*                            | Note: Setting Eco-Mode to Energy or Paper may affect             |
| Energy                          | printer performance, but not print quality.                      |
| Energy/Paper                    |                                                                  |
| Paper                           |                                                                  |
| Schedule Power Modes            | Schedule the printer when to enter Sleep or Hibernate mode.      |
| Schedules                       | <b>Note:</b> This menu item appears only in some printer models. |

### **Information Sent to Lexmark**

| Menu item                                                                              | Description                                                                                                    |
|----------------------------------------------------------------------------------------|----------------------------------------------------------------------------------------------------|
| Information Sent to Lexmark                                                            | Send printer usage and performance information to Lexmark.                                                                                                    |
| Supplies and Page Usage (Anonymous)  Device Performance (Anonymous)  None of the Above | <b>Note:</b> Information Send Time and User Information - Level appear only when you select any of the settings in Information Sent to Lexmark, except None of the Above. |
| Information Send Time                                                                  |                                                                                                    |
| Start Time                                                                             |                                                                                                    |
| Stop Time                                                                              |                                                                                                    |
| User Information - Level                                                               |                                                                                                    |
| Anonymous Session Information Only*                                                    |                                                                                                    |
| Session Information with Generic User Information                                      |                                                                                                    |
| Session Information with Actual User IDs                                               |                                                                                                    |

### **Accessibility**

**Note:** This menu appears only in some printer models.

| Menu item                                                   | Description                                                                                                    |
|-------------------------------------------------------------|----------------------------------------------------------------------------------------------------|
| <b>Duplicate Key Strike Interval</b> 0–5 (0*)               | Set the interval in seconds during which the printer ignores duplicate key presses on an attached keyboard.                          |
| Key Repeat Initial Delay<br>0.25-5 (1*)                     | Set the initial length of delay in seconds before a repeating key starts repeating.                                                  |
|                                                             | <b>Note:</b> This menu item appears only when a keyboard is attached to the printer.                                                 |
| Key Repeat Rate                                             | Set the number of presses per second for a repeating key.                                                                            |
| 0.5–30 (30*)                                                | <b>Note:</b> This menu item appears only when a keyboard is attached to the printer.                                                 |
| Prolong Screen Timeout Off* On                              | Let the user remain in the same location and reset the Screen Timeout timer when it expires instead of returning to the home screen. |
| Headphone Volume                                            | Adjust the headphone volume.                                                                                                    |
| 1–10 (5*)                                                   | <b>Note:</b> This menu item appears only when a headphone is attached to the printer.                                                |
| Enable Voice Guidance When<br>Headphone Is Attached<br>Off* | Enable Voice Guidance when a headphone is attached to the printer.                                                                   |
| On                                                          |                                                                                                    |

| Menu item                 | Description                                                                                        |
|---------------------------|----------------------------------------------------------------------------------------------------|
| Speak Passwords/PINs Off* | Set the printer to read out loud passwords or personal identification numbers.                     |
| On                        | <b>Note:</b> This menu item appears only when a headphone or a speaker is attached to the printer. |
| Speech Rate               | Set the Voice Guidance speech rate.                                                                |
| Very Slow                 | Note: This menu item appears only when a headphone or a speaker is                                 |
| Slow                      | attached to the printer.                                                                           |
| Normal*                   |                                                                                                    |
| Fast                      |                                                                                                    |
| Faster                    |                                                                                                    |
| Very Fast                 |                                                                                                    |
| Rapid                     |                                                                                                    |
| Very Rapid                |                                                                                                    |
| Fastest                   |                                                                                                    |

### **Restore Factory Defaults**

| Menu item                | Description                                                            |
|--------------------------|------------------------------------------------------------------------|
| Restore Settings         | Restore the printer factory default settings.                          |
| Restore all settings     | <b>Note:</b> Restore app settings appears only in some printer models. |
| Restore printer settings |                                                                        |
| Restore network settings |                                                                        |
| Restore app settings     |                                                                        |

### Maintenance

### **Configuration Menu**

| Menu item                              | Description                                                                                      |
|----------------------------------------|--------------------------------------------------------------------------------------------------|
| USB Configuration USB PnP 1* 2         | Change the USB driver mode of the printer to improve its compatibility with a personal computer. |
| USB Configuration USB Speed Full Auto* | Set the USB port to run at full speed and disable its high-speed capabilities.                   |

| Menu item                                                                         | Description                                                                                                    |
|-----------------------------------------------------------------------------------|----------------------------------------------------------------------------------------------------|
| Tray Configuration Size Sensing Tray [x] Sensing Off On*                          | Set the printer to detect the size of the paper loaded in the tray.                                                                                                    |
| Tray Configuration Tray Linking Automatic* Off                                    | Set the printer to link the trays that have the same paper type and paper size settings.                                                                                     |
| Tray Configuration Show Tray Insert Message Off Only for unknown sizes* Always    | Set the printer to show the <b>Tray Insert</b> message.                                                                                                    |
| Tray Configuration A5 Loading Short Edge Long Edge*                               | Specify the page orientation when loading for A5 paper size.                                                                                                    |
| Tray Configuration Paper Prompts Auto* Multipurpose Feeder Manual Paper           | Set the paper source that the user fills when a prompt to load paper appears.  Note: For Multipurpose Feeder to appear, set Configure MP to Cassette from the Paper menu.    |
| Tray Configuration  Envelope Prompts  Auto*  Multipurpose Feeder  Manual Envelope | Set the paper source that the user fills when a prompt to load envelope appears.  Note: For Multipurpose Feeder to appear, set Configure MP to Cassette from the Paper menu. |
| Tray Configuration  Action for Prompts  Prompt user*  Continue  Use current       | Set the printer to resolve paper- or envelope-related change prompts.                                                                                                    |
| Reports  Menu Settings Page Event Log Event Log Summary HealthCheck Statistics    | Print reports about printer menu settings, printer events, and event logs.                                                                                                   |
| Supply Usage And Counters Clear Supply Usage History                              | Clear the supply page counter or view the total printed pages.                                                                                                    |
| Note: An asterisk (*) next to a value indicates t                                 | he factory default setting.                                                                                                    |

| Menu item                                                | Description                                                                                                    |
|----------------------------------------------------------|----------------------------------------------------------------------------------------------------|
| Printer Emulations PPDS Emulation Off* On                | Set the printer to recognize and use the PPDS data stream.                                                                                                    |
| Print Configuration Font Sharpening 0–150 (24*)          | Set a text point-size value below which the high-frequency screens are used when printing font data.  For example, if the value is 24, then all fonts sized 24 points or less use the high-frequency screens.                                                                                                    |
| Print Configuration Print Density Disabled 1–5 (3*)      | Adjust the toner density when printing or copying documents.                                                                                                    |
| Print Configuration  A4 Fuser  Compress*  Clip           | Select the fuser to use.                                                                                                    |
| Device Operations  Quiet Mode  Off*  On                  | Set the printer to operate in Quiet Mode.  Note: Enabling this setting slows down the printer performance.                                                                                                    |
| Device Operations Panel Menus Off On*                    | Enable access to the control panel menus.                                                                                                    |
| Device Operations  Minimum Copy Memory  80MB*  100MB     | Set the memory allocation for storing copy jobs.  Notes:  The values appear only if the amount of installed DRAM is at least twice the amount of the value.  This menu item appears only in some printer models.                                                                                                    |
| Device Operations Safe Mode Off* On                      | Set the printer to operate in a special mode, in which it attempts to continue offering as much functionality as possible, despite known issues.  For example, when set to On, and the duplex motor is nonfunctional, the printer performs one-sided printing of the documents even if the job is two-sided printing. |
| <b>Device Operations</b> Clear Custom Status             | Erase user-defined strings for the Default or Alternate custom messages.                                                                                                    |
| Device Operations  Clear all remotely-installed messages | Erase messages that were remotely installed.                                                                                                    |
| Note: An asterisk (*) next to a value indicates the      | e factory default setting.                                                                                                    |

| Menu item                                                                    | Description                                                                                                    |
|------------------------------------------------------------------------------|----------------------------------------------------------------------------------------------------|
| Device Operations  Automatically Display Error Screens  Off  On*             | Show existing error messages on the display after the printer remains inactive on the home screen for a length of time equal to the Screen Timeout setting.                                                                             |
| Device Operations  Enable Optional Parallel Port  Off*  On                   | Enable an optional parallel port.  Note: When set to On, the printer restarts.                                                                                                    |
| App Configuration  LES Applications  Off  On*                                | <ul> <li>Enable the Lexmark Embedded Solutions (LES) applications.</li> <li>Notes:</li> <li>When set to On, this setting does not affect built-in applications.</li> <li>This menu item appears only in some printer models.</li> </ul> |
| Note: An asterisk (*) next to a value indicates the factory default setting. |                                                                                                    |

#### **Out of Service Erase**

| Menu item                                                                                                    | Description                                                                                             |
|----------------------------------------------------------------------------------------------------|----------------------------------------------------------------------------------------------------|
| Out of Service Erase  Memory Last Sanitized                                                                  | Show information on when the printer memory or hard disk was last sanitized.                            |
| Hard Disk Last Sanitized                                                                                     | <b>Note:</b> Hard Disk Last Sanitized appears only in printers with a hard disk installed.              |
| Out of Service Erase Sanitize all information on nonvolatile memory                                          | Clear all settings and applications that are stored in the printer memory or hard disk.                 |
| Erase all printer and network settings Erase all apps and app settings Sanitize all information on hard disk | <b>Note:</b> Sanitize all information on hard disk appears only in printers with a hard disk installed. |

### **Visible Home Screen Icons**

**Note:** This menu appears only in some printer models.

| Menu                  | Description                                     |
|-----------------------|-------------------------------------------------|
| Status/Supplies       | Specify which icons to show on the home screen. |
| Job Queue             |                                                 |
| Change Language       |                                                 |
| Address Book          |                                                 |
| Bookmarks             |                                                 |
| Held Jobs             |                                                 |
| USB                   |                                                 |
| App Profiles          |                                                 |
| Display Customization |                                                 |
| Eco-Settings          |                                                 |

### **About this Printer**

| Menu item                        | Description                                                     |
|----------------------------------|-----------------------------------------------------------------|
| Asset Tag                        | Show the serial number of the printer.                          |
| Printer's Location               | Identify the printer location. Maximum length is 63 characters. |
| Contact                          | Personalize the printer name. Maximum length is 63 characters.  |
| Export Configuration File to USB | Export configuration files to a flash drive.                    |
| Export Compressed Logs to USB    | Export compressed log files to a flash drive.                   |

## **Print**

### Layout

| Menu item                                                                    | Description                                                                                                    |
|------------------------------------------------------------------------------|----------------------------------------------------------------------------------------------------|
| Sides 1-sided* 2-sided                                                       | Specify whether to print on one side or two sides of the paper.                                                                                  |
| Flip Style Long Edge*                                                        | Determine which side of the paper (long edge or short edge) is bound when performing two-sided printing.                                         |
| Short Edge                                                                   | <b>Note:</b> Depending on the option selected, the printer automatically offsets each printed information of the page to bind the job correctly. |
| Blank Pages Print Do Not Print*                                              | Print blank pages that are included in a print job.                                                                                              |
| Collate  Off [1,1,1,2,2,2]*  On [1,2,1,2,1,2]                                | Keep the pages of a print job stacked in sequence, particularly when printing multiple copies of the job.                                        |
| Note: An asterisk (*) next to a value indicates the factory default setting. |                                                                                                    |

| Menu item                                                                                                    | Description                                                                                                    |
|----------------------------------------------------------------------------------------------------|----------------------------------------------------------------------------------------------------|
| Separator Sheets None* Between Copies Between Jobs Between Pages                                                                             | Insert blank separator sheets when printing.                                                                                                    |
| Separator Sheet Source Tray [x] (1*) Multipurpose Feeder                                                                                     | Specify the paper source for the separator sheet.                                                                                                    |
| Pages per Side Off* 2 pages per side 3 pages per side 4 pages per side 6 pages per side 9 pages per side 12 pages per side 16 pages per side | Print multiple page images on one side of a sheet of paper.                                                                                                    |
| Pages per Side Ordering Horizontal* Reverse Horizontal Vertical Reverse Vertical                                                             | Specify the positioning of multiple page images when using Pages per Side.  Note: The positioning depends on the number of page images and their page orientation. |
| Pages per Side Orientation Auto* Landscape Portrait                                                                                          | Specify the orientation of a multiple-page document when using Pages per Side.                                                                                     |
| Pages per Side Border<br>None*<br>Solid                                                                                                    | Print a border around each page image when using Pages per Side.                                                                                                   |
| <b>Copies</b> 1–9999 (1*)                                                                                                    | Specify the number of copies for each print job.                                                                                                    |
| Print Area  Normal*  Fit to page  Whole Page                                                                                                 | Set the printable area on a sheet of paper.                                                                                                    |

### Setup

| Menu item                                         | Description                                                                                                    |
|---------------------------------------------------|----------------------------------------------------------------------------------------------------|
| Printer Language                                  | Set the printer language.                                                                                                    |
| PCL Emulation*<br>PS Emulation                    | <b>Note:</b> Setting a printer language default does not prevent a software program from sending print jobs that use another printer language.                                                                      |
| Job Waiting Off*                                  | Preserve print jobs requiring supplies so that jobs not requiring the missing supplies can print.                                                                                                    |
| On                                                | <b>Note:</b> This menu item appears only when a printer hard disk is installed.                                                                                                    |
| Job Hold Timeout<br>0–255 (30*)                   | Set the time in seconds that the printer waits for user intervention before it holds jobs that require unavailable resources and continues to print other jobs in the print queue.                                  |
|                                                   | <b>Note:</b> This menu item appears only when a printer hard disk is installed.                                                                                                    |
| Download Target  RAM*                             | Specify where to save all permanent resources, such as fonts and macros, that have been downloaded to the printer.                                                                                                  |
| Disk                                              | <b>Note:</b> This menu item appears only when a printer hard disk is installed.                                                                                                    |
| Resource Save Off* On                             | Determine what the printer does with downloaded resources, such as fonts and macros, when it receives a job that requires more than the available memory.                                                           |
|                                                   | Notes:                                                                                                    |
|                                                   | When set to Off, the printer retains downloaded resources only until<br>memory is needed. Resources associated with the inactive printer<br>language are deleted.                                                   |
|                                                   | When set to On, the printer preserves all the permanent<br>downloaded resources across all language switches. When<br>necessary, the printer shows memory full messages instead of<br>deleting permanent resources. |
| Print All Order                                   | Specify the order in which held and confidential jobs are printed when Print                                                                                                    |
| Alphabetical*                                     | All is selected.                                                                                                    |
| Newest First                                      | <b>Note:</b> This menu item appears only when a printer hard disk is installed.                                                                                                    |
| Oldest First                                      |                                                                                                    |
| <b>Note:</b> An asterisk (*) next to a value indi | cates the factory default setting.                                                                                                    |

### **Quality**

| Menu item                                                                    | Description                                                              |
|------------------------------------------------------------------------------|--------------------------------------------------------------------------|
| Print Resolution                                                             | Set the resolution for the text and images on the printed output.        |
| 300 dpi                                                                      | <b>Note:</b> Resolution is determined in dots per inch or image quality. |
| 600 dpi*                                                                     |                                                                          |
| 1200 dpi                                                                     |                                                                          |
| 1200 Image Q                                                                 |                                                                          |
| 2400 Image Q                                                                 |                                                                          |
| Note: An asterisk (*) next to a value indicates the factory default setting. |                                                                          |

| Menu item                          | Description                                                                     |  |
|------------------------------------|---------------------------------------------------------------------------------|--|
| Pixel Boost                        | Enable more pixels to print in clusters for clarity to enhance text and images. |  |
| Off*                               |                                                                                 |  |
| Fonts                              |                                                                                 |  |
| Horizontally                       |                                                                                 |  |
| Vertically                         |                                                                                 |  |
| Both directions                    |                                                                                 |  |
| Toner Darkness                     | Determine the lightness or darkness of text images.                             |  |
| 1–10 (8*)                          |                                                                                 |  |
| Halftone                           | Enhance the printed output to have smoother lines with sharper edges.           |  |
| Normal*                            |                                                                                 |  |
| Detail                             |                                                                                 |  |
| Brightness                         | Adjust the brightness of the printed output.                                    |  |
| -6 to 6 (0*)                       |                                                                                 |  |
| Contrast                           | Adjust the contrast of the printed output.                                      |  |
| 0 to 5 (0*)                        |                                                                                 |  |
| Gray Correction                    | Adjust the contrast enhancement applied to images.                              |  |
| Off                                |                                                                                 |  |
| Auto*                              |                                                                                 |  |
| Note: An asterisk (*) next to a va | Note: An asterisk (*) next to a value indicates the factory default setting.    |  |

### **Job Accounting**

**Note:** This menu appears only when a printer hard disk is installed.

| Menu item                                                                    | Description                                                                     |
|------------------------------------------------------------------------------|---------------------------------------------------------------------------------|
| Job Accounting                                                               | Set the printer to create a log of the print jobs that it receives.             |
| Off*                                                                         |                                                                                 |
| On                                                                           |                                                                                 |
| Accounting Log Frequency                                                     | Specify how often the printer creates a log file.                               |
| Daily                                                                        |                                                                                 |
| Weekly                                                                       |                                                                                 |
| Monthly*                                                                     |                                                                                 |
| Log Action at End of Frequency                                               | Specify how the printer responds when the frequency threshold expires.          |
| None*                                                                        | <b>Note:</b> The value defined in Accounting Log Frequency determines when this |
| E-mail Current Log                                                           | action is triggered.                                                            |
| E-mail & Delete Current Log                                                  |                                                                                 |
| Post Current Log                                                             |                                                                                 |
| Post & Delete Current Log                                                    |                                                                                 |
| Note: An asterisk (*) next to a value indicates the factory default setting. |                                                                                 |

| Menu item                                                                                                    | Description                                                                                                    |
|----------------------------------------------------------------------------------------------------|----------------------------------------------------------------------------------------------------|
| Log Near Full Level Off* On                                                                                                    | Specify the maximum size of the log file before the printer executes the Log Action at Near Full.                                                             |
| Log Action at Near Full  None*  E-mail Current Log  E-mail & Delete Current Log  E-mail & Delete Current Log                                                                                                    | Specify how the printer responds when the hard disk is nearly full.  Note: The value defined in Log Near Full Level determines when this action is triggered. |
| E-mail & Delete Oldest Log Post Current Log Post & Delete Current Log Post & Delete Oldest Log Delete Current Log Delete Oldest Log Delete All But Current Delete All Logs                                      |                                                                                                    |
| Log Action at Full None* E-mail & Delete Current Log E-mail & Delete Oldest Log Post & Delete Current Log Post & Delete Oldest Log Delete Current Log Delete Current Log Delete All But Current Delete All Logs | Specify how the printer responds when disk usage reaches the maximum limit (100MB).                                                                           |
| URL to Post Log                                                                                                    | Specify where the printer posts job accounting logs.                                                                                                    |
| E-mail Address to Send Logs                                                                                                    | Specify the e-mail address to which the printer sends job accounting logs.                                                                                    |
| Log File Prefix                                                                                                    | Specify the prefix for the log file name.  Note: The current host name defined in the TCP/IP menu is used as the default log file prefix.                     |
| Note: An asterisk (*) next to a value indicates the factory default setting.                                                                                                    |                                                                                                    |

### XPS

| Menu item                                                                    | Description                                                                         |
|------------------------------------------------------------------------------|-------------------------------------------------------------------------------------|
| Print Error Pages Off* On                                                    | Print a test page that contains information on errors, including XML markup errors. |
| Minimum Line Width<br>1–30 (2*)                                              | Set the minimum stroke width of any job printed in 1200 dpi.                        |
| Note: An asterisk (*) next to a value indicates the factory default setting. |                                                                                     |

### **PDF**

| Menu item                                                                    | Description                                            |
|------------------------------------------------------------------------------|--------------------------------------------------------|
| Scale to Fit                                                                 | Scale the page content to fit the selected paper size. |
| Off*                                                                         |                                                        |
| On                                                                           |                                                        |
| Annotations                                                                  | Specify whether to print annotations in the PDF.       |
| Print                                                                        |                                                        |
| Do Not Print*                                                                |                                                        |
| Note: An asterisk (*) next to a value indicates the factory default setting. |                                                        |

### **PostScript**

| Menu item                                                                    | Description                                                                                                    |
|------------------------------------------------------------------------------|----------------------------------------------------------------------------------------------------|
| Print PS Error                                                               | Print a page that contains the PostScript error.                                                                                               |
| Off*<br>On                                                                   | <b>Note:</b> When an error occurs, processing of the job stops, the printer prints an error message, and the rest of the print job is flushed. |
| Minimum Line Width                                                           | Set the minimum stroke width.                                                                                                    |
| 1-30 (2*)                                                                    | Note: Jobs printed in 1200 dpi use the value directly.                                                                                         |
| Lock PS Startup Mode Off*                                                    | Disable the PostScript SysStart file.                                                                                                    |
| On                                                                           |                                                                                                    |
| Wait Timeout Off On* (40)                                                    | Set the printer to wait for more data before canceling a print job.                                                                            |
| Note: An asterisk (*) next to a value indicates the factory default setting. |                                                                                                    |

### PCL

| Description                                                                                                    |
|----------------------------------------------------------------------------------------------------|
| Select the source which contains the default font selection.  Notes:  Flash and Disk appear only in some printer models.  For Flash and Disk to appear, make sure that they are not read-or write-protected.                                               |
| Select a font from the specified font source.                                                                                                    |
| Specify the symbol set for each font name.  Note: A symbol set is a set of alphabetic and numeric characters, punctuation, and special symbols. Symbol sets support the different languages or specific programs such as math symbols for scientific text. |
|                                                                                                    |

| Menu item                                                                                 | Description                                                                                                    |
|-------------------------------------------------------------------------------------------|----------------------------------------------------------------------------------------------------|
| Pitch                                                                                     | Specify the pitch for fixed or monospaced fonts.                                                                                                    |
| 0.08–100 (10*)                                                                            | <b>Note:</b> Pitch refers to the number of fixed-space characters in a horizontal inch of type.                                                                                                    |
| Orientation Portrait* Landscape                                                           | Specify the orientation of text and graphics on the page.                                                                                                    |
| Lines per Page<br>1–255                                                                   | Specify the number of lines of text for each page printed through the PCL® datastream.                                                                                                    |
|                                                                                           | Notes:                                                                                                    |
|                                                                                           | <ul> <li>This menu item activates vertical escapement that causes the<br/>selected number of requested lines to print between the default<br/>margins of the page.</li> </ul>                                                                                                    |
|                                                                                           | <ul> <li>60 is the U.S. factory default setting. 64 is the international factory<br/>default setting.</li> </ul>                                                                                                    |
| PCL5 Minimum Line Width                                                                   | Set the initial minimum stroke width.                                                                                                    |
| 1–30 (2*)                                                                                 | Note: Jobs printed in 1200 dpi use the value directly.                                                                                                    |
| PCLXL Minimum Line Width<br>1–30 (2*)                                                     |                                                                                                    |
| A4 Width                                                                                  | Set the width of the logical page on A4-size paper.                                                                                                    |
| 198 mm*<br>203 mm                                                                         | <b>Note:</b> Logical page is the space on the physical page where data is printed.                                                                                                    |
| Auto CR after LF Off*                                                                     | Set the printer to perform a carriage return after a line feed control command.                                                                                                    |
| On                                                                                        | <b>Note:</b> Carriage return is a mechanism that commands the printer to move the position of the cursor to the first position on the same line.                                                                                                    |
| Auto LF after CR<br>Off*<br>On                                                            | Set the printer to perform a line feed after a carriage return control command.                                                                                                    |
| Tray Renumber Assign MP Feeder Assign Tray [x] Assign Manual Paper Assign Manual Envelope | Configure the printer to work with a different print driver or custom application that uses a different set of source assignments to request a given paper source.  Choose from the following options:  0–199—A numeric value to assign a custom value to a paper source.  200—The printer uses the factory default paper source assignments.  201—The paper source ignores the Select Paper Feed command. |
| Tray Renumber View Factory Defaults                                                       | Show the factory default value assigned for each paper source.                                                                                                    |
| <b>Tray Renumber</b> Restore Defaults                                                     | Restore the tray renumber values to their factory defaults.                                                                                                    |
| Note: An asterisk (*) next to a value inc                                                 | licates the factory default setting.                                                                                                    |

| Menu item                                                                              | Description                                                                                            |
|----------------------------------------------------------------------------------------|----------------------------------------------------------------------------------------------------|
| Print Timeout Off                                                                      | Set the printer to end a print job after it has been idle for the specified amount of time in seconds. |
| On* (90)  Note: An asterisk (*) next to a value indicates the factory default setting. |                                                                                                    |

### **HTML**

| Description                                                  |
|--------------------------------------------------------------|
| Set the font to use for HTML documents.                      |
| Set the font size to use for HTML documents.                 |
| Scale HTML documents.                                        |
| Set the page orientation for HTML documents.                 |
| Set the page margin for HTML documents.                      |
| Print background information or graphics for HTML documents. |
|                                                              |

### **Image**

| Menu item                                                                     | Description                                                                                               |
|-------------------------------------------------------------------------------|----------------------------------------------------------------------------------------------------|
| Auto Fit                                                                      | Select the best available paper size and orientation setting for an image.                                |
| On<br>Off*                                                                    | <b>Note:</b> When set to On, this menu item overrides the scaling and orientation settings for the image. |
| Invert                                                                        | Invert bitonal monochrome images.                                                                         |
| Off*<br>On                                                                    | Note: This menu item does not apply to GIF or JPEG image formats.                                         |
| Scaling                                                                       | Adjust the image to fit the printable area.                                                               |
| Anchor Top Left Best Fit* Anchor Center Fit Height/Width Fit Height Fit Width | Note: When Auto Fit is set to On, Scaling is automatically set to Best Fit.                               |

**Note:** An asterisk (\*) next to a value indicates the factory default setting.

| Menu item                                                                    | Description                                               |  |
|------------------------------------------------------------------------------|-----------------------------------------------------------|--|
| Orientation                                                                  | Specify the orientation of text and graphics on the page. |  |
| Portrait*                                                                    |                                                           |  |
| Landscape                                                                    |                                                           |  |
| Reverse Portrait                                                             |                                                           |  |
| Reverse Landscape                                                            |                                                           |  |
| Note: An asterisk (*) next to a value indicates the factory default setting. |                                                           |  |

# Paper

# **Tray Configuration**

| Menu item                                                                         | Description                                                                                                    |
|-----------------------------------------------------------------------------------|----------------------------------------------------------------------------------------------------|
| Default Source  Tray [x] (1*)  Multipurpose Feeder  Manual Paper  Manual Envelope | Set the paper source for all print jobs.  Note: Multipurpose Feeder only appears when Configure MP is set to Cassette.                                                                                                    |
| Paper Size/Type  Tray [x]  Multipurpose Feeder  Manual Paper  Manual Envelope     | Specify the paper size or paper type loaded in each paper source.                                                                                                    |
| Substitute Size Off Letter/A4 All Listed*                                         | Set the printer to substitute a specified paper size if the requested size is not loaded in any paper source.  Notes:  Off prompts the user to load the required paper size.  Letter/A4 prints A4-size document on letter when loading letter and letter-size jobs on A4 paper size when loading letter.  All Listed substitutes Letter/A4.                                                                                                    |
| Configure MP  Cassette*  Manual  First                                            | <ul> <li>Set the printer when to pick paper loaded in the multipurpose feeder.</li> <li>Notes: <ul> <li>When set to Cassette, the printer treats the multipurpose feeder like a tray.</li> <li>When set to Manual, the printer treats the multipurpose feeder like a manual feeder.</li> <li>When set to First, the printer picks paper from the multipurpose feeder until it is empty, regardless of the required paper source or paper size.</li> </ul> </li> </ul> |

### **Media Configuration**

### **Universal Setup**

| Menu item                                                       | Description                                                                                                    |
|-----------------------------------------------------------------|----------------------------------------------------------------------------------------------------|
| Units of Measure                                                | Specify the unit of measurement for the universal paper.                                                           |
| Inches<br>Millimeters                                           | <b>Note:</b> Inches is the U.S. factory default setting. Millimeters is the international factory default setting. |
| Portrait Width<br>3–14.17 inches (8.50*)<br>76–359.91 mm (216*) | Set the portrait width of the universal paper.                                                                     |
| Portrait Height<br>3–14.17 inches (14*)<br>76–359.91 mm (356*)  | Set the portrait height of the universal paper.                                                                    |
| Feed Direction Short Edge*                                      | Set the printer to pick paper from the short edge or long edge direction.                                          |
| Long Edge                                                       | <b>Note:</b> Long Edge appears only when the longest edge is shorter than the maximum width supported.             |
| Note: An asterisk (*) next to a value                           | indicates the factory default setting.                                                                             |

### **Media Types**

| Menu item       | Description                                                       |
|-----------------|-------------------------------------------------------------------|
| Plain           | Specify the texture, weight, and orientation of the paper loaded. |
| Card Stock      |                                                                   |
| Transparency    |                                                                   |
| Recycled        |                                                                   |
| Labels          |                                                                   |
| Vinyl Labels    |                                                                   |
| Bond            |                                                                   |
| Envelope        |                                                                   |
| Rough Envelope  |                                                                   |
| Letterhead      |                                                                   |
| Preprinted      |                                                                   |
| Colored Paper   |                                                                   |
| Light           |                                                                   |
| Heavy           |                                                                   |
| Rough/Cotton    |                                                                   |
| Custom Type [x] |                                                                   |

# **USB** Drive

## **Flash Drive Print**

| Menu item                                                                        | Description                                                                                                    |  |
|----------------------------------------------------------------------------------|----------------------------------------------------------------------------------------------------|--|
| Number of Copies<br>1–9999 (1*)                                                  | Set the number of copies.                                                                                                    |  |
| Paper Source Tray [x] (1*) Multipurpose Feeder Manual Paper Manual Envelope      | Set the paper source for the print job.                                                                                                    |  |
| Collate<br>(1,1,1)(2,2,2)<br>(1,2,3)(1,2,3)*                                     | Print multiple copies in sequence.                                                                                                    |  |
| Sides 1-Sided* 2-Sided                                                           | Specify whether to print on one side or two sides of the paper.                                                                                                    |  |
| Flip Style  Long Edge*  Short Edge                                               | Determine which side of the paper (long edge or short edge) is bound when performing two-sided printing.  Note: Depending on the option selected, the printer automatically offsets each printed information of the page to bind the job correctly. |  |
| Pages per Side Off* [n] pages per side                                           | Print multiple page images on one side of a sheet of paper.                                                                                                    |  |
| Pages per Side Ordering Horizontal* Reverse Horizontal Reverse Vertical Vertical | Specify the positioning of multiple page images when using Pages per Side.  Note: The positioning depends on the number of page images and their page orientation.                                                                                  |  |
| Pages per Side Orientation Auto* Landscape Portrait                              | Specify the orientation of a multiple-page document when using Pages per Side.                                                                                                    |  |
| Pages per Side Border<br>None*<br>Solid                                          | Print a border around each page image when using Pages per Side.                                                                                                    |  |
| Note: An asterisk (*) next to a                                                  | Note: An asterisk (*) next to a value indicates the factory default setting.                                                                                                    |  |

| Menu item              | Description                                                                           |
|------------------------|---------------------------------------------------------------------------------------|
| Separator Sheets       | Specify whether to insert blank separator sheets when printing.                       |
| Off*                   |                                                                                       |
| Between Copies         |                                                                                       |
| Between Jobs           |                                                                                       |
| Between Pages          |                                                                                       |
| Separator Sheet Source | Specify the paper source for the separator sheet.                                     |
| Tray [x] (1*)          | <b>Note:</b> For Multipurpose Feeder to appear, set Configure MP to Cassette from the |
| Multipurpose Feeder    | Paper menu.                                                                           |
| Blank Pages            | Specify whether to print blank pages in a print job.                                  |
| Do Not Print*          |                                                                                       |
| Print                  |                                                                                       |

# **Network/Ports**

## **Network Overview**

| Menu item                                                                    | Description                                                                                                    |
|------------------------------------------------------------------------------|----------------------------------------------------------------------------------------------------|
| Active Adapter Auto* Standard Network Wireless                               | Specify how a network is connected.  Note: Wireless appears only when a wireless network adapter is installed.       |
| Network Status                                                               | Show the connection status of the printer network.                                                                   |
| Display Network Status on<br>Printer<br>On*<br>Off                           | Show the network status on the display.                                                                              |
| Speed, Duplex                                                                | Show the speed of the currently active network card.                                                                 |
| IPv4                                                                         | Show the IPv4 address.                                                                                               |
| All IPv6 Addresses                                                           | Show all IPv6 addresses.                                                                                             |
| Reset Print Server                                                           | Reset all active network connections to the printer.  Note: This setting removes all network configuration settings. |
| Network Job Timeout Off On* (90 seconds)                                     | Set the time before the printer cancels a network print job.                                                         |
| Banner Page Off* On                                                          | Print a banner page.                                                                                                 |
| Note: An asterisk (*) next to a value indicates the factory default setting. |                                                                                                    |

## **Wireless**

**Note:** This menu is available only in printers connected to a Wi-Fi network or printers that have a wireless network adapter.

| Menu item                                                                                                    | Description                                                                                                    |
|----------------------------------------------------------------------------------------------------|----------------------------------------------------------------------------------------------------|
| Setup Using Mobile App                                                                                                    | Configure the Wi-Fi connection using Lexmark Mobile Assistant.                                                                                                    |
| Setup On Printer Panel Choose Network Add Wi-Fi Network Network Name Network Mode Infrastructure Wireless Security Mode Disabled* | Configure the Wi-Fi connection using the control panel.  Note: 802.1x - RADIUS can be configured only from the Embedded Web Server.                                                                                                    |
| WEP<br>WPA2/WPA - Personal<br>WPA2 - Personal<br>802.1x - RADIUS                                                                  |                                                                                                    |
| Wi-Fi Protected Setup  Start Push Button Method  Start PIN Method                                                                 | Establish a Wi-Fi network and enable network security.  Notes:      Start Push-Button Method connects the printer to a Wi-Fi network when buttons on both the printer and the access point (wireless router) are pressed within a given time.      Start PIN Method connects the printer to a Wi-Fi network when |
| Network Mode  BSS Type  Infrastructure*                                                                                           | a PIN on the printer is entered into the wireless settings of the access point.  Set the network mode.                                                                                                    |
| Enable Wi-Fi Direct On Off*                                                                                                    | Enable Wi-Fi Direct-capable devices to connect directly to the printer.                                                                                                    |
| Compatibility<br>802.11b/g/n (2.4GHz)*<br>802.11a/b/g/n/ac (2.4GHz/5GHz)<br>802.11a/n/ac (5GHz)                                   | Specify the standard for the Wi-Fi network. <b>Note:</b> 802.11a/b/g/n/ac (2.4GHz/5GHz) and 802.11a/n/ac (5GHz) only appear when a Wi-Fi option is installed.                                                                                                    |
| Wireless Security Mode  Disabled*  WEP  WPA2/WPA-Personal  WPA2-Personal  802.1x - RADIUS                                         | Set the security mode for connecting the printer to Wi-Fi devices.  Note: 802.1x - RADIUS can be configured only from the Embedded Web Server.                                                                                                    |

| Auto* Open Shared  Set WEP Key  Specify a WEP password for secure Wi-Fi connection.  WPA2/WPA Personal AES  Note: This menu item appears only when the Wireless Security Mode is set to WEP.  Note: This menu item appears only when the Wireless Security Mode is set to WPA2/WPA-Personal.  Set Pre-Shared Key  Set the password for secure Wi-Fi connection.  WPA2-Personal AES  Set WEP Key  Set the password for secure Wi-Fi connection.  WPA2-Personal AES  Note: This menu item appears only when the Wireless Security Mode is set to WPA2-Personal.  Bo2.1x Encryption Mode WPA+ WPA2*  Notes:  • This menu item appears only when the Wireless Security Modes: set to 802.1x - RADIUS.  • This menu item appears only when the Wireless Security Modes: set to 802.1x - RADIUS.                                                                                                    | Menu item               | Description                                                                            |
|----------------------------------------------------------------------------------------------------|-------------------------|----------------------------------------------------------------------------------------|
| Open Shared Mode is set to WEP.  Set WEP Key Specify a WEP password for secure Wi-Fi connection.  WPA2/WPA Personal AES Inable Wi-Fi security through Wi-Fi Protected Access (WPA). Note: This menu item appears only when the Wireless Security Mode is set to WPA2/WPA-Personal.  Set Pre-Shared Key Set the password for secure Wi-Fi connection.  WPA2-Personal AES Note: This menu item appears only when the Wireless Security Mode is set to WPA2-Personal.  802.1x Encryption Mode WPA+ WPA2*  WPA2*  **Initial menu item appears only when the Wireless Security Mode is set to WPA2-Personal.  **Note: This menu item appears only when the Wireless Security Mode is set to WPA2-Personal.  **Note: This menu item appears only when the Wireless Security Mode is set to WPA2-Personal.  **Note: This menu item appears only when the Wireless Security Mode is set to WPA2-Personal.  **Note: This menu item appears only when the Wireless Security Mode is set to WPA2-Personal.  **Note: This menu item appears only when the Wireless Security Mode is set to WPA2-Personal.  **Note: This menu item appears only when the Wireless Security Mode is set to WPA2-Personal.  **Note: This menu item appears only when the Wireless Security Mode is set to WPA2-Personal.  **Note: This menu item appears only when the Wireless Security Mode is set to WPA2-Personal.  **Note: This menu item appears only when the Wireless Security Mode is set to WPA2-WPA-Personal.  **Note: This menu item appears only when the Wireless Security Mode is set to WPA2-WPA-Personal.  **Initial MPA AUDITION OF The MPA AUDITION OF The MPA | WEP Authentication Mode | Set the type of Wireless Encryption Protocol (WEP) for the printer.                    |
| Set WEP Key  Specify a WEP password for secure Wi-Fi connection.  WPA2/WPA Personal AES  Note: This menu item appears only when the Wireless Security Mode is set to WPA2/WPA-Personal.  Set Pre-Shared Key  Set the password for secure Wi-Fi connection.  Enable Wi-Fi security through WPA2-Personal.  Set Pre-Shared Key  WPA2-Personal AES  Set the password for secure Wi-Fi connection.  Enable Wi-Fi security through WPA2.  Note: This menu item appears only when the Wireless Security Mode is set to WPA2-Personal.  So2.1x Encryption Mode WPA+ WPA2*  Enable Wi-Fi security through 802.1x standard.  Notes:  • This menu item appears only when the Wireless Security Mode is set to 802.1x - RADIUS.  • 802.1x - RADIUS.  • 802.1x - RADIUS.  • 802.1x - RADIUS.  Note: DHCP is a standard protocol (DHCP) and configuration Protocol (DHCP) and configuration Protocol  |                         |                                                                                        |
| ### Personal AES  Enable Wi-Fi security through Wi-Fi Protected Access (WPA).  Note: This menu item appears only when the Wireless Security Mode is set to WPA2/WPA-Personal.  Set Pre-Shared Key  Set the password for secure Wi-Fi connection.  ### PA2-Personal AES  **Note: This menu item appears only when the Wireless Security Mode is set to WPA2-Personal.  ### PA2-Personal AES  **Note: This menu item appears only when the Wireless Security Mode is set to WPA2-Personal.  ### WPA2-Personal  ### PA2-Personal  ### P | Shared                  |                                                                                        |
| AES  Note: This menu item appears only when the Wireless Security Mode is set to WPA2/WPA-Personal.  Set Pre-Shared Key  Set the password for secure Wi-Fi connection.  WPA2-Personal  AES  Note: This menu item appears only when the Wireless Security Mode is set to WPA2-Personal.  B02.1x Encryption Mode  WPA+  WPA2*  Note: This menu item appears only when the Wireless Security Mode is set to WPA2-Personal.  Notes:  • This menu item appears only when the Wireless Security Mode is set to WPA2-Personal.  Notes:  • This menu item appears only when the Wireless Security Mode is set to WPA2-Personal.  Notes:  • This menu item appears only when the Wireless Security Mode is set to WPA2-Personal.  Notes:  • This menu item appears only when the Wireless Security Mode is set to WPA2-Personal.  Notes:  • This menu item appears only when the Wireless Security Mode is set to WPA2-Personal.  Notes:  • This menu item appears only when the Wireless Security Mode is set to WPA2-Personal.  Notes:  • This menu item appears only when the Wireless Security Mode is set to WPA2-Personal.  • This menu item appears only when the Wireless Security Mode is set to WPA2-Personal.  • This menu item appears only when the Wireless Security Mode is set to WPA2-Personal.  • This menu item appears only when the Wireless Security Mode is set to WPA2-Personal.  • This menu item appears only when the Wireless Security Mode is set to WPA2-Personal.  • This menu item appears only when the Wireless Security Mode is set to WPA2-Personal.  • This menu item appears only when the Wireless Security Mode is set to WPA2-Personal.  • This menu item appears only when the Wireless Security Mode is set to WPA2-Personal.  • This menu item appears only when the Wireless Security Mode is set to WPA2-Personal.  • This menu item appears only when the Wireless Security Mode is set to WPA2-Personal.  • This menu item appears only when the Wireless Security Mode is set to WPA2-Personal.  • This menu item appears only when the Wireless Security Mode is set to WPA2-Personal | Set WEP Key             | Specify a WEP password for secure Wi-Fi connection.                                    |
| Set Pre-Shared Key  Set the password for secure Wi-Fi connection.  WPA2-Personal  AES  Note: This menu item appears only when the Wireless Security Mode is set to WPA2-Personal.  B02.1x Encryption Mode  WPA+ WPA2*  WPA2*  **  **  **  **  **  **  **  **  **                                                                                                    | WPA2/WPA Personal       | Enable Wi-Fi security through Wi-Fi Protected Access (WPA).                            |
| ### Enable Wi-Fi security through WPA2.    Note: This menu item appears only when the Wireless Security Mode is set to WPA2-Personal.    B02.1x Encryption Mode   WPA+ WPA2*                                                                                                    | AES                     |                                                                                        |
| AES  Note: This menu item appears only when the Wireless Security Mode is set to WPA2-Personal.  B02.1x Encryption Mode WPA+ WPA2*  Enable Wi-Fi security through 802.1x standard.  Notes:  This menu item appears only when the Wireless Security Mode is set to 802.1x - RADIUS.  B02.1x - RADIUS.  B02.1x - RADIUS can be configured only from the Embedded Web Server.  Enable DHCP On* Off Set Static IP Address IP Address IP Address Note: DHCP is a standard protocol (DHCP) and configuration information dynamically to client of the protocol of the protocol of th | Set Pre-Shared Key      | Set the password for secure Wi-Fi connection.                                          |
| Mode is set to WPA2-Personal.  802.1x Encryption Mode WPA+ WPA2*  • This menu item appears only when the Wireless Security Mode is set to 802.1x standard.  Notes: • This menu item appears only when the Wireless Security Mode is set to 802.1x - RADIUS. • 302.1x - RADIUS can be configured only from the Embedded Web Server.  IPv4  Enable DHCP On* Off Set Static IP Address IP Address Netmask Gateway  IPv6 Enable IPv6 On* Off Enable DHCPv6 On Off Stateless Address Autoconfiguration On* Off DNS Server Address Manually Assigned IPv6 Address Manually Assigned IPv6 Router                                                                                                    | WPA2-Personal           | Enable Wi-Fi security through WPA2.                                                    |
| WPA+ WPA2*  * This menu item appears only when the Wireless Security Mois set to 802.1x - RADIUS.  * 802.1x - RADIUS.  * 802.1x - RADIUS can be configured only from the Embedded Web Server.  * Enable DHCP On* Off Set Static IP Address IP Address Netmask Gateway  * IPv6  Enable IPv6 On* Off Enable DHCPv6 On Off Stateless Address Autoconfiguration On* Off DNS Server Address Manually Assigned IPv6 Address Manually Assigned IPv6 Router  * This menu item appears only when the Wireless Security Mois is set to 802.1x - RADIUS.  * This menu item appears only when the Wireless Security Mois is set to 802.1x - RADIUS.  * This menu item appears only when the Wireless Security Mois is set to 802.1x - RADIUS.  * This menu item appears only when the Wireless Security Mois is set to 802.1x - RADIUS.  * Enable Dynamic Host Configuration Protocol (DHCP) and config static IP address.  * Note: DHCP is a standard protocol that allows a server to distrib IP addressing and configuration information dynamically to client static IP address.  * Note: DHCP is a standard protocol that allows a server to distrib IP address.  * Note: DHCP is a standard protocol that allows a server to distrib IP address.  * Note: DHCP is a standard protocol that allows a server to distrib IP address.  * Note: DHCP is a standard protocol that allows a server to distrib IP address.  * Note: DHCP is a standard protocol that allows a server to distrib IP address.  * Note: DHCP is a standard protocol that allows a server to distrib IP address.  * Note: DHCP is a standard protocol that allows a server to distrib IP address.  * Note: DHCP is a standard protocol that allows a server to distrib IP address.  * Note: DHCP is a standard protocol that allows a server to distrib IP address.  * Note: DHCP is a standard protocol that allows a server to distrib IP address.  * Note: DHCP is a standard protocol that allows a server to distrib IP address.  * Note: DHCP is a standard protocol that allows a server to distrib IP address.  * Note: DHCP is a standard protocol that | AES                     |                                                                                        |
| WPA2*  **  **  **  **  **  **  **  **  **                                                                                                    | 802.1x Encryption Mode  | Enable Wi-Fi security through 802.1x standard.                                         |
| This menu item appears only when the Wireless Security Mois set to 802.1x - RADIUS.     802.1x - RADIUS can be configured only from the Embedded Web Server.  IPv4     Enable DHCP     On*     Off     Set Static IP Address     IP Address     Netmask     Gateway  IPv6     Enable IPv6     On*     Off     Enable DHCPv6     On     Off*     Stateless Address Autoconfiguration     On*     Off     DNS Server Address     Manually Assigned IPv6 Address     Manually Assigned IPv6 Router                                                                                                    |                         | Notes:                                                                                 |
| IPv4 Enable DHCP On* Off Set Static IP Address IP Address Netmask Gateway  IPv6 Enable DHCPv6 On* Off Stateless Address Autoconfiguration On* Off Stateless Address Autoconfiguration On* Off DNS Server Address Manually Assigned IPv6 Address Manually Assigned IPv6 Router  Enable Dynamic Host Configuration Protocol (DHCP) and config static IP address.  Note: DHCP is a standard protocol that allows a server to distrib IP addressing and configuration information dynamically to clien  Enable and configure IPv6 settings in the printer.  Enable and configure IPv6 settings in the printer.                                                                                                    | WPA2*                   | This menu item appears only when the Wireless Security Mode is set to 802.1x - RADIUS. |
| Enable DHCP On* Off Set Static IP Address IP Address Netmask Gateway  IPv6 Enable IPV6 On Off* Stateless Address Autoconfiguration On* Off* Stateless Address Autoconfiguration On* Off DNS Server Address Manually Assigned IPv6 Router  static IP address. Note: DHCP is a standard protocol that allows a server to distrib IP addressing and configuration information dynamically to clien  Enable and configure IPv6 settings in the printer.  Enable and configure IPv6 settings in the printer.                                                                                                    |                         | 802.1x - RADIUS can be configured only from the Embedded<br>Web Server.                |
| On* Off Off Set Static IP Address IP Address Netmask Gateway  IPv6 Enable IPv6 On* Off Enable DHCPv6 On Off* Stateless Address Autoconfiguration On* Off DNS Server Address Manually Assigned IPv6 Router  Note: DHCP is a standard protocol that allows a server to distrib IP addressing and configuration information dynamically to clien  Enable and configure IPv6 settings in the printer.  Enable and configure IPv6 settings in the printer.                                                                                                    |                         | Enable Dynamic Host Configuration Protocol (DHCP) and configure                        |
| Off Set Static IP Address IP Address Netmask Gateway  IPv6 Enable IPv6 On* Off Enable DHCPv6 On Off* Stateless Address Autoconfiguration On* Off DNS Server Address Manually Assigned IPv6 Router  IP addressing and configuration information dynamically to client IP addressing and configuration information dynamically to client IP addressing and configuration dynamically to client IP addressing and configuration dynamically to client IP addressing and configura |                         |                                                                                        |
| Set Static IP Address     IP Address     Netmask     Gateway  IPv6     Enable IPv6     On*     Off     Enable DHCPv6     On     Off*     Stateless Address Autoconfiguration     On*     Off     DNS Server Address     Manually Assigned IPv6 Address     Manually Assigned IPv6 Router                                                                                                    |                         | · ·                                                                                    |
| IP Address Netmask Gateway  IPv6 Enable IPv6 On* Off Enable DHCPv6 On Off* Stateless Address Autoconfiguration On* Off DNS Server Address Manually Assigned IPv6 Router  Enable and configure IPv6 settings in the printer.  Enable and configure IPv6 settings in the printer.                                                                                                    |                         | J. 11. 11. J. 11. 11. 11. 11. 11. 11. 11                                               |
| IPv6 Enable IPv6 On* Off Enable DHCPv6 On Off* Stateless Address Autoconfiguration On* Off DNS Server Address Manually Assigned IPv6 Router  Enable and configure IPv6 settings in the printer.  Enable and configure IPv6 settings in the printer.                                                                                                    |                         |                                                                                        |
| Enable IPv6 On* Off Enable DHCPv6 On Off* Stateless Address Autoconfiguration On* Off DNS Server Address Manually Assigned IPv6 Router  Enable and configure IPv6 settings in the printer.  Enable and configure IPv6 settings in the printer.                                                                                                    | Netmask                 |                                                                                        |
| Enable IPv6 On* Off Enable DHCPv6 On Off* Stateless Address Autoconfiguration On* Off DNS Server Address Manually Assigned IPv6 Address Manually Assigned IPv6 Router                                                                                                    | Gateway                 |                                                                                        |
| On* Off Enable DHCPv6 On Off* Stateless Address Autoconfiguration On* Off DNS Server Address Manually Assigned IPv6 Address Manually Assigned IPv6 Router                                                                                                    | IPv6                    | Enable and configure IPv6 settings in the printer.                                     |
| Off Enable DHCPv6 On Off* Stateless Address Autoconfiguration On* Off DNS Server Address Manually Assigned IPv6 Address Manually Assigned IPv6 Router                                                                                                    | Enable IPv6             |                                                                                        |
| Enable DHCPv6 On Off* Stateless Address Autoconfiguration On* Off DNS Server Address Manually Assigned IPv6 Address Manually Assigned IPv6 Router                                                                                                    | On*                     |                                                                                        |
| On Off* Stateless Address Autoconfiguration On* Off DNS Server Address Manually Assigned IPv6 Address Manually Assigned IPv6 Router                                                                                                    | Off                     |                                                                                        |
| Off* Stateless Address Autoconfiguration On* Off DNS Server Address Manually Assigned IPv6 Address Manually Assigned IPv6 Router                                                                                                    | Enable DHCPv6           |                                                                                        |
| Stateless Address Autoconfiguration On* Off DNS Server Address Manually Assigned IPv6 Address Manually Assigned IPv6 Router                                                                                                    |                         |                                                                                        |
| On* Off DNS Server Address Manually Assigned IPv6 Address Manually Assigned IPv6 Router                                                                                                    |                         |                                                                                        |
| Off DNS Server Address Manually Assigned IPv6 Address Manually Assigned IPv6 Router                                                                                                    | _                       |                                                                                        |
| DNS Server Address Manually Assigned IPv6 Address Manually Assigned IPv6 Router                                                                                                    |                         |                                                                                        |
| Manually Assigned IPv6 Address Manually Assigned IPv6 Router                                                                                                    |                         |                                                                                        |
| Manually Assigned IPv6 Router                                                                                                    |                         |                                                                                        |
|                                                                                                    | _                       |                                                                                        |
| Auuress rielix                                                                                                    | _                       |                                                                                        |
| All Dus Addresses                                                                                                    |                         |                                                                                        |
| All IPv6 Addresses All IPv6 Router Addresses                                                                                                    |                         |                                                                                        |

| Menu item                 | Description                                                                                                    |
|---------------------------|----------------------------------------------------------------------------------------------------|
| Network Address  UAA  LAA | View the network addresses.                                                                                                    |
| PCL SmartSwitch Off       | Set the printer to switch automatically to PCL emulation when a print job requires it, regardless of the default printer language.                         |
| On*                       | <b>Note:</b> If PCL SmartSwitch is off, then the printer does not examine incoming data and uses the default printer language specified in the Setup menu. |
| PS SmartSwitch Off        | Set the printer to switch automatically to PS emulation when a print job requires it, regardless of the default printer language.                          |
| On*                       | <b>Note:</b> If PS SmartSwitch is off, then the printer does not examine incoming data and uses the default printer language specified in the Setup menu.  |
| Job Buffering             | Temporarily store print jobs in the printer hard disk before printing.                                                                                     |
| On<br>Off*                | Note: This menu item appears only when a hard disk is installed.                                                                                           |
| Mac Binary PS             | Set the printer to process Macintosh binary PostScript print jobs.                                                                                         |
| Auto*<br>On               | Notes:                                                                                                    |
| Off                       | <ul><li>On processes raw binary PostScript print jobs.</li><li>Off filters print jobs using the standard protocol.</li></ul>                               |

## **Ethernet**

| Menu item             | Description                                                             |
|-----------------------|-------------------------------------------------------------------------|
| Network Speed         | Show the speed of an active network adapter.                            |
| IPv4                  | Enable Dynamic Host Configuration Protocol (DHCP).                      |
| Enable DHCP           | Note: DHCP is a standard protocol that allows a server to distribute IP |
| On*                   | addressing and configuration information to clients dynamically.        |
| Off                   |                                                                         |
| IPv4                  | Set the static IP address of your printer.                              |
| Set Static IP Address |                                                                         |
| IP Address            |                                                                         |
| Netmask               |                                                                         |
| Gateway               |                                                                         |
| IPv6                  | Enable IPv6 in the printer.                                             |
| Enable IPv6           |                                                                         |
| Off*                  |                                                                         |
| On                    |                                                                         |

| Menu item                                        | Description                                                                                                    |
|--------------------------------------------------|----------------------------------------------------------------------------------------------------|
| IPv6 Enable DHCPv6 Off* On                       | Enable DHCPv6 in the printer.                                                                                                    |
| IPv6 Stateless Address Autoconfiguration Off On* | Set the network adapter to accept the automatic IPv6 address configuration entries provided by a router.                                                                                                    |
| IPv6 DNS Server Address                          | Specify the DNS server address.                                                                                                    |
| IPv6  Manually Assigned IPv6  Address            | Assign the IPv6 address.                                                                                                    |
| IPv6 Manually Assigned IPv6 Router               | Assign the IPv6 address.                                                                                                    |
| IPv6 Address Prefix 0–128 (64*)                  | Specify the address prefix.                                                                                                    |
| IPv6<br>All IPv6 Addresses                       | Show all IPv6 addresses.                                                                                                    |
| IPv6 All IPv6 Router Addresses                   | Show all IPv6 router addresses.                                                                                                    |
| Network Address  UAA LAA                         | Show the printer Media Access Control (MAC) addresses: Locally Administered Address (LAA) and Universally Administered Address (UAA).  Note: You can change the printer LAA manually.                                                                                                    |
| PCL SmartSwitch Off On*                          | Set the printer to switch automatically to PCL emulation when a print job requires it, regardless of the default printer language.  Note: If PCL SmartSwitch is off, then the printer does not examine incoming                                                                                                    |
| PS SmartSwitch Off On*                           | data and uses the default printer language specified in the Setup menu.  Set the printer to switch automatically to PS emulation when a print job requires it, regardless of the default printer language.  Note: If PS SmartSwitch is off, then the printer does not examine incoming data and uses the default printer language specified in the Setup menu. |
| Job Buffering<br>Off<br>On*                      | Temporarily store jobs on the printer hard disk before printing.  Notes:  This menu item appears only when a hard disk is installed. This menu item appears only in some printer models.  indicates the factory default setting.                                                                                                    |

| Menu item                                                                    | Description                                                                                                    |
|------------------------------------------------------------------------------|----------------------------------------------------------------------------------------------------|
| Mac Binary PS Auto*                                                          | Set the printer to process Macintosh binary PostScript print jobs.  Notes:                                                   |
| On<br>Off                                                                    | <ul><li>On processes raw binary PostScript print jobs.</li><li>Off filters print jobs using the standard protocol.</li></ul> |
| Energy Efficient Ethernet Off On*                                            | Reduce power consumption when the printer does not receive data from the Ethernet network.                                   |
| Note: An asterisk (*) next to a value indicates the factory default setting. |                                                                                                    |

## TCP/IP

**Note:** This menu appears only in network printers or printers attached to print servers.

| Menu item                                                                    | Description                                                                                                    |
|------------------------------------------------------------------------------|----------------------------------------------------------------------------------------------------|
| Set Hostname                                                                 | Set the current TCP/IP host name.                                                                                       |
| Domain Name                                                                  | Set the domain name.                                                                                                    |
| Allow DHCP/BOOTP to update NTP server                                        | Allow the DHCP and BOOTP clients to update the NTP settings of the printer.                                             |
| Off<br>On*                                                                   |                                                                                                    |
| Zero Configuration Name                                                      | Specify a service name for the zero configuration network.                                                              |
| Enable Auto IP Off* On                                                       | Assign an IP address automatically.                                                                                     |
| DNS Server Address                                                           | Specify the current Domain Name System (DNS) server address.                                                            |
| Backup DNS Address                                                           | Specify the backup DNS server addresses.                                                                                |
| Backup DNS Address 2                                                         |                                                                                                    |
| Backup DNS Address 3                                                         |                                                                                                    |
| Domain Search Order                                                          | Specify a list of domain names to locate the printer and its resources that reside in different domains on the network. |
| Enable DDNS Off* On                                                          | Update the Dynamic DNS settings.                                                                                        |
| Note: An asterisk (*) next to a value indicates the factory default setting. |                                                                                                    |

| Menu item                                                                                           | Description                                                                                      |
|----------------------------------------------------------------------------------------------------|--------------------------------------------------------------------------------------------------|
| DDNS TTL<br>300-31536000 (3600*)                                                                    | Specify the current DDNS settings.                                                               |
| <b>Default TTL</b> 5-254 (254*)                                                                     |                                                                                                  |
| DDNS Refresh Time<br>300-31536000 (604800*)                                                         |                                                                                                  |
| Enable mDNS  Off  On*                                                                               | Update multicast DNS settings.                                                                   |
| WINS Address                                                                                        | Specify a server address for Windows Internet Name Service (WINS).                               |
| Enable BOOTP  Off* On                                                                               | Allow the BOOTP to assign a printer IP address.                                                  |
| Restricted Server List                                                                              | Specify an IP address for the TCP connections.  Notes:  Use a comma to separate each IP address. |
|                                                                                                    | You can add up to 50 IP addresses.                                                               |
| Restricted Server List Options  Block All Ports*  Block Printing Only  Block Printing and HTTP Only | Specify how the IP addresses in the list can access the printer functionality.                   |
| <b>MTU</b> 256-1500 (1500*)                                                                         | Specify a maximum transmission unit (MTU) parameter for the TCP connections.                     |
| Raw Print Port<br>1–65535 (9100*)                                                                   | Specify a raw port number for printers connected on a network.                                   |
| Outbound Traffic Maximum Speed Off* On                                                              | Enable the printer maximum transfer rate.                                                        |
| Enable SSLv2 Off* On                                                                                | Enable the SSLv2 protocol.                                                                       |
| Enable SSLv3 Off* On                                                                                | Enable the SSLv3 protocol.                                                                       |
| Enable TLSv1.0<br>Off<br>On*                                                                        | Enable the TLSv1.0 protocol.                                                                     |
| Note: An asterisk (*) next to a valu                                                                | ue indicates the factory default setting.                                                        |

| Menu item                                                                    | Description                                                              |
|------------------------------------------------------------------------------|--------------------------------------------------------------------------|
| Enable TLSv1.1                                                               | Enable the TLSv1.1 protocol.                                             |
| Off                                                                          |                                                                          |
| On*                                                                          |                                                                          |
| SSL Cipher List                                                              | Specify the cipher algorithms to use for the SSL or the TLS connections. |
| Note: An asterisk (*) next to a value indicates the factory default setting. |                                                                          |

## **SNMP**

**Note:** This menu appears only in network printers or printers that are attached to print servers.

| Menu item                     | Description                                                          |
|-------------------------------|----------------------------------------------------------------------|
| SNMP Versions 1 and 2c        | Configure Simple Network Management Protocol (SNMP) versions 1       |
| Enabled                       | and 2c to install print drivers and applications.                    |
| Off                           |                                                                      |
| On*                           |                                                                      |
| Allow SNMP Set                |                                                                      |
| Off                           |                                                                      |
| On*                           |                                                                      |
| Enable PPM MIB                |                                                                      |
| Off                           |                                                                      |
| On*                           |                                                                      |
| SNMP Community                |                                                                      |
| SNMP Version 3                | Configure SNMP version 3 to install and update the printer security. |
| Enabled                       |                                                                      |
| Off                           |                                                                      |
| On*                           |                                                                      |
| Set Read/Write Credentials    |                                                                      |
| User Name                     |                                                                      |
| Password                      |                                                                      |
| Set Read-only Credentials     |                                                                      |
| User Name                     |                                                                      |
| Password                      |                                                                      |
| Authentication Hash           |                                                                      |
| MD5                           |                                                                      |
| SHA1*                         |                                                                      |
| Minimum Authentication Level  |                                                                      |
| No Authentication, No Privacy |                                                                      |
| Authentication, No Privacy    |                                                                      |
| Authentication, Privacy*      |                                                                      |
| Privacy Algorithm             |                                                                      |
| DES                           |                                                                      |
| AES-128*                      |                                                                      |

## **IPSec**

**Note:** This menu appears only in network printers or printers that are attached to print servers.

| Menu item                                                         | Description                                                                               |
|-------------------------------------------------------------------|-------------------------------------------------------------------------------------------|
| Enable IPSec Off* On                                              | Enable Internet Protocol Security (IPSec).                                                |
| Base Configuration                                                | Set the IPSec base configuration.                                                         |
| Default* Compatibility Secure                                     | <b>Note:</b> This menu item appears only when Enable IPSec is set to On.                  |
| DH (Diffie-Hellman) Group Proposal                                | Set the IPSec encryption.                                                                 |
| modp2048 (14)*<br>modp3072 (15)<br>modp4096 (16)<br>modp6144 (17) | <b>Note:</b> This menu item appears only when Base Configuration is set to Compatibility. |
| Proposed Encryption Method 3DES                                   | Specify the encryption and authentication methods to connect to a network securely.       |
| AES*                                                              | <b>Note:</b> These menu items appear only when Base Configuration is                      |
| Proposed Authentication Method SHA1 SHA256* SHA512                | set to Compatibility.                                                                     |
| IKE SA Lifetime (Hours)                                           | Set the amount of time before a new authentication key is generated.                      |
| 1<br>2<br>4<br>8<br>24*                                           | <b>Note:</b> These menu items appear only when Base Configuration i set to Secure.        |
| IPSec SA Lifetime (Hours)  1 2 4 8*                               |                                                                                           |
| 24                                                                |                                                                                           |
| IPSec Device Certificate                                          | Specify an IPSec certificate.                                                             |
|                                                                   | <b>Note:</b> This menu item appears only when Enable IPSec is set to On.                  |
| Note: An asterisk (*) next to a value indicate                    | es the factory default setting.                                                           |

| Menu item                                      | Description                                                           |
|------------------------------------------------|-----------------------------------------------------------------------|
| Pre-Shared Key Authenticated                   | Configure the authenticated connections of the printer.               |
| Connections                                    | <b>Note:</b> These menu items appear only when Enable IPSec is set to |
| Host [x]                                       | On.                                                                   |
| Address                                        |                                                                       |
| Key                                            |                                                                       |
| Certificate Authenticated Connections          |                                                                       |
| Host [x] Address[/subnet]                      |                                                                       |
| Address[/subnet]                               |                                                                       |
| Note: An asterisk (*) next to a value indicate | s the factory default setting.                                        |

## 802.1x

**Note:** This menu appears only in network printers or printers that are attached to print servers.

| Menu item                             | Description                                                                               |
|---------------------------------------|-------------------------------------------------------------------------------------------|
| Active<br>Off*                        | Let the printer join networks that require authentication before allowing access.         |
| On                                    | <b>Note:</b> To configure the settings of this menu item, access the Embedded Web Server. |
| Note: An asterisk (*) next to a value | indicates the factory default setting.                                                    |

# **LPD** Configuration

Note: This menu appears only in network printers or printers that are attached to print servers.

| Menu item                                   | Description                                                                                                    |
|---------------------------------------------|----------------------------------------------------------------------------------------------------|
| LPD Timeout<br>0-65535 seconds (90*)        | Set the time-out value to stop the Line Printer Daemon (LPD) server from waiting indefinitely for hung or invalid print jobs.                                                                |
| LPD Banner Page Off* On                     | Print a banner page for all LPD print jobs.  Note: A banner page is the first page of a print job used as a separator of print jobs and to identify the originator of the print job request. |
| <b>LPD Trailer Page</b> Off* On             | Print a trailer page for all LPD print jobs.  Note: A trailer page is the last page of a print job.                                                                                          |
| LPD Carriage Return Conversion  Off*  On    | Enable carriage return conversion.  Note: Carriage return is a mechanism that commands the printer to move the position of the cursor to the first position on the same line.                |
| Note: An asterisk (*) next to a value india | cates the factory default setting.                                                                                                    |

# **HTTP/FTP Settings**

**Note:** This menu appears only in network printers or printers attached to print servers.

| Menu item                                   | Description                                                        |
|---------------------------------------------|--------------------------------------------------------------------|
| Enable HTTP Server Off On*                  | Access the Embedded Web Server to monitor and manage the printer.  |
| Enable HTTPS  Off  On*                      | Configure the Hypertext Transfer Protocol Secure (HTTPS) settings. |
| Force HTTPS Connections Off* On             | Force the printer to use the HTTPS connections.                    |
| Enable FTP/TFTP  Off  On*                   | Send files using FTP.                                              |
| Local Domains                               | Specify domain names for HTTP and FTP servers.                     |
|                                             | Note: This menu item appears only in some printer models.          |
| HTTP Proxy IP Address                       | Configure the HTTP and FTP server settings.                        |
| FTP Proxy IP Address                        | Note: These menu items appear only in some printer models.         |
| HTTP Default IP Port<br>1–65535 (80*)       |                                                                    |
| HTTPS Device Certificate                    |                                                                    |
| FTP Default IP Port<br>1-65535 (21*)        |                                                                    |
| Timeout for HTTP/FTP Requests 1–299 (30*)   | Specify the amount of time before the server connection stops.     |
| Retries for HTTP/FTP Requests<br>1–299 (3*) | Set the number of retries to connect to the HTTP/FTP server.       |
| Note: An asterisk (*) next to a valu        | ue indicates the factory default setting.                          |

## **ThinPrint**

| Menu item                                                                    | Description                                   |
|------------------------------------------------------------------------------|-----------------------------------------------|
| Enable ThinPrint                                                             | Print using ThinPrint.                        |
| Off                                                                          |                                               |
| On*                                                                          |                                               |
| Port Number<br>4000–4999 (4000*)                                             | Set the port number for the ThinPrint server. |
| Note: An asterisk (*) next to a value indicates the factory default setting. |                                               |

| Menu item                                                                    | Description                                                |
|------------------------------------------------------------------------------|------------------------------------------------------------|
| Bandwidth (bits/sec)<br>100–1000000 (0*)                                     | Set the speed to transmit data in a ThinPrint environment. |
| Packet Size (kbytes)<br>0-64000 (0*)                                         | Set the packet size for data transmission.                 |
| Note: An asterisk (*) next to a value indicates the factory default setting. |                                                            |

## **USB**

**Note:** This menu appears only in some printer models.

| Set the printer to switch to PCL emulation when a print job received through a USB port requires it, regardless of the default printer language.                                                                                                    |
|----------------------------------------------------------------------------------------------------|
|                                                                                                    |
| <b>Note:</b> If PCL SmartSwitch is off, then the printer does not examine incoming data and uses the default printer language specified in the Setup menu.                                                                                                    |
| Set the printer to switch to PS emulation when a print job received through a USB port requires it, regardless of the default printer language.                                                                                                    |
| <b>Note:</b> If PS SmartSwitch is off, then the printer does not examine incoming data and uses the default printer language specified in the Setup menu.                                                                                                    |
| Temporarily store jobs on the printer hard disk before printing.  Note: This menu item appears only when a hard disk installed.                                                                                                    |
| <ul> <li>Set the printer to process Macintosh binary PostScript print jobs.</li> <li>Notes:</li> <li>When set to On, the printer processes raw binary PostScript print jobs from computers using the Macintosh operating system.</li> <li>When set to Auto, the printer processes print jobs from computers using either Windows or Macintosh operating systems</li> <li>When set to Off, the printer filters PostScript print jobs using the standard protocol.</li> </ul> |
| Enable the standard USB port.                                                                                                    |
|                                                                                                    |

# **Google Cloud Print**

| Menu item                                       | Description                                            |
|-------------------------------------------------|--------------------------------------------------------|
| Registration Register                           | Register the printer to the Google Cloud Print server. |
| Note: An asterisk (*) next to a value indicates | the factory default setting.                           |

| Menu item                                       | Description                                                                                       |
|-------------------------------------------------|---------------------------------------------------------------------------------------------------|
| Options  Enable Google Cloud Print  Off  On*    | Print directly from your Google account.                                                          |
| Options  Enable Local Discovery  Off  On*       | Allow the registered user and other users on the same subnet to send jobs to the printer locally. |
| Options  Enable SSL Peer Verification  Off  On* | Verify authenticity of the peer certificate to connect to your Google account.                    |
| Options Always Print As Image Off* On           | Set the printer to process PDF files as an image for faster printing.                             |

## **Wi-Fi Direct**

**Note:** This menu appears only when a direct Wi-Fi network is the active network.

| Menu item                                | Description                                                                                                    |
|------------------------------------------|----------------------------------------------------------------------------------------------------|
| SSID                                     | Specify the service set identifier (SSID) of the Wi-Fi network.                                                 |
| Set Preshared Key                        | Set the preshared key (PSK) to authenticate and validate users on a Wi-Fi connection.                           |
| Show PSK on Setup Page Off On*           | Show the PSK on the Network Setup Page.                                                                         |
| Group Owner IP Address                   | Specify the IP address of the group owner.                                                                      |
| Auto-Accept Push Button Requests Off* On | Accept requests to connect to the network automatically.  Note: Accepting clients automatically is not secured. |

# **Security**

# **Login Methods**

## Manage Permissions

| Menu item                        | Description                                                                 |
|----------------------------------|-----------------------------------------------------------------------------|
| Function Access                  | Control access to the printer functions.                                    |
| Modify Address Book              |                                                                             |
| Create Profiles                  |                                                                             |
| Manage Bookmarks                 |                                                                             |
| Flash Drive Print                |                                                                             |
| Held Jobs Access                 |                                                                             |
| User Profiles                    |                                                                             |
| Cancel Jobs at the Device        |                                                                             |
| Change Language                  |                                                                             |
| Internet Printing Protocol (IPP) |                                                                             |
| B/W Print                        |                                                                             |
| Administrative Menus             | Control access to the printer menus.                                        |
| Security Menu                    |                                                                             |
| Network/Ports Menu               |                                                                             |
| Paper Menu                       |                                                                             |
| Reports Menu                     |                                                                             |
| Function Configuration Menus     |                                                                             |
| Supplies Menu                    |                                                                             |
| Option Card Menu                 |                                                                             |
| SE Menu                          |                                                                             |
| Device Menu                      |                                                                             |
| Device Management                | Control access to the printer management options.                           |
| Remote Management                |                                                                             |
| Firmware Updates                 |                                                                             |
| Apps Configuration               |                                                                             |
| Operator Panel Lock              |                                                                             |
| Import / Export All Settings     |                                                                             |
| Out of Service Erase             |                                                                             |
| Apps                             | Control access to the printer applications.                                 |
| New Apps                         | Note: The list may vary depending on the applications that are enabled from |
| Slideshow                        | the Embedded Web Server.                                                    |
| Change Wallpaper                 |                                                                             |
| Screen Saver                     |                                                                             |
| Eco-Settings                     |                                                                             |

### **Local Accounts**

| Menu item                   | Description                                                                                 |
|-----------------------------|---------------------------------------------------------------------------------------------|
|                             |                                                                                             |
| Manage Groups/Permissions   | Control group or user access to the printer functions, applications, and security settings. |
| Add Group                   | Settings.                                                                                   |
| Import Access Controls      |                                                                                             |
| Function Access             |                                                                                             |
| Administrative Menus        |                                                                                             |
| Device Management           |                                                                                             |
| Apps                        |                                                                                             |
| All Users                   |                                                                                             |
| Import Access Controls      |                                                                                             |
| Function Access             |                                                                                             |
| Administrative Menus        |                                                                                             |
| Device Management           |                                                                                             |
| Apps                        |                                                                                             |
| Admin                       |                                                                                             |
| Add User                    | Create local accounts to manage access to the printer functions.                            |
| User Name/Password          |                                                                                             |
| User Name                   |                                                                                             |
| Password                    |                                                                                             |
| PIN                         |                                                                                             |
| User Name/Password Accounts |                                                                                             |
| Add User                    |                                                                                             |
| User Name Accounts          |                                                                                             |
| Add User                    |                                                                                             |
| Password Accounts           |                                                                                             |
| Add User                    |                                                                                             |
| PIN Accounts                |                                                                                             |
| Add User                    |                                                                                             |

## **Default Login Methods**

**Note:** This menu appears only when you configure the settings in the Local Accounts menu.

| Menu item          | Description                                                   |
|--------------------|---------------------------------------------------------------|
| Control Panel      | Specify the default login method to access the control panel. |
| User Name/Password |                                                               |
| User Name          |                                                               |
| Password           |                                                               |
| PIN                |                                                               |

| Menu item          | Description                                             |
|--------------------|---------------------------------------------------------|
| Browser            | Specify the default login method to access the browser. |
| User Name/Password |                                                         |
| User Name          |                                                         |
| Password           |                                                         |
| PIN                |                                                         |

## **Schedule USB Devices**

| Menu item        | Description                       |
|------------------|-----------------------------------|
| Schedules        | Schedule access to the USB ports. |
| Add New Schedule |                                   |

# **Security Audit Log**

| Menu item                                                                    | Description                                                           |
|------------------------------------------------------------------------------|-----------------------------------------------------------------------|
| Enable Audit Off* On                                                         | Record the events in the secure audit log and remote syslog.          |
| Enable Remote Syslog  Off*  On                                               | Send audit logs to a remote server.                                   |
| Remote Syslog Server                                                         | Specify the remote syslog server.                                     |
| Remote Syslog Port<br>1–65535 (514*)                                         | Specify the remote syslog port.                                       |
| Remote Syslog Method  Normal UDP*  Stunnel                                   | Specify a syslog method to transmit logged events to a remote server. |
| Note: An asterisk (*) next to a value indicates the factory default setting. |                                                                       |

| Menu item                                       | Description                                                                       |
|-------------------------------------------------|-----------------------------------------------------------------------------------|
| Remote Syslog Facility                          | Specify a facility code that the printer uses when sending log events to a remote |
| 0 - Kernel Messages                             | server.                                                                           |
| 1 - User-Level Messages                         |                                                                                   |
| 2 - Mail System                                 |                                                                                   |
| 3 - System Daemons                              |                                                                                   |
| 4 - Security/Authorization Messages*            |                                                                                   |
| 5 - Messages Generated<br>Internally by Syslogs |                                                                                   |
| 6 - Line Printer Subsystem                      |                                                                                   |
| 7 - Network News Subsystem                      |                                                                                   |
| 8 - UUCP Subsystem                              |                                                                                   |
| 9 - Clock Daemon                                |                                                                                   |
| 10 - Security/Authorization<br>Messages         |                                                                                   |
| 11 - FTP Daemon                                 |                                                                                   |
| 12 - NTP Subsystem                              |                                                                                   |
| 13 - Log Audit                                  |                                                                                   |
| 14 - Log Alert                                  |                                                                                   |
| 15 - Clock Daemon                               |                                                                                   |
| 16 - Local Use 0 (local0)                       |                                                                                   |
| 17- Local Use 1 (local1)                        |                                                                                   |
| 18 - Local Use 2 (local2)                       |                                                                                   |
| 19 - Local Use 3 (local3)                       |                                                                                   |
| 20 - Local Use 4 (local4)                       |                                                                                   |
| 21 - Local Use 5 (local5)                       |                                                                                   |
| 22 - Local Use 6 (local6)                       |                                                                                   |
| 23 - Local Use 7 (local7)                       |                                                                                   |
| Severity of Events to Log                       | Specify the priority level cutoff for logging messages and events.                |
| 0 - Emergency                                   |                                                                                   |
| 1 - Alert                                       |                                                                                   |
| 2 - Critical                                    |                                                                                   |
| 3 - Error                                       |                                                                                   |
| 4 - Warning*                                    |                                                                                   |
| 5 - Notice                                      |                                                                                   |
| 6 - Informational                               |                                                                                   |
| 7 - Debug                                       |                                                                                   |
| Remote Syslog Non-Logged Events                 | Send all events, regardless of severity level, to the remote server.              |
| Off*                                            |                                                                                   |
| On                                              |                                                                                   |
| Admin's E-mail Address                          | Send e-mail notification of logged events to the administrator.                   |
| Note: An asterisk (*) next to a value           | e indicates the factory default setting.                                          |

| Menu item                                                                     | Description                                                                                                    |
|-------------------------------------------------------------------------------|----------------------------------------------------------------------------------------------------|
| E-mail Log Cleared Alert<br>Off*<br>On                                        | Send e-mail notification to the administrator when a log entry is deleted.                                          |
| E-mail Log Wrapped Alert Off* On                                              | Send e-mail notification to the administrator when the log becomes full and begins to overwrite the oldest entries. |
| Log Full Behavior Wrap Over Older Entries* E-mail Log Then Delete All Entries | Resolve log storage issues when the log fills its allotted memory.                                                  |
| E-mail % Full Alert Off* On                                                   | Send e-mail notification to the administrator when the log fills its allotted memory.                               |
| % Full Alert Level<br>1–99 (90*)                                              |                                                                                                    |
| E-mail Log Exported Alert Off* On                                             | Send e-mail notification to the administrator when a log is exported.                                               |
| E-mail Log Settings Changed<br>Alert<br>Off*<br>On                            | Send e-mail notification to the administrator when Enable Audit is set.                                             |
| Log Line Endings  LF (\n)*  CR (\r)  CRLF (\r\n)                              | Specify how the log file terminates the end of each line.                                                           |
| <b>Digitally Sign Exports</b> Off* On                                         | Add a digital signature to each exported log file.                                                                  |
| Clear Log                                                                     | Delete all audit logs.                                                                                              |
| Export Log Syslog (RFC 5424) Syslog (RFC 3164) CSV                            | Export a security log to a flash drive.                                                                             |

# **Login Restrictions**

| Menu item                                | Description                                                                           |  |
|------------------------------------------|---------------------------------------------------------------------------------------|--|
| Login failures<br>1–10 (3*)              | Specify the number of failed login attempts before the user gets locked out.          |  |
| Failure time frame<br>1–60 minutes (5*)  | Specify the time frame between failed login attempts before the user gets locked out. |  |
| Lockout time<br>1–60 minutes (5*)        | Specify the lockout duration.                                                         |  |
| Web Login Timeout<br>1–120 minutes (10*) | Specify the delay for a remote login before the user is logged off automatically.     |  |
| Note: An asterisk (*) nex                | Note: An asterisk (*) next to a value indicates the factory default setting.          |  |

# **Confidential Print Setup**

| Menu item                                                 | Description                                                                                                    |
|-----------------------------------------------------------|----------------------------------------------------------------------------------------------------|
| Max Invalid PIN 2-10  Confidential Job Expiration         | Set the number of times an invalid PIN can be entered.  Notes:  A value of zero turns off this setting.  When the limit is reached, the print jobs for that user name and PIN are deleted.  This menu item appears only when a hard disk is installed.  Set the expiration time for confidential print jobs.                                |
| Off*<br>1 Hour<br>4 Hours<br>24 Hours<br>1 Week           | <ul> <li>Notes:</li> <li>If this menu item is changed while confidential print jobs reside in the printer memory or hard disk, then the expiration time for those print jobs does not change to the new default value.</li> <li>If the printer is turned off, then all confidential jobs held in the printer memory are deleted.</li> </ul> |
| Repeat Job Expiration Off* 1 Hour 4 Hours 24 Hours 1 Week | Set the expiration time for a print job that you want to repeat.                                                                                                    |
| Verify Job Expiration Off* 1 Hour 4 Hours 24 Hours 1 Week | Set the expiration time that the printer prints a copy for the user to examine its quality, before printing the remaining copies.  a value indicates the factory default setting.                                                                                                    |

| Menu item                       | Description                                                                          |  |
|---------------------------------|--------------------------------------------------------------------------------------|--|
| Reserve Job Expiration          | Set the expiration time that the printer stores print jobs for printing later.       |  |
| Off*                            |                                                                                      |  |
| 1 Hour                          |                                                                                      |  |
| 4 Hours                         |                                                                                      |  |
| 24 Hours                        |                                                                                      |  |
| 1 Week                          |                                                                                      |  |
| Require All Jobs to be Held     | Set the printer to hold all print jobs.                                              |  |
| Off*                            |                                                                                      |  |
| On                              |                                                                                      |  |
| Keep duplicate documents        | Set the printer to print other documents with the same file name without overwriting |  |
| Off*                            | any of the print jobs.                                                               |  |
| On                              |                                                                                      |  |
| Note: An asterisk (*) next to a | a value indicates the factory default setting.                                       |  |

# **Erase Temporary Data Files**

| Menu item                                                                    | Description                                    |
|------------------------------------------------------------------------------|------------------------------------------------|
| Stored in onboard memory                                                     | Delete all files stored on the printer memory. |
| Off*                                                                         |                                                |
| On                                                                           |                                                |
| Note: An asterisk (*) next to a value indicates the factory default setting. |                                                |

# **Solutions LDAP Settings**

| Use                           | То                                                                         |
|-------------------------------|----------------------------------------------------------------------------|
| Follow LDAP Referrals         | Search the different servers in the domain for the logged-in user account. |
| Off*                          |                                                                            |
| On                            |                                                                            |
| LDAP Certificate Verification | Enable verification of LDAP certificates.                                  |
| No*                           |                                                                            |
| Yes                           |                                                                            |

# **Disk Encryption**

**Note:** This menu appears only when a printer hard disk is installed.

| Menu item | Description                                   |
|-----------|-----------------------------------------------|
| Status    | Determine whether Disk Encryption is enabled. |
| Enabled   |                                               |
| Disabled  |                                               |

| Menu item        | Description                                                                                                    |
|------------------|----------------------------------------------------------------------------------------------------|
| Start encryption | Prevent the loss of sensitive data in case the printer or its hard disk is stolen.                                                                                |
|                  | <b>Note:</b> Enabling disk encryption erases all contents in the hard disk. If necessary, back up important data from the printer before starting the encryption. |

# **Mobile Services Management**

| Use      | То                        |
|----------|---------------------------|
| AirPrint | Enable AirPrint printing. |
| Print    |                           |
| Off      |                           |
| On*      |                           |

## Miscellaneous

| Menu item                                                                   | Description                                                                                                    |
|-----------------------------------------------------------------------------|----------------------------------------------------------------------------------------------------|
| Protected Features Show* Hide                                               | Show all the features that Function Access Control (FAC) protects regardless of the security permission that the user has.  Notes:                                                                                                    |
|                                                                             | <ul> <li>FAC manages access to specific menus and functions or disables them entirely.</li> <li>This menu item appears only in some printer models.</li> </ul>                                                                                                    |
| Print Permission Off* On                                                    | Let the user log in before printing.                                                                                                    |
| Default Print Permission Login User Name/Password* User Name Solutions LDAP | Set the default login for Print Permission.                                                                                                    |
| Security Reset Jumper Enable "Guest" access* No Effect                      | <ul> <li>Specify the effect of using the security reset jumper.</li> <li>Notes: <ul> <li>The jumper is located beside a lock icon on the controller board.</li> <li>Enable "Guest" access provides full access control to users who are not logged in.</li> <li>No Effect means that the reset has no effect on the printer security configuration.</li> </ul> </li> </ul> |
| Minimum Password Length<br>0-32 (0*)                                        | Specify the minimum characters that are allowed for a password.                                                                                                    |
| Note: An asterisk (*) next to a value                                       | e indicates the factory default setting.                                                                                                    |

# **Reports**

# **Menu Settings Page**

| Menu item          | Description                                                                         |
|--------------------|-------------------------------------------------------------------------------------|
| Menu Settings Page | Print a report that contains the printer preferences, settings, and configurations. |

## **Device**

| Menu item                 | Description                                                            |
|---------------------------|------------------------------------------------------------------------|
| <b>Device Information</b> | Print a report that contains information about the printer.            |
| Device Statistics         | Print a report about printer usage and supply status.                  |
| Profile List              | Print a list of profiles that are stored in the printer.               |
| Asset Report              | Print a report that contains the printer serial number and model name. |

## **Print**

| Menu item                      | Description                                                                                                    |
|--------------------------------|----------------------------------------------------------------------------------------------------|
| Print Fonts PCL Fonts PS Fonts | Print samples and information about the fonts that are available in each printer language.                                                                            |
| Print Directory                | Print the resources that are stored in the flash drive or printer hard disk.  Note: This menu item appears only when a flash drive or printer hard disk is installed. |
| Print Demo<br>Demo Page        | Print a page that shows the printer capabilities and supported solutions.                                                                                             |

## Network

| Menu item          | Description                                                                                          |
|--------------------|----------------------------------------------------------------------------------------------------|
| Network Setup Page | Print a page that shows the configured network and wireless settings on the printer.                 |
|                    | <b>Note:</b> This menu item appears only in network printers or printers connected to print servers. |

# Help

| Menu item        | Description                                                  |
|------------------|--------------------------------------------------------------|
| Print All Guides | Prints all the guides                                        |
| Media Guide      | Provides information about loading paper and specialty media |

| Menu item           | Description                                                                     |
|---------------------|---------------------------------------------------------------------------------|
| Print Quality Guide | Provides information about solving print quality issues                         |
| Mono Quality Guide  | Provides information about mono print quality settings                          |
| Information Guide   | Provides more information sources about the printer                             |
| Connection Guide    | Provides information about connecting the printer locally (USB) or to a network |
| Moving Guide        | Provides information about moving, locating, or shipping the printer            |
| Supplies Guide      | Provides information about ordering supplies                                    |

# **Troubleshooting**

# **Troubleshooting**

| Menu item                | Description                                                       |
|--------------------------|-------------------------------------------------------------------|
| Print Quality Test Pages | Print sample pages to identify and correct print quality defects. |

# **Printing the Menu Settings Page**

From the control panel, navigate to:

**Settings** > **Reports** > **Menu Settings Page** 

For non-touch-screen printer models, press ok to navigate through the settings.

Securing the printer 97

# **Securing the printer**

Note: The hard disk is supported only in some printer models.

# Locating the security slot

The printer is equipped with a security lock feature. Attach a security lock compatible with most laptop computers in the location shown to secure the printer in place.

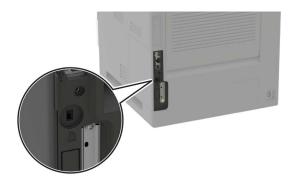

## **Erasing printer memory**

To erase volatile memory or buffered data in your printer, turn off the printer.

To erase non-volatile memory or individual settings, device and network settings, security settings, and embedded solutions, do the following:

- **1** From the control panel, navigate to:
  - Settings > Device > Maintenance > Out of Service Erase > Sanitize all information on nonvolatile memory

For non-touch-screen printer models, press ok to navigate through the settings.

- **2** Depending on your printer model, select **ERASE** or **Continue**.
- **3** Follow the instructions on the display.

## **Erasing printer hard disk memory**

- **1** From the control panel, navigate to:
  - Settings > Device > Maintenance > Out of Service Erase > Sanitize all information on hard disk

For non-touch-screen printer models, press ok to navigate through the settings.

- 2 Depending on your printer model, select **ERASE** or **Continue**.
- **3** Follow the instructions on the display.

Securing the printer 98

**Note:** This process can take from several minutes to more than an hour, making the printer unavailable for other tasks.

## **Encrypting the printer hard disk**

This process erases all contents in the hard disk. If necessary, back up important data from the printer before starting the encryption.

**1** From the control panel, navigate to:

Settings > Security > Disk Encryption > Start encryption

For non-touch-screen printer models, press OK to navigate through the settings.

2 Follow the instructions on the display.

### **Notes:**

- To avoid loss of data, do not turn off the printer during the encryption process.
- This process can take from several minutes to more than an hour, making the printer unavailable for other tasks.
- After encryption, the printer automatically restarts.

## Restoring factory default settings

**1** From the control panel, navigate to:

**Settings** > **Device** > **Restore Factory Defaults** 

For non-touch-screen printer models, press of to navigate through the settings.

- 2 In the Restore Settings menu, select the settings that you want to restore.
- 3 Select RESTORE.
- **4** Follow the instructions on the display.

## Statement of Volatility

| Type of memory      | Description                                                                                                    |
|---------------------|----------------------------------------------------------------------------------------------------|
| Volatile memory     | The printer uses standard random access memory (RAM) to buffer temporarily user data during simple print and copy jobs.                                                                                                    |
| Non-volatile memory | The printer may use two forms of non-volatile memory: EEPROM and NAND (flash memory). Both types are used to store the operating system, printer settings, network information, scanner and bookmark settings, and embedded solutions. |

Securing the printer 99

| Type of memory   | Description                                                                                                    |
|------------------|----------------------------------------------------------------------------------------------------|
| Hard disk memory | Some printers may have a hard disk drive installed. The printer hard disk is designed for printer-specific functionality. The hard disk lets the printer retain buffered user data from complex print jobs, form data, and font data. |

Erase the content of any installed printer memory in the following circumstances:

- The printer is decommissioned.
- The printer hard disk is replaced.
- The printer is moved to a different department or location.
- The printer is serviced by someone from outside your organization.
- The printer is removed from your premises for service.
- The printer is sold to another organization.

### Disposing of a printer hard disk

- **Degaussing**—Flushes the hard disk with a magnetic field that erases stored data
- **Crushing**—Physically compresses the hard disk to break component parts and render them unreadable
- Milling—Physically shreds the hard disk into small metal bits

**Note:** To guarantee that all data are completely erased, destroy physically each hard disk where data is stored.

# **Maintaining the printer**

**Warning—Potential Damage:** Failure to maintain optimum printer performance, or to replace parts and supplies, may cause damage to your printer.

# Adjusting the speaker volume

### Adjusting the default internal speaker volume

**1** From the control panel, navigate to:

**Settings** > **Device** > **Preferences** > **Audio Feedback** 

2 Adjust the volume.

### Notes:

- If Quiet Mode is enabled, then audible alerts are turned off. This setting also slows the printer performance.
- The volume resets to the default value after the session is logged out or when the printer wakes from Sleep or Hibernate mode.

## Adjusting the default headphone volume

**Note:** The headphone jack is available only in some printer models.

**1** From the control panel, navigate to:

Settings > Device > Accessibility

2 Adjust Headphone Volume.

**Note:** The volume resets to the default value after the session is logged out or when the printer wakes from Sleep or Hibernate mode.

## **Networking**

**Note:** For information on installing the wireless network adapter, see the setup sheet that came with the adapter.

### Connecting the printer to a Wi-Fi network

### Using the control panel

**1** From the home screen, navigate to:

**Settings** > **Network/Ports** > **Wireless** 

For non-touch-screen printer models, press on avigate through the settings.

2 Select Setup On Printer Panel, and then follow the instructions on the display.

**Note:** For Wi-Fi-network-ready printer models, a prompt for Wi-Fi network setup appears during initial setup.

### **Using Lexmark Mobile Assistant**

- **1** Depending on your mobile device, download the Lexmark Mobile Assistant application from either the Google Play store or App Store online store.
- **2** From the control panel, navigate to:

Settings > Network/Ports > Wireless > Setup Using Mobile App > Continue for Printer ID

For non-touch-screen printer models, press of to navigate through the settings.

- 3 From your mobile device, launch the application, and then accept the Terms of Use.
- 4 Grant permissions.
- **5** Tap **Start Wi-Fi Setup**, and then select the printer.
- 6 Select a Wi-Fi network, and then enter your credentials.
- 7 Tap Finish Wi-Fi Setup.

# Connecting the printer to a wireless network using Wi-Fi Protected Setup (WPS)

Before you begin, make sure that:

- The access point (wireless router) is WPS-certified or WPS-compatible. For more information, see the documentation that came with your access point.
- A wireless network adapter is installed in your printer. For more information, see the instructions that came with the adapter.

### **Using the Push Button method**

**1** From the control panel, navigate to:

Settings > Network/Ports > Wireless > Wi-Fi Protected Setup > Start Push Button Method

**2** Follow the instructions on the display.

### Using the personal identification number (PIN) method

**1** From the control panel, navigate to:

Settings > Network/Ports > Wireless > Wi-Fi Protected Setup > Start PIN Method

- **2** Copy the eight-digit WPS PIN.
- 3 Open a Web browser, and then type the IP address of your access point in the address field.

### Notes:

- View the printer IP address on the printer home screen. The IP address appears as four sets of numbers separated by periods, such as 123.123.123.
- If you are using a proxy server, then temporarily disable it to load the Web page correctly.
- **4** Access the WPS settings. For more information, see the documentation that came with your access point.
- **5** Enter the eight-digit PIN, and then save the changes.

## **Deactivating the Wi-Fi network**

**1** From the printer control panel, navigate to:

Settings > Network/Ports > Network Overview > Active Adapter > Standard Networking

For non-touch-screen printer models, press ok to navigate through the settings.

2 Follow the instructions on the display.

## Changing the printer port settings after installing an internal solutions port

### Notes:

- If the printer has a static IP address, then do not change the configuration.
- If the computers are configured to use the network name instead of an IP address, then do not change the configuration.
- If you are adding a wireless internal solutions port (ISP) to a printer previously configured for an Ethernet connection, then disconnect the printer from the Ethernet network.

#### For Windows users

- **1** Open the printers folder.
- **2** From the shortcut menu of the printer with the new ISP, open the printer properties.
- **3** Configure the port from the list.

- 4 Update the IP address.
- **5** Apply the changes.

### For Macintosh users

- 1 From System Preferences in the Apple menu, navigate to the list of printers, and then select + > IP.
- **2** Type the IP address in the address field.
- **3** Apply the changes.

## Cleaning the printer

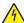

**CAUTION—SHOCK HAZARD:** To avoid the risk of electrical shock when cleaning the exterior of the printer, unplug the power cord from the electrical outlet and disconnect all cables from the printer before proceeding.

#### Notes:

- Perform this task after every few months.
- Damage to the printer caused by improper handling is not covered by the printer warranty.
- 1 Turn off the printer, and then unplug the power cord from the electrical outlet.
- **2** Remove paper from the standard bin and multipurpose feeder.
- 3 Remove any dust, lint, and pieces of paper around the printer using a soft brush or vacuum.
- **4** Wipe the outside of the printer with a damp, soft, lint-free cloth.

#### **Notes:**

- Do not use household cleaners or detergents, as they may damage the finish of the printer.
- Make sure that all areas of the printer are dry after cleaning.
- **5** Connect the power cord to the electrical outlet, and then turn on the printer.

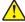

**CAUTION—POTENTIAL INJURY:** To avoid the risk of fire or electrical shock, connect the power cord to an appropriately rated and properly grounded electrical outlet that is near the product and easily accessible.

## Ordering parts and supplies

To order parts and supplies in the U.S., contact Lexmark at 1-800-539-6275 for information about Lexmark authorized supplies dealers in your area. In other countries or regions, go to <a href="www.lexmark.com">www.lexmark.com</a> or contact the place where you purchased the printer.

Note: All life estimates for printer supplies assume printing on letter- or A4-size plain paper.

### Checking the status of parts and supplies

**1** From the control panel, navigate to:

**Settings** > **Reports** > **Device** > **Device** Statistics

For non-touch-screen printer models, press OK to navigate through the settings.

2 From the Supply Information section of the pages printed, check the status of parts and supplies.

### Using genuine Lexmark parts and supplies

Your Lexmark printer is designed to function best with genuine Lexmark parts and supplies. Use of third-party supplies or parts may affect the performance, reliability, or life of the printer and its imaging components. It can also affect warranty coverage. Damage caused by the use of third-party parts and supplies is not covered by the warranty. All life indicators are designed to function with Lexmark parts and supplies, and may deliver unpredictable results if third-party parts and supplies are used. Imaging component usage beyond the intended life may damage your Lexmark printer or its associated components.

## Ordering a toner cartridge

### **Notes:**

- The estimated cartridge yield is based on the ISO/IEC 19752 standard.
- Extremely low print coverage for extended periods of time may negatively affect actual yield.

### Lexmark MS821, MS822, MS823, MS725, MS825, and MS826 Return Program toner cartridges

| Item                                    | United<br>States and<br>Canada | European<br>Economic<br>Area | Asia Pacific | Latin<br>America | Rest of<br>Europe,<br>Middle East,<br>and Africa | Australia<br>and New<br>Zealand | Worldwide |
|-----------------------------------------|--------------------------------|------------------------------|--------------|------------------|--------------------------------------------------|---------------------------------|-----------|
| Return<br>Program<br>toner<br>cartridge | 58D1000                        | 58D2000                      | 58D3000      | 58D4000          | 58D5000                                          | 58D6000                         | 58D000G   |

<sup>&</sup>lt;sup>1</sup> Available only for contract-managed printers. For more information, contact your Lexmark representative or system administrator.

<sup>&</sup>lt;sup>2</sup> Supported only in Lexmark MS725, MS823, MS825, and MS826 printer models.

| Item                                                                                       | United<br>States and<br>Canada | European<br>Economic<br>Area | Asia Pacific | Latin<br>America | Rest of<br>Europe,<br>Middle East,<br>and Africa | Australia<br>and New<br>Zealand | Worldwide |
|--------------------------------------------------------------------------------------------|--------------------------------|------------------------------|--------------|------------------|--------------------------------------------------|---------------------------------|-----------|
| High yield<br>Return<br>Program<br>toner<br>cartridge                                      | 58D1H00                        | 58D2H00                      | 58D3H00      | 58D4H00          | 58D5H00                                          | 58D6H00                         | 58D0H0G   |
| High yield<br>Corporate<br>Return<br>Program<br>toner<br>cartridge <sup>1</sup>            | 58D1H0E                        | 58D2H0E                      | 58D3H0E      | 58D4H0E          | 58D5H0E                                          | 58D6H0E                         | N/A       |
| Extra high<br>yield Return<br>Program<br>toner<br>cartridge <sup>2</sup>                   | 58D1X00                        | 58D2X00                      | 58D3X00      | 58D4X00          | 58D5X00                                          | 58D6X00                         | 58D0X0G   |
| Extra high<br>yield<br>Corporate<br>Return<br>Program<br>toner<br>cartridge <sup>1,2</sup> | 58D1X0E                        | 58D2X0E                      | 58D3X0E      | 58D4X0E          | 58D5X0E                                          | 58D6X0E                         | N/A       |
| Ultra high<br>yield Return<br>Program<br>toner<br>cartridge <sup>2</sup>                   | 58D1U00                        | 58D2U00                      | 58D3U00      | 58D4U00          | 58D5U00                                          | 58D6U00                         | 58D0U0G   |
| Ultra high<br>yield<br>Corporate<br>Return<br>Program<br>toner<br>cartridge <sup>1,2</sup> | 58D1U0E                        | 58D2U0E                      | 58D3U0E      | 58D4U0E          | 58D5U0E                                          | 58D6U0E                         | N/A       |

<sup>&</sup>lt;sup>1</sup> Available only for contract-managed printers. For more information, contact your Lexmark representative or system administrator.

 $<sup>^{2}</sup>$  Supported only in Lexmark MS725, MS823, MS825, and MS826 printer models.

### Lexmark M5255 and M5270 Return Program toner cartridges

| Item                           | United States,<br>Canada, Australia,<br>and New Zealand | Europe, Middle East,<br>and Africa | Asia Pacific | Latin America |
|--------------------------------|---------------------------------------------------------|------------------------------------|--------------|---------------|
| Return Program toner cartridge | 25B3074                                                 | 25B3079                            | 25B3120      | 25B3124       |

### **Lexmark B2865 Return Program toner cartridges**

| Item                                                     | United States<br>and Canada | European<br>Economic<br>Area | Asia Pacific | Latin America | Rest of<br>Europe,<br>Middle East,<br>and Africa | Australia and<br>New Zealand |
|----------------------------------------------------------|-----------------------------|------------------------------|--------------|---------------|--------------------------------------------------|------------------------------|
| Return<br>Program toner<br>cartridge                     | B281000                     | B282000                      | B283000      | B284000       | B285000                                          | B286000                      |
| High yield<br>Return<br>Program toner<br>cartridge       | B281H00                     | B282H00                      | B283H00      | B284H00       | B285H00                                          | B286H00                      |
| Extra high<br>yield Return<br>Program toner<br>cartridge | B281X00                     | B282X00                      | B283X00      | B284X00       | B285X00                                          | B286X00                      |

### Regular toner cartridges

| Item                                          | Worldwide |
|-----------------------------------------------|-----------|
| High yield toner cartridge <sup>1</sup>       | 58D0HA0   |
| Extra high yield toner cartridge <sup>2</sup> | B280XA0   |
| Ultra high yield toner cartridge <sup>3</sup> | 58D0UA0   |

<sup>&</sup>lt;sup>1</sup> Supported only in Lexmark MS821 and MS822 printer models.

## Ordering an imaging unit

Extremely low print coverage for extended periods of time may cause imaging unit parts to fail before the toner exhaustion.

| Item         | Lexmark Return Program | Corporate Return Program* | Regular |
|--------------|------------------------|---------------------------|---------|
| Imaging unit | 58D0Z00                | 58D0Z0E                   | 58D0ZA0 |

<sup>\*</sup> This imaging unit is available only for contract-managed printers. For more information, contact your Lexmark representative or system administrator.

<sup>&</sup>lt;sup>2</sup> Supported only in the Lexmark B2865 printer model.

<sup>&</sup>lt;sup>3</sup> Supported only in Lexmark MS725, MS823, MS825, and MS826 printer models.

## Ordering a staple cartridge

| Part name        | Part number |
|------------------|-------------|
| Staple cartridge | 35S8500     |

## Ordering a maintenance kit

To identify the fuser type, open door A, and then remove the toner cartridge and imaging unit. Find the two-digit fuser type in front of the fuser, for example, 00 or 01.

**Warning—Potential Damage:** Do not expose the imaging unit to direct light for more than 10 minutes. Extended exposure to light may cause print quality problems.

#### Notes:

- Using certain types of paper may require more frequent replacement of the maintenance kit.
- The separator assembly, fuser, pick roller assembly, and transfer roller are included in the maintenance kit and can be ordered individually and replaced if necessary.
- For more information on replacing the maintenance kit, see the documentation that came with the kit.

### **Return Program fuser maintenance kits**

| Fuser maintenance kit type | Part number |
|----------------------------|-------------|
| Type 00                    | 41X2233     |
| Type 01                    | 41X2234     |
| Type 02                    | 41X2235     |
| Type 03                    | 41X2236     |
| Type 04                    | 41X2237     |
| Type 11                    | 41X2242     |
| Type 13                    | 41X2243     |
| Type 32                    | 41X2250     |
| Type 33                    | 41X2251     |
| Type 35                    | 41X2252     |
| Type 36                    | 41X2253     |

### Regular fuser maintenance kits

| Fuser maintenance kit<br>type | Part number |
|-------------------------------|-------------|
| Type 05                       | 41X2238     |
| Type 06                       | 41X2239     |
| Type 07                       | 41X2240     |
| Type 08                       | 41X2241     |

| Fuser maintenance kit type | Part number |
|----------------------------|-------------|
| Type 17                    | 41X2244     |
| Type 19                    | 41X2245     |

#### Roller maintenance kit

| Item                                     | Part number |
|------------------------------------------|-------------|
| Printer engine roller<br>maintenance kit | 41X2352     |

### **Configuring supply notifications**

1 Open a web browser, and then type the printer IP address in the address field.

#### Notes:

- View the printer IP address on the printer home screen. The IP address appears as four sets of numbers separated by periods, such as 123.123.123.
- If you are using a proxy server, then temporarily disable it to load the web page correctly.
- 2 Click Settings > Device > Notifications.
- **3** From the Supplies menu, click **Custom Supply Notifications**.
- **4** Select a notification for each supply item.
- **5** Apply the changes.

# Replacing parts and supplies

## Replacing the toner cartridge

1 Open door A.

**Warning—Potential Damage:** To prevent damage from electrostatic discharge, touch any exposed metal frame of the printer before accessing or touching interior areas of the printer.

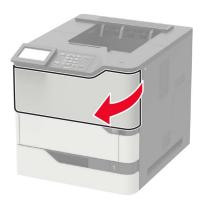

**2** Remove the used toner cartridge.

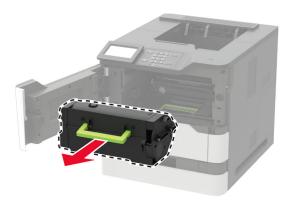

**3** Unpack the new toner cartridge, and then shake it to redistribute the toner.

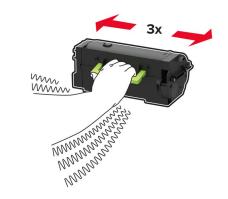

**4** Insert the new toner cartridge.

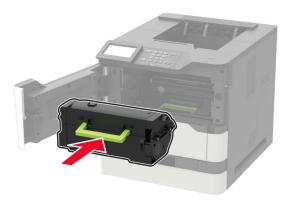

**5** Close the door.

## Replacing the imaging unit

1 Open door A.

**Warning—Potential Damage:** To prevent damage from electrostatic discharge, touch any exposed metal frame of the printer before accessing or touching interior areas of the printer.

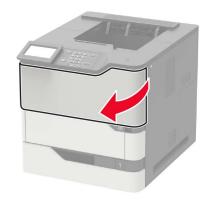

Remove the toner cartridge.

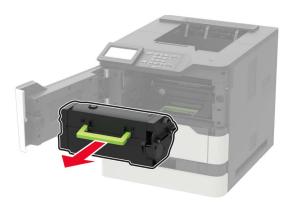

Remove the used imaging unit.

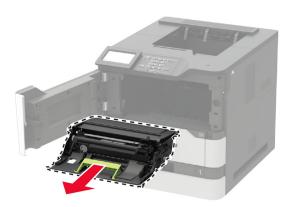

**4** Unpack the new imaging unit, and then shake it to redistribute the toner.

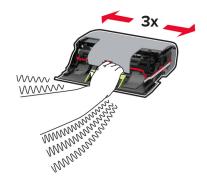

**Warning—Potential Damage:** Do not expose the imaging unit to direct light for more than 10 minutes. Extended exposure to light may cause print quality problems.

**Warning—Potential Damage:** Do not touch the photoconductor drum. Doing so may affect the quality of future print jobs.

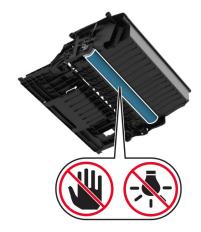

- **5** Remove the packing material.
- **6** Insert the new imaging unit.

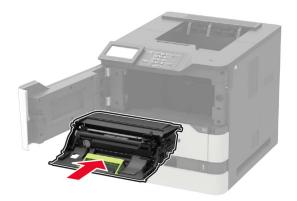

7 Insert the toner cartridge.

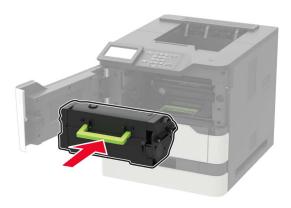

**8** Close the door.

## Replacing the fuser

1 Open door C.

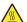

**CAUTION—HOT SURFACE:** The inside of the printer might be hot. To reduce the risk of injury from a hot component, allow the surface to cool before touching it.

**Warning—Potential Damage:** To prevent damage from electrostatic discharge, touch any exposed metal frame of the printer before accessing or touching interior areas of the printer.

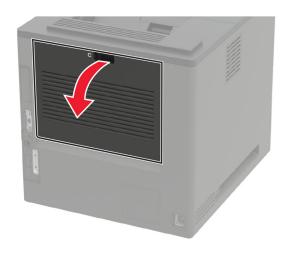

### 2 Unlock the fuser.

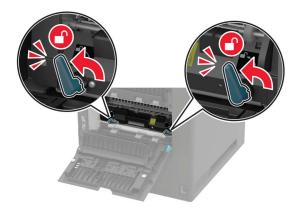

**3** Remove the used fuser.

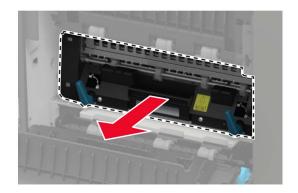

- 4 Unpack the new fuser.
- **5** Insert the new fuser until it *clicks* into place.

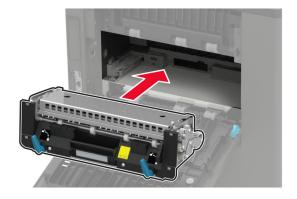

**6** Lock the fuser.

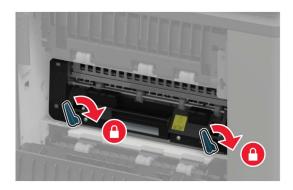

**7** Close the door.

## Replacing the hot roll fuser

1 Remove the standard bin cover.

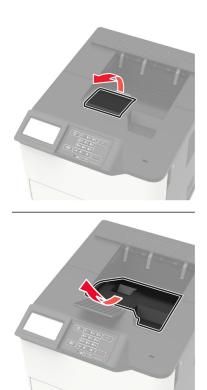

2 Open door C.

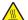

**CAUTION—HOT SURFACE:** The inside of the printer might be hot. To reduce the risk of injury from a hot component, allow the surface to cool before touching it.

**Warning—Potential Damage:** To prevent damage from electrostatic discharge, touch any exposed metal frame of the printer before accessing or touching interior areas of the printer.

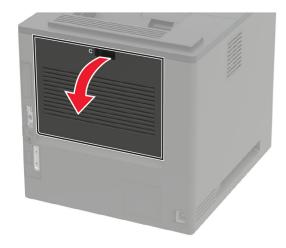

Unlock the hot roll fuser.

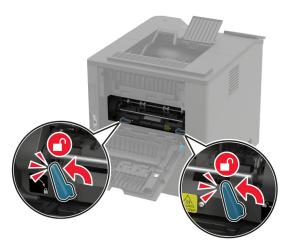

Remove the used hot roll fuser.

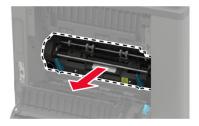

Unpack the new hot roll fuser.

6 Insert the new hot roll fuser until it clicks into place.

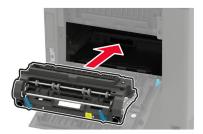

**7** Lock the hot roll fuser.

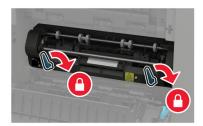

- **8** Close the door.
- **9** Install the standard bin cover.

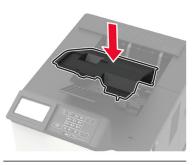

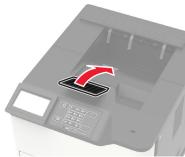

## Replacing the transfer roller

1 Open door A.

**Warning—Potential Damage:** To prevent damage from electrostatic discharge, touch any exposed metal frame of the printer before accessing or touching interior areas of the printer.

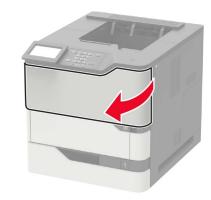

**2** Remove the toner cartridge.

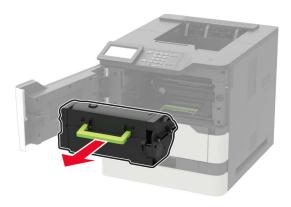

**3** Remove the imaging unit.

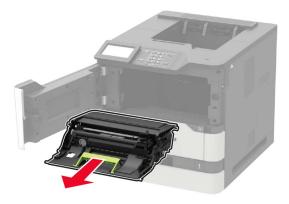

**4** Remove the used transfer roller.

CAUTION—HOT SURFACE: The inside of the printer might be hot. To reduce the risk of injury from a hot component, allow the surface to cool before touching it.

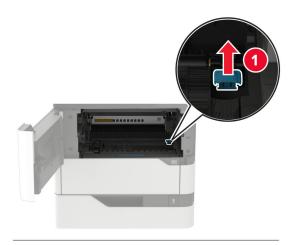

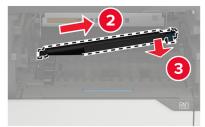

- Unpack the new transfer roller.
- Insert the new transfer roller until it *clicks* into place.

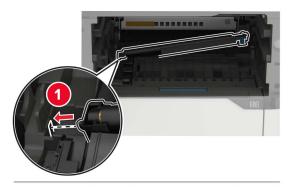

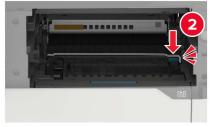

7 Insert the imaging unit.

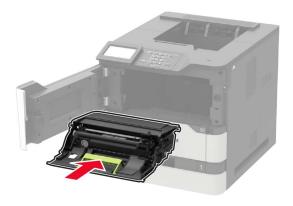

**8** Insert the toner cartridge.

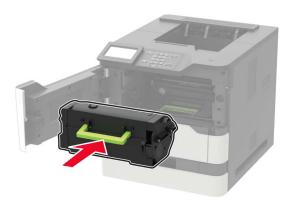

**9** Close the door.

## Replacing the pick roller

**1** Remove the tray.

**Warning—Potential Damage:** To prevent damage from electrostatic discharge, touch any exposed metal frame of the printer before accessing or touching interior areas of the printer.

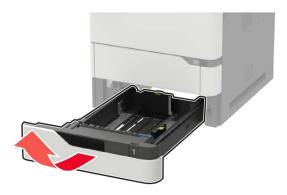

**2** Remove the used pick roller.

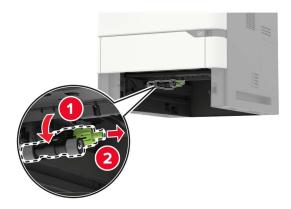

- **3** Unpack the new pick roller.
- 4 Install the new pick roller.

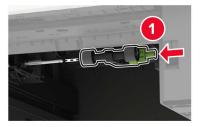

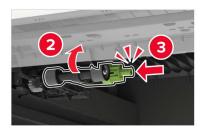

**5** Insert the tray.

## Replacing the pick roller in the multipurpose feeder

**1** Open the multipurpose feeder.

**Warning—Potential Damage:** To prevent damage from electrostatic discharge, touch any exposed metal frame of the printer before accessing or touching interior areas of the printer.

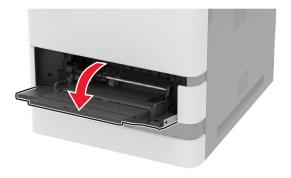

### Remove the used pick roller.

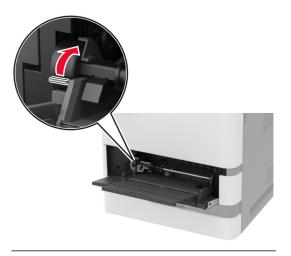

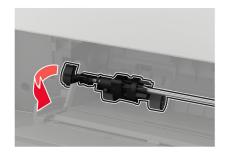

Unpack the new pick roller.

### 4 Install the new pick roller.

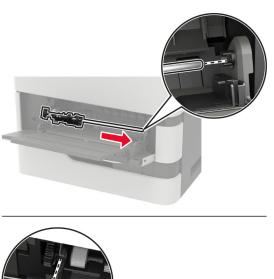

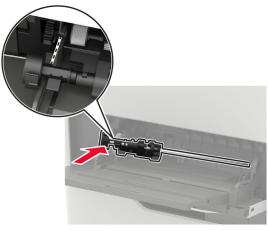

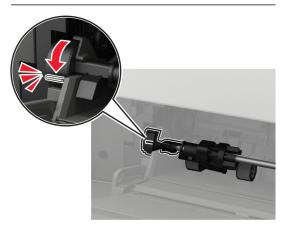

**5** Close the multipurpose feeder.

## Replacing the staple cartridge in the staple finisher

1 Open door F.

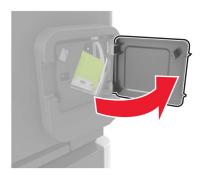

**2** Remove the staple cartridge holder.

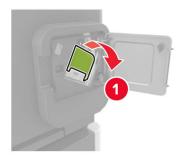

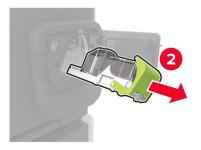

**3** Remove the empty staple cartridge.

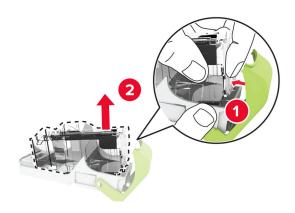

**4** Insert the new staple cartridge.

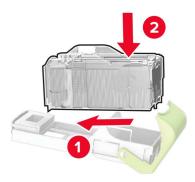

- **5** Insert the staple cartridge holder.
- 6 Close the door.

## Replacing the staple cartridge in the staple, hole punch finisher

**1** Depending on the staple cartridge to replace, open either door F or door G.

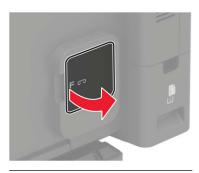

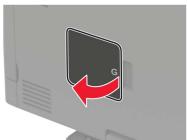

Remove the staple cartridge holder.

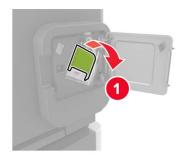

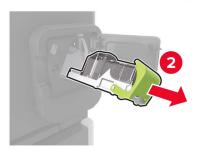

Remove the empty staple cartridge.

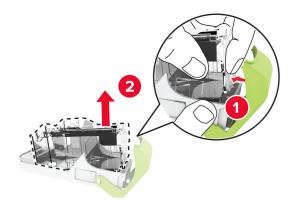

Insert the new staple cartridge.

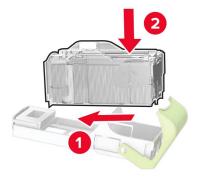

- Insert the staple cartridge holder.
- 6 Close the door.

## Moving the printer

### Moving the printer to another location

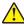

**CAUTION—POTENTIAL INJURY:** If the printer weight is greater than 18 kg (40 lb), then it requires two or more trained personnel to lift it safely.

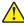

**CAUTION—POTENTIAL INJURY:** To avoid the risk of fire or electrical shock, use only the power cord provided with this product or the manufacturer's authorized replacement.

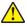

**CAUTION—POTENTIAL INJURY:** When moving the printer, follow these guidelines to avoid personal injury or printer damage:

- Make sure that all doors and trays are closed.
- Turn off the printer, and then unplug the power cord from the electrical outlet.
- Disconnect all cords and cables from the printer.
- If the printer has separate floor-standing optional trays or output options attached to it, then disconnect them before moving the printer.
- If the printer has a caster base, then carefully roll it to the new location. Use caution when passing over thresholds and breaks in flooring.
- If the printer does not have a caster base but is configured with optional trays or output options, then remove the output options and lift the printer off the trays. Do not try to lift the printer and any options at the same time.
- Always use the handholds on the printer to lift it.
- Any cart used to move the printer must have a surface able to support the full footprint of the printer.
- Any cart used to move the hardware options must have a surface able to support the dimensions of the options.
- Keep the printer in an upright position.
- Avoid severe jarring movements.
- Make sure that your fingers are not under the printer when you set it down.
- Make sure that there is adequate clearance around the printer.

**Note:** Damage to the printer caused by improper moving is not covered by the printer warranty.

## Shipping the printer

For shipping instructions, go to <a href="http://support.lexmark.com">http://support.lexmark.com</a> or contact customer support.

## Saving energy and paper

### Configuring the power save mode settings

For non-touch-screen printer models, press oK to navigate through the settings.

#### **Eco-Mode**

1 From the control panel, navigate to:

**Settings** > **Device** > **Power Management** > **Eco-Mode** 

2 Select a setting.

#### Sleep mode

**1** From the control panel, navigate to:

**Settings > Device > Power Management > Timeouts > Sleep Mode** 

2 Specify the amount of time that the printer stays idle before it enters Sleep mode.

#### Hibernate mode

**1** From the control panel, navigate to:

**Settings** > **Device** > **Power Management** > **Timeouts** > **Hibernate Timeout** 

2 Select the amount of time that the printer stays idle before it enters Hibernate mode.

#### Notes:

- For Hibernate Timeout to work, set Hibernate Timeout on Connection to Hibernate.
- The Embedded Web Server is disabled when the printer is in Hibernate mode.

## Adjusting the brightness of the display

**Note:** This setting is available only in some printer models.

**1** From the control panel, navigate to:

**Settings** > **Device** > **Preferences** 

For non-touch-screen printer models, press oK to navigate through the settings.

2 In the Screen Brightness menu, adjust the setting.

## **Conserving supplies**

Print on both sides of the paper.

**Note:** Two-sided printing is the default setting in the print driver.

- Print multiple pages on a single sheet of paper.
- Use the preview feature to see how the document looks like before printing it.
- Print one copy of the document to check its content and format for accuracy.

## Recycling

### **Recycling Lexmark products**

To return Lexmark products for recycling:

- 1 Go to www.lexmark.com/recycle.
- **2** Select the product you want to recycle.

**Note:** Printer supplies and hardware not listed in the Lexmark Collection and Recycling Program may be recycled through your local recycling center.

### **Recycling Lexmark packaging**

Lexmark continually strives to minimize packaging. Less packaging helps to ensure that Lexmark printers are transported in the most efficient and environmentally sensitive manner and that there is less packaging to dispose of. These efficiencies result in fewer greenhouse emissions, energy savings, and natural resource savings. Lexmark also offers recycling of packaging components in some countries or regions. For more information, go to <a href="https://www.lexmark.com/recycle">www.lexmark.com/recycle</a>, and then choose your country or region. Information on available packaging recycling programs is included with the information on product recycling.

Lexmark cartons are 100% recyclable where corrugated recycling facilities exist. Facilities may not exist in your area.

The foam used in Lexmark packaging is recyclable where foam recycling facilities exist. Facilities may not exist in your area.

When you return a cartridge to Lexmark, you can reuse the box that the cartridge came in. Lexmark recycles the box.

## Returning Lexmark cartridges for reuse or recycling

The Lexmark Cartridge Collection Program allows you to return used cartridges for free to Lexmark for reuse or recycling. One hundred percent of the empty cartridges returned to Lexmark are either reused or demanufactured for recycling. The boxes used to return the cartridges are also recycled.

To return Lexmark cartridges for reuse or recycling, do the following:

- 1 Go to <u>www.lexmark.com/recycle</u>.
- **2** Select the product that you want to recycle.

# **Clearing jams**

## **Avoiding jams**

#### Load paper properly

• Make sure paper lies flat in the tray.

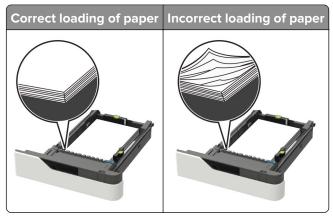

- Do not remove a tray while the printer is printing.
- Do not load a tray while the printer is printing. Load it before printing, or wait for a prompt to load it.
- Do not load too much paper. Make sure the stack height is below the maximum paper fill indicator.
- Do not slide the paper into the tray. Load paper as shown in the illustration.

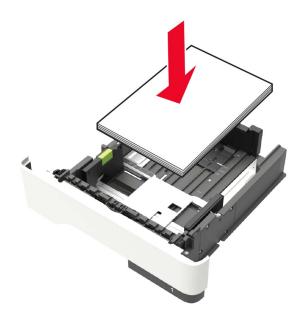

- Make sure the guides in the tray or the multipurpose feeder are properly positioned and are not pressing tightly against the paper or envelopes.
- Push the tray firmly into the printer after loading paper.
- If you are loading prepunched paper for use with the staple finisher, then make sure the holes on the long edge of the paper are on the right side of the tray. For more information, see the "Loading paper and specialty media" section of the *User's Guide*.

#### Allow the paper to enter the optional mailbox bins properly

• Make sure to adjust the bin extender so that the paper size indicators match the size of the paper used.

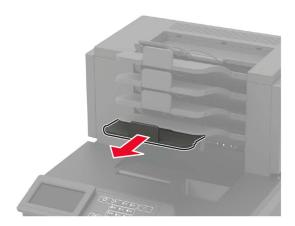

#### **Notes:**

- If the bin extender is shorter than the size of the paper you are printing on, then the paper causes a
  jam in the mailbox bin. For example, if you are printing on a legal-size paper and the bin extender is
  set to letter-size, then a jam occurs.
- If the bin extender is longer than the size of the paper you are printing on, then the edges become
  uneven and the paper is not stacked properly. For example, if you are printing on a letter-size paper
  and the bin extender is set to legal-size, then the paper does not stack properly.
- If paper needs to be returned to the mailbox bin, then insert the paper under the bin arm, and then push the paper all the way back.

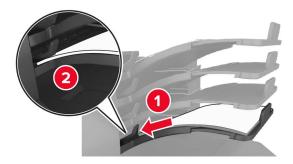

Note: If the paper is not under the bin arm, then a jam occurs due to an overfilled bin.

#### Use recommended paper

- Use only recommended paper or specialty media.
- Do not load wrinkled, creased, damp, bent, or curled paper.

• Flex, fan, and straighten paper or specialty media before loading it.

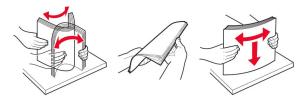

- Do not use paper that has been cut or trimmed by hand.
- Do not mix paper sizes, weights, or types in the same tray.
- Make sure the paper size and type are set correctly on the computer or printer control panel.
- Store paper per manufacturer recommendations.

## Identifying jam locations

#### **Notes:**

- When Jam Assist is set to On, the printer flushes blank pages or pages with partial prints after a jammed page has been cleared. Check your printed output for blank pages.
- When Jam Recovery is set to On or Auto, the printer reprints jammed pages.

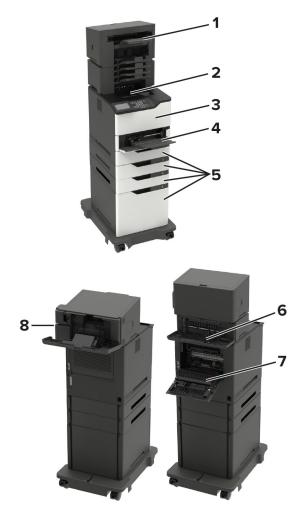

|   | Jam locations                       |
|---|-------------------------------------|
| 1 | Finisher or output option bin       |
| 2 | Standard bin                        |
| 3 | Door A                              |
| 4 | Multipurpose feeder                 |
| 5 | Trays                               |
| 6 | Finisher or output option rear door |
|   | Door H                              |
|   | Door K                              |
|   | Door L                              |
|   | Door N                              |
|   | Door P                              |
| 7 | Door C                              |
| 8 | Staple cartridge access door        |
|   | • Door F                            |
|   | • Door G                            |

## Paper jam in trays

**1** Remove the tray.

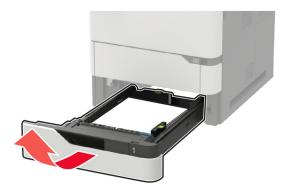

**2** Remove the jammed paper.

**Note:** Make sure that all paper fragments are removed.

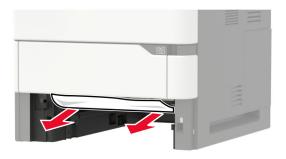

**3** Insert the tray.

## Paper jam in door A

1 Open door A.

**Warning—Potential Damage:** To prevent damage from electrostatic discharge, touch any exposed metal frame of the printer before accessing or touching interior areas of the printer.

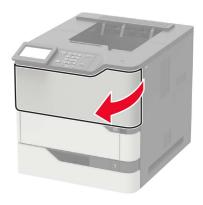

**2** Remove the toner cartridge.

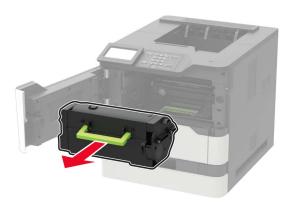

**3** Remove the imaging unit.

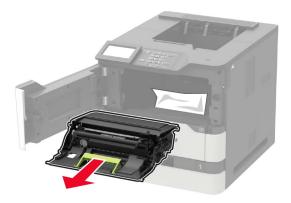

**Warning—Potential Damage:** Do not expose the imaging unit to direct light for more than 10 minutes. Extended exposure to light may cause print quality problems.

**Warning—Potential Damage:** Do not touch the photoconductor drum. Doing so may affect the quality of future print jobs.

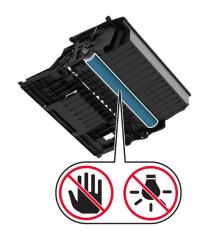

### 4 Pull out the duplex unit.

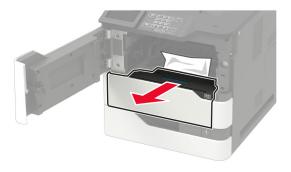

**5** Remove the jammed paper.

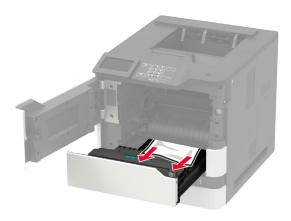

- **6** Insert the duplex unit.
- 7 Insert the imaging unit.

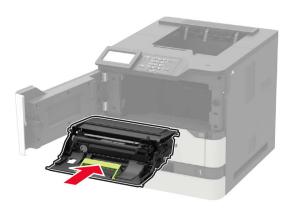

8 Insert the toner cartridge.

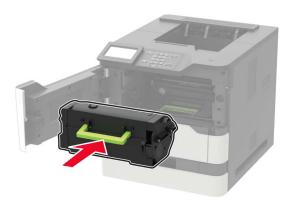

9 Close the door.

## Paper jam in door C

1 Open door C.

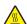

**CAUTION—HOT SURFACE:** The inside of the printer might be hot. To reduce the risk of injury from a hot component, allow the surface to cool before touching it.

**Warning—Potential Damage:** To prevent damage from electrostatic discharge, touch any exposed metal frame of the printer before accessing or touching interior areas of the printer.

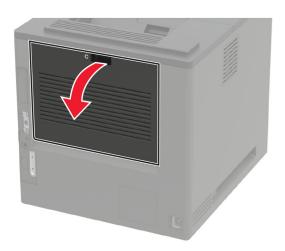

**2** Remove the jammed paper from any of the following areas:

• Fuser area

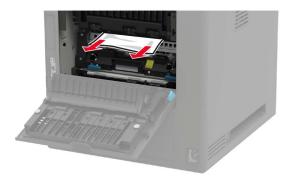

• Below the fuser area

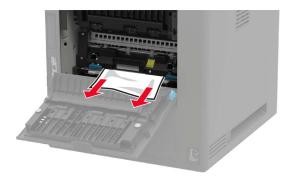

• Duplex area

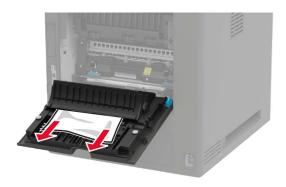

**3** Close the door.

# Paper jam in the standard bin

Remove the jammed paper.

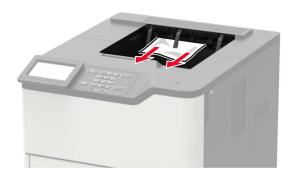

# Paper jam in the multipurpose feeder

**1** Remove paper from the multipurpose feeder.

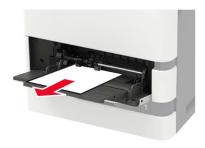

**2** Remove the jammed paper.

**Note:** Make sure that all paper fragments are removed.

**3** Flex, fan, and align the paper edges before loading.

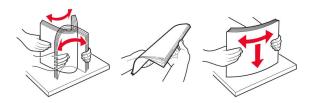

4 Reload paper.

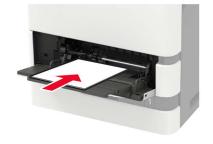

## Paper jam in the output expander

1 Open door K.

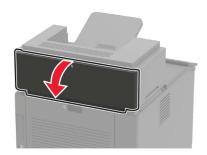

**2** Remove the jammed paper.

**Note:** Make sure that all paper fragments are removed.

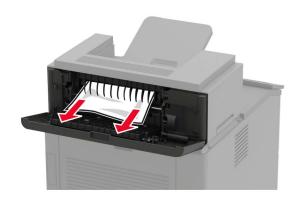

**3** Close the door.

## Paper jam in the high-capacity output expander

1 Open door L.

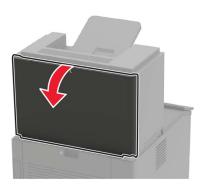

**2** Remove the jammed paper.

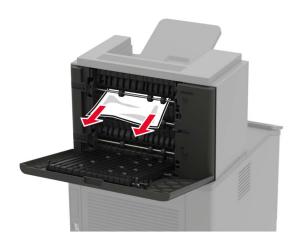

**3** Close the door.

# Paper jam in the 4-bin mailbox

## Paper jam in door N

1 Open door N.

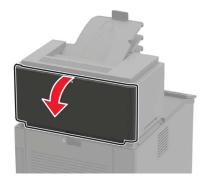

2 Remove the jammed paper.

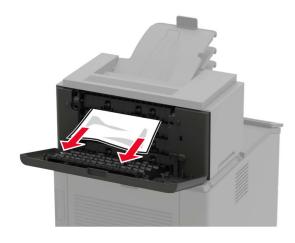

#### **3** Close the door.

### Paper jam in the mailbox bin

Remove the jammed paper.

**Note:** Make sure that all paper fragments are removed.

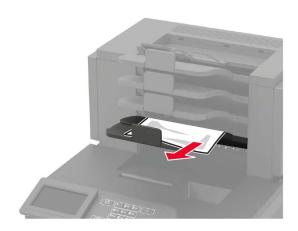

# Paper jam in the staple finisher

## Paper jam in door H

1 Open door H.

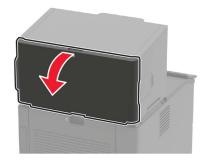

**2** Remove the jammed paper.

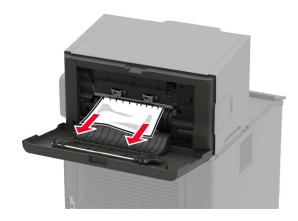

**3** Close the door.

### Paper jam in the staple finisher bin

Remove the jammed paper.

**Note:** Make sure that all paper fragments are removed.

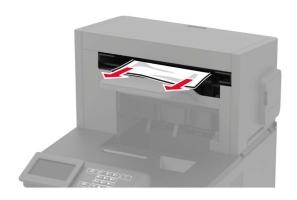

## Paper jam in the staple, hole punch finisher

## Paper jam in door P

1 Open door P.

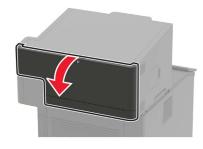

**2** Remove the jammed paper.

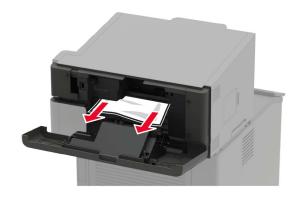

**3** Close the door.

### Paper jam in the staple, hole punch finisher bin

Remove the jammed paper.

**Note:** Make sure that all paper fragments are removed.

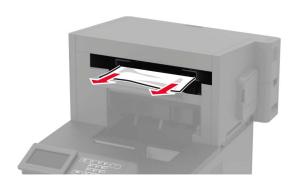

# Staple jam in the staple finisher

1 Open door F.

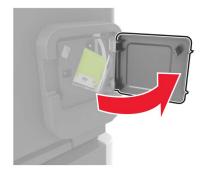

### Remove the staple cartridge holder.

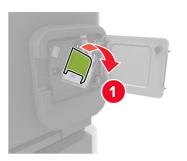

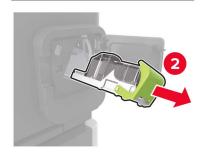

Remove the loose staples.

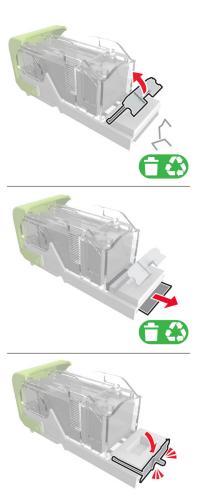

**4** Press the staples against the metal bracket.

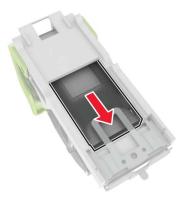

**Note:** If the staples are at the rear of the cartridge, then shake the cartridge downward to bring the staples near the metal bracket.

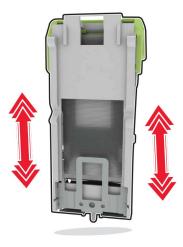

**5** Insert the staple cartridge holder until it *clicks* into place.

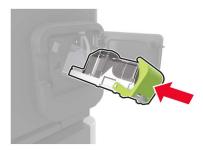

6 Close the door.

# Staple jam in the staple, hole punch finisher

**1** Depending on the staple jam location, open either door F or door G.

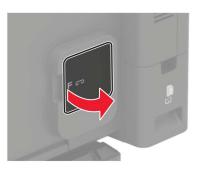

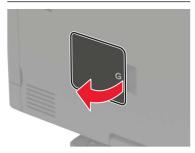

**2** Remove the staple cartridge holder.

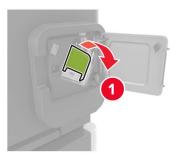

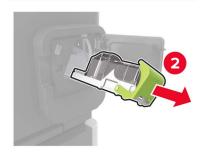

**3** Remove the loose staples.

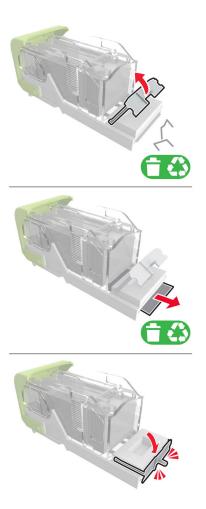

**4** Press the staples against the metal bracket.

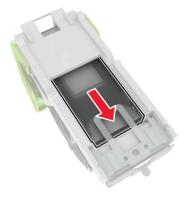

**Note:** If the staples are at the rear of the cartridge, then shake the cartridge downward to bring the staples near the metal bracket.

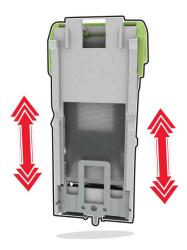

**5** Insert the staple cartridge holder until it *clicks* into place.

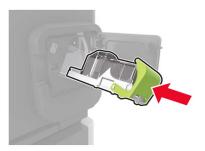

6 Close the door.

# **Troubleshooting**

# **Network connection problems**

# **Cannot open Embedded Web Server**

| Action                                                                                                    | Yes           | No                                       |
|----------------------------------------------------------------------------------------------------|---------------|------------------------------------------|
| Step 1                                                                                                    | Go to step 2. | Turn on the printer.                     |
| Check if the printer is on.                                                                                                    |               |                                          |
| Is the printer on?                                                                                                    |               |                                          |
| Step 2                                                                                                    | Go to step 3. | Type the correct                         |
| Make sure that the printer IP address is correct.  View the printer IP address:                                                                          |               | printer IP address in the address field. |
| From the home screen                                                                                                    |               |                                          |
| <ul> <li>From the TCP/IP section in the Network/Ports menu</li> </ul>                                                                                    |               |                                          |
| <ul> <li>By printing a network setup page or menu settings page,<br/>and then finding the TCP/IP section</li> </ul>                                      |               |                                          |
| <b>Note:</b> An IP address appears as four sets of numbers separated by periods, such as 123.123.123.                                                    |               |                                          |
| Is the printer IP address correct?                                                                                                    |               |                                          |
| Step 3                                                                                                    | Go to step 4. | Install a supported                      |
| Check if you are using a supported browser:                                                                                                    |               | browser.                                 |
| Internet Explorer® version 11 or later                                                                                                    |               |                                          |
| Microsoft Edge <sup>TM</sup>                                                                                                    |               |                                          |
| Safari version 6 or later                                                                                                    |               |                                          |
| Google Chrome <sup>TM</sup> version 32 or later                                                                                                    |               |                                          |
| Mozilla Firefox version 24 or later                                                                                                    |               |                                          |
| Is your browser supported?                                                                                                    |               |                                          |
| Step 4                                                                                                    | Go to step 5. | Contact your                             |
| Check if the network connection is working.                                                                                                    | ·             | administrator.                           |
| Is the network connection working?                                                                                                    |               |                                          |
| Step 5                                                                                                    | Go to step 6. | Secure the cable                         |
| Make sure that the cable connections to the printer and print server are secure. For more information, see the documentation that came with the printer. |               | connections.                             |
| Are the cable connections secure?                                                                                                    |               |                                          |

| Action                                              | Yes                    | No                                       |
|-----------------------------------------------------|------------------------|------------------------------------------|
| Step 6 Check if the web proxy servers are disabled. | Go to step 7.          | Contact your administrator.              |
| Are the web proxy servers disabled?                 |                        |                                          |
| Step 7 Access the Embedded Web Server.              | The problem is solved. | Contact <u>customer</u> <u>support</u> . |
| Did the Embedded Web Server open?                   |                        |                                          |

### Unable to read flash drive

| Action                                                                                                    | Yes            | No                                                       |
|----------------------------------------------------------------------------------------------------|----------------|----------------------------------------------------------|
| Step 1 Check if the printer is not busy processing another print, copy, scan, or fax job.                            | Go to step 2.  | Wait for the printer to finish processing the other job. |
| Is the printer ready?                                                                                                |                |                                                          |
| Step 2                                                                                                    | Go to step 3.  | Insert the flash drive                                   |
| Check if the flash drive is inserted into the front USB port.                                                        |                | into the correct port.                                   |
| <b>Note:</b> The flash drive does not work when it is inserted into the rear USB port.                               |                |                                                          |
| Is the flash drive inserted into the correct port?                                                                   |                |                                                          |
| Step 3 Check if the flash drive is supported. For more information, see                                              | Go to step 4.  | Insert a supported flash drive.                          |
| "Supported flash drives and file types" on page 46.                                                                  |                |                                                          |
| Is the flash drive supported?                                                                                        |                |                                                          |
| Step 4                                                                                                    | The problem is | Contact <u>customer</u>                                  |
| <b>a</b> Check if the USB port is enabled. For more information, see<br><u>"Enabling the USB port" on page 150</u> . | solved.        | support.                                                 |
| <b>b</b> Remove, and then insert the flash drive.                                                                    |                |                                                          |
| Does the printer recognize the flash drive?                                                                          |                |                                                          |

## **Enabling the USB port**

From the control panel, navigate to:

Settings > Network/Ports > USB > Enable USB Port

For non-touch-screen printer models, press oK to navigate through the settings.

### Checking the printer connectivity

1 Print the Network Setup Page.

From the control panel, navigate to:

Settings > Reports > Network > Network Setup Page

For non-touch-screen printer models, press oK to navigate through the settings.

**2** Check the first section of the page and confirm that the status is connected.

If the status is not connected, then the LAN drop may be inactive or the network cable may be unplugged or malfunctioning. Contact your administrator for assistance.

# Hardware options problems

### **Cannot detect internal option**

| Action                                                                                                    | Yes                    | No            |
|----------------------------------------------------------------------------------------------------|------------------------|---------------|
| Step 1 Turn off the printer, wait for about 10 seconds, and then turn on the printer.                                                                                                    | The problem is solved. | Go to step 2. |
| Does the internal option operate correctly?                                                                                                    |                        |               |
| Step 2 Print the Menu Settings Page, and then check if the internal option appears in the Installed Features list.                                                                                                | Go to step 4.          | Go to step 3. |
| Is the internal option listed in the menu settings page?                                                                                                    |                        |               |
| Step 3  Check if the internal option is installed properly into the controller board.                                                                                                    | The problem is solved. | Go to step 4. |
| <b>a</b> Turn off the printer, and then unplug the power cord from the electrical outlet.                                                                                                    |                        |               |
| <b>b</b> Make sure that the internal option is installed in the appropriate connector in the controller board.                                                                                                    |                        |               |
| <b>c</b> Connect the power cord to the electrical outlet, and then turn on the printer.                                                                                                    |                        |               |
| CAUTION—POTENTIAL INJURY: To avoid the risk of fire or electrical shock, connect the power cord to an appropriately rated and properly grounded electrical outlet that is near the product and easily accessible. |                        |               |
| Does the internal option operate correctly?                                                                                                    |                        |               |

| Action                                                                                                    | Yes                    | No                                       |
|----------------------------------------------------------------------------------------------------|------------------------|------------------------------------------|
| Step 4  a Check if the internal option is available in the print driver.                                                                                                    | The problem is solved. | Contact <u>customer</u> <u>support</u> . |
| <b>Note:</b> If necessary, manually add the internal option in the print driver to make it available for print jobs. For more information, see <u>"Adding available options in the print driver" on page 216.</u> |                        |                                          |
| <b>b</b> Resend the print job.                                                                                                    |                        |                                          |
| Does the internal option operate correctly?                                                                                                    |                        |                                          |

#### **Defective flash detected**

Try one or more of the following:

- Replace the defective flash memory.
- From the printer control panel, select Continue to ignore the message and continue printing.
- Cancel the current print job.

### Not enough free space in flash memory for resources

Try one or more of the following:

- From the printer control panel, select Continue to clear the message and continue printing.
- Delete fonts, macros, and other data stored in the flash memory.
- Install flash memory with larger capacity.

Note: Downloaded fonts and macros that are not previously stored in the flash memory are deleted.

#### Unformatted flash detected

Try one or more of the following:

- From the control panel, select **Continue** to stop the defragmentation and continue printing.
- Format the flash memory.

**Note:** If the error message remains, then the flash memory may be defective and needs to be replaced.

## Issues with supplies

### Replace cartridge, printer region mismatch

To correct this problem, purchase a cartridge with the correct region that matches the printer region, or purchase a worldwide cartridge.

- The first number in the message after 42 indicates the region of the printer.
- The second number in the message after 42 indicates the region of the cartridge.

#### Printer and toner cartridge regions

| Region                                                                | Numeric code |
|-----------------------------------------------------------------------|--------------|
| Worldwide or Undefined region                                         | 0            |
| North America (United States, Canada)                                 | 1            |
| European Economic Area, Western Europe, Nordic countries, Switzerland | 2            |
| Asia Pacific                                                          | 3            |
| Latin America                                                         | 4            |
| Rest of Europe, Middle East, Africa                                   | 5            |
| Australia, New Zealand                                                | 6            |
| Invalid region                                                        | 9            |

**Note:** To find the region settings of the printer and toner cartridge, print the print quality test pages. From the control panel, navigate to: **Settings** > **Troubleshooting** > **Print Quality Test Pages**.

### Non-Lexmark supply

The printer has detected a non-Lexmark supply or part installed in the printer.

Your Lexmark printer is designed to function best with genuine Lexmark supplies and parts. Use of third-party supplies or parts may affect the performance, reliability, or life of the printer and its imaging components.

All life indicators are designed to function with Lexmark supplies and parts and may deliver unpredictable results if third-party supplies or parts are used. Imaging component usage beyond the intended life may damage your Lexmark printer or associated components.

**Warning—Potential Damage:** Use of third-party supplies or parts can affect warranty coverage. Damage caused by the use of third-party supplies or parts may not be covered by the warranty.

To accept any and all of these risks and to proceed with the use of non-genuine supplies or parts in your

printer, depending on your printer model, from the control panel, press and hold  $\mathbf{X}$  and  $\mathbf{\#}$ , or  $\mathbf{X}$  and simultaneously for 15 seconds.

If you do not want to accept these risks, then remove the third-party supply or part from your printer and install a genuine Lexmark supply or part. For more information, see "Using genuine Lexmark parts and supplies" on page 104.

If the printer does not print after pressing and holding  $\mathbf{X}$  and  $\mathbf{\#}$ , or  $\mathbf{X}$  and  $\mathbf{\mathbb{Q}}^{\mathsf{K}}$ , simultaneously for 15 seconds, then reset the supply usage counter.

**1** From the control panel, navigate to:

Settings > Device > Maintenance > Configuration Menu > Supply Usage And Counters

For non-touch-screen printer models, press of to navigate through the settings.

2 Select the part or supply that you want to reset, and then select Start.

- **3** Read the warning message, and then select **Continue**.
- 4 Press and hold **X** and **#**, or **X** and OK, simultaneously for 15 seconds to clear the message.

**Note:** If you are unable to reset the supply usage counters, then return the item to the place of purchase.

# Paper feed problems

### **Envelope seals when printing**

| Action                                                                            | Yes                     | No             |
|-----------------------------------------------------------------------------------|-------------------------|----------------|
| Step 1                                                                            | Go to step 2.           | The problem is |
| <b>a</b> Use an envelope that has been stored in a dry environment.               |                         | solved.        |
| <b>Note:</b> Printing on envelopes with high moisture content can seal the flaps. |                         |                |
| <b>b</b> Send the print job.                                                      |                         |                |
| Does the envelope seal when printing?                                             |                         |                |
| Step 2                                                                            | Contact <u>customer</u> | The problem is |
| a Make sure that paper type is set to Envelope.                                   | support.                | solved.        |
| From the control panel, navigate to:                                              |                         |                |
| Settings > Paper > Tray Configuration > Paper Size/Type                           |                         |                |
| For non-touch-screen printer models, press oK to navigate through the settings.   |                         |                |
| <b>b</b> Send the print job.                                                      |                         |                |
| Does the envelope seal when printing?                                             |                         |                |

## Collated printing does not work

| Action                                                                          | Yes                    | No            |
|---------------------------------------------------------------------------------|------------------------|---------------|
| Step 1 a From the printer control panel, navigate to:                           | The problem is solved. | Go to step 2. |
| Settings > Print > Layout > Collate                                             |                        |               |
| For non-touch-screen printer models, press ok to navigate through the settings. |                        |               |
| <b>b</b> Set Collate to <b>On</b> .                                             |                        |               |
| c Print the document.                                                           |                        |               |
| Are the pages collated correctly?                                               |                        |               |

| Action                                                                                                    | Yes                    | No                                       |
|----------------------------------------------------------------------------------------------------|------------------------|------------------------------------------|
| <ul> <li>Step 2</li> <li>a From the document that you are trying to print, open the Print dialog, and then select Collate.</li> <li>b Print the document.</li> </ul> | The problem is solved. | Go to step 3.                            |
| Are the pages collated correctly?                                                                                                    |                        |                                          |
| Step 3 a Reduce the number of pages to print. b Print the document.                                                                                                  | The problem is solved. | Contact <u>customer</u> <u>support</u> . |
| Are the pages collated correctly?                                                                                                    |                        |                                          |

# Tray linking does not work

| Action                                                                                                    | Yes                    | No                                       |
|----------------------------------------------------------------------------------------------------|------------------------|------------------------------------------|
| Step 1 a Check if the trays contain the same paper size and paper type. b Check if the paper guides are positioned correctly. c Print the document.  Do the trays link correctly?                                                                                                    | The problem is solved. | Go to step 2.                            |
| Step 2 a From the control panel, navigate to: Settings > Paper > Tray Configuration > Paper Size/Type  For non-touch-screen printer models, press ok to navigate through the settings. b Set the paper size and paper type to match the paper loaded in the linked trays. c Print the document.  Do the trays link correctly? | The problem is solved. | Go to step 3.                            |
| Step 3  a Make sure that Tray Linking is set to Automatic. For more information, see "Linking trays" on page 35.  b Print the document.  Do the trays link correctly?                                                                                                    | The problem is solved. | Contact <u>customer</u> <u>support</u> . |

# Paper frequently jams

| Action                                                                                                    | Yes                     | No             |
|----------------------------------------------------------------------------------------------------|-------------------------|----------------|
| Step 1                                                                                                    | Go to step 2.           | The problem is |
| a Remove the tray.                                                                                                    |                         | solved.        |
| <b>b</b> Check if paper is loaded correctly.                                                                                 |                         |                |
| Notes:                                                                                                    |                         |                |
| Make sure that the paper guides are positioned correctly.                                                                    |                         |                |
| <ul> <li>Make sure that the stack height is below the maximum<br/>paper fill indicator.</li> </ul>                           |                         |                |
| <ul> <li>Make sure to print on recommended paper size and type.</li> </ul>                                                   |                         |                |
| <b>c</b> Insert the tray.                                                                                                    |                         |                |
| <b>d</b> Print the document.                                                                                                 |                         |                |
| Do paper jams occur frequently?                                                                                              |                         |                |
| Step 2                                                                                                    | Go to step 3.           | The problem is |
| <b>a</b> From the control panel, navigate to:                                                                                |                         | solved.        |
| Settings > Paper > Tray Configuration > Paper Size/Type                                                                      |                         |                |
| For non-touch-screen printer models, press ok to navigate through the settings.                                              |                         |                |
| <b>b</b> Set the correct paper size and type.                                                                                |                         |                |
| <b>c</b> Print the document.                                                                                                 |                         |                |
|                                                                                                    |                         |                |
| Do paper jams occur frequently?                                                                                              |                         |                |
| Step 3                                                                                                    | Contact <u>customer</u> | The problem is |
| a Load paper from a fresh package.                                                                                           | support.                | solved.        |
| <b>Note:</b> Paper absorbs moisture due to high humidity. Store paper in its original wrapper until you are ready to use it. |                         |                |
| <b>b</b> Print the document.                                                                                                 |                         |                |
| Do paper jams occur frequently?                                                                                              |                         |                |

### Jammed pages are not reprinted

| Action                                                                                                    | Yes                    | No                                       |
|----------------------------------------------------------------------------------------------------|------------------------|------------------------------------------|
| <ul><li>a From the control panel, navigate to:</li><li>Settings &gt; Device &gt; Notifications &gt; Jam Content Recovery</li></ul> | The problem is solved. | Contact <u>customer</u> <u>support</u> . |
| For non-touch-screen printer models, press ok to navigate through the settings.                                                    |                        |                                          |
| <b>b</b> Select <b>On</b> or <b>Auto</b> , and then apply the changes.                                                             |                        |                                          |
| c Print the document.                                                                                                    |                        |                                          |
| Are the jammed pages reprinted?                                                                                                    |                        |                                          |

# **Printing problems**

### Print quality is poor

| Blank or white pages |  |  |  |  |
|----------------------|--|--|--|--|
|                      |  |  |  |  |
|                      |  |  |  |  |
|                      |  |  |  |  |
|                      |  |  |  |  |
|                      |  |  |  |  |

Note: Before solving the problem, print the Print Quality Test Pages. From the control panel, navigate to

| A  | ction                                                                                      | Yes           | No                     |
|----|--------------------------------------------------------------------------------------------|---------------|------------------------|
|    | <b>ep 1</b> Check if the printer is using a genuine and supported Lexmark toner cartridge. | Go to step 2. | The problem is solved. |
|    | <b>Note:</b> If the cartridge is not supported, then install a supported one.              |               |                        |
| b  | Print the document.                                                                        |               |                        |
| ls | the printer printing blank or white pages?                                                 |               |                        |

| Action                                                                                                    | Yes                     | No             |
|----------------------------------------------------------------------------------------------------|-------------------------|----------------|
| Step 2                                                                                                    | Go to step 3.           | The problem is |
| <b>a</b> Remove any packing material that is left on the imaging unit.                                                                                          |                         | solved.        |
| 1 Remove the toner cartridge, and then remove the imaging unit.                                                                                                 |                         |                |
| Warning—Potential Damage: Do not expose the imaging unit to direct light for more than 10 minutes. Extended exposure to light may cause print quality problems. |                         |                |
| Warning—Potential Damage: Do not touch the photoconductor drum under the imaging unit. Doing so may affect the quality of future print jobs.                    |                         |                |
| 2 Check the imaging unit for signs of damage.                                                                                                    |                         |                |
| <b>Note:</b> Make sure that the photoconductor drum contact is not bent or out of place.                                                                        |                         |                |
| <b>3</b> Firmly shake the imaging unit to redistribute the toner.                                                                                               |                         |                |
| 4 Insert the imaging unit, and then insert the toner cartridge                                                                                                  |                         |                |
| <b>b</b> Print the document.                                                                                                    |                         |                |
|                                                                                                    |                         |                |
| Is the printer printing blank or white pages?                                                                                                    |                         |                |
| Step 3                                                                                                    | Go to step 5.           | Go to step 4.  |
| Check the transfer roller for proper installation.                                                                                                    |                         |                |
| Is the transfer roller installed properly?                                                                                                    |                         |                |
| Step 4                                                                                                    | Go to step 5.           | The problem is |
| a Remove, and then insert the transfer roller.                                                                                                    |                         | solved.        |
| <b>b</b> Print the document.                                                                                                    |                         |                |
|                                                                                                    |                         |                |
| Is the printer printing blank or white pages?                                                                                                    |                         |                |
| Step 5                                                                                                    | Contact <u>customer</u> | The problem is |
| a Replace the imaging unit.                                                                                                    | support.                | solved.        |
| <b>b</b> Print the document.                                                                                                    |                         |                |
| Is the printer printing blank or white pages?                                                                                                    |                         |                |

### Dark print

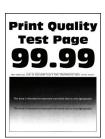

**Note:** Before solving the problem, print the Print Quality Test Pages. From the control panel, navigate to

| Action                                                                                                    | Yes           | No             |
|----------------------------------------------------------------------------------------------------|---------------|----------------|
| Step 1                                                                                                    | Go to step 2. | The problem is |
| <b>a</b> Check if the printer is using a genuine and supported Lexmark toner cartridge.                            |               | solved.        |
| <b>Note:</b> If the cartridge is not supported, then install a supported one.                                      |               |                |
| <b>b</b> Print the document.                                                                                       |               |                |
| Is the print dark?                                                                                                 |               |                |
| Step 2                                                                                                    | Go to step 3. | The problem is |
| <b>a</b> Turn off the printer, wait for about 10 seconds, and then turn on the printer.                            |               | solved.        |
| <b>b</b> Reduce toner darkness. From the control panel, navigate to:                                               |               |                |
| Settings > Print > Quality                                                                                         |               |                |
| <b>c</b> Print the document.                                                                                       |               |                |
| Is the print dark?                                                                                                 |               |                |
| Step 3                                                                                                    | Go to step 4. | The problem is |
| <b>a</b> Depending on your operating system, specify the paper type from the Printing Preferences or Print dialog. |               | solved.        |
| Notes:                                                                                                    |               |                |
| <ul> <li>Make sure that the setting matches the paper loaded.</li> </ul>                                           |               |                |
| <ul> <li>You can also change the setting on the printer control<br/>panel.</li> </ul>                              |               |                |
| <b>b</b> Print the document.                                                                                       |               |                |
| Is the print dark?                                                                                                 |               |                |
| Step 4                                                                                                    | Go to step 5. | Go to step 6.  |
| Check if the paper has texture or rough finishes.                                                                  |               |                |
| Are you printing on textured or rough paper?                                                                       |               |                |
| Step 5                                                                                                    | Go to step 6. | The problem is |
| <ul><li>a Replace textured paper with plain paper.</li><li>b Print the document.</li></ul>                         |               | solved.        |
| Is the print dark?                                                                                                 |               |                |

| Action                                                                                                    | Yes                                      | No                     |
|----------------------------------------------------------------------------------------------------|------------------------------------------|------------------------|
| Step 6 a Load paper from a fresh package. Note: Paper absorbs moisture due to high humidity. Store paper in its original wrapper until you are ready to use it. b Print the document.  Is the print dark?                                                                                                    | Go to step 7.                            | The problem is solved. |
| <ul> <li>Remove, and then insert the imaging unit.</li> <li>Warning—Potential Damage: Do not expose the imaging unit to direct light for more than 10 minutes. Extended exposure to light may cause print quality problems.</li> <li>Warning—Potential Damage: Do not touch the photoconductor drum under the imaging unit. Doing so may affect the quality of future print jobs.</li> <li>Print the document.</li> </ul> | Go to step 8.                            | The problem is solved. |
|                                                                                                    | Contact <u>customer</u> <u>support</u> . | The problem is solved. |

### Fine lines are not printed correctly

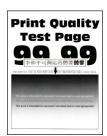

Note: Before solving the problem, print the Print Quality Test Pages. From the control panel, navigate to

| Action                                                                                  | Yes                     | No             |
|-----------------------------------------------------------------------------------------|-------------------------|----------------|
| Step 1                                                                                  | Go to step 2.           | The problem is |
| <b>a</b> Check if the printer is using a genuine and supported Lexmark toner cartridge. |                         | solved.        |
| <b>Note:</b> If the cartridge is not supported, then install a supported one.           |                         |                |
| <b>b</b> Print the document.                                                            |                         |                |
| Are fine lines not printed correctly?                                                   |                         |                |
| Step 2                                                                                  | Contact <u>customer</u> | The problem is |
| a Adjust the print quality settings.                                                    | support.                | solved.        |
| <b>1</b> From the control panel, navigate to:                                           |                         |                |
| Settings > Print > Quality > Pixel Boost > Fonts                                        |                         |                |
| 2 Adjust Toner Darkness to 7. From the control panel, navigate to:                      |                         |                |
| Settings > Print > Quality                                                              |                         |                |
| <b>b</b> Print the document.                                                            |                         |                |
| Are fine lines not printed correctly?                                                   |                         |                |

### Folded or wrinkled paper

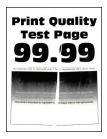

Note: Before solving the problem, print the Print Quality Test Pages. From the control panel, navigate to

| A  | ction                                                                                       | Yes           | No                     |
|----|---------------------------------------------------------------------------------------------|---------------|------------------------|
|    | <b>cep 1</b> Check if the printer is using a genuine and supported Lexmark toner cartridge. | Go to step 2. | The problem is solved. |
|    | <b>Note:</b> If the cartridge is not supported, then install a supported one.               |               |                        |
| b  | Print the document.                                                                         |               |                        |
| ls | the paper folded or wrinkled?                                                               |               |                        |

| Action                                                                                                    | Yes                     | No             |
|----------------------------------------------------------------------------------------------------|-------------------------|----------------|
| Step 2                                                                                                    | Go to step 3.           | The problem is |
| a Load paper from a fresh package.                                                                                           |                         | solved.        |
| <b>Note:</b> Paper absorbs moisture due to high humidity. Store paper in its original wrapper until you are ready to use it. |                         |                |
| <b>b</b> Print the document.                                                                                                 |                         |                |
| Is the paper folded or wrinkled?                                                                                             |                         |                |
| Step 3                                                                                                    | Contact <u>customer</u> | The problem is |
| <b>a</b> Depending on your operating system, specify the paper type from the Printing Preferences or Print dialog.           | support.                | solved.        |
| Notes:                                                                                                    |                         |                |
| Make sure that the setting matches the paper loaded.                                                                         |                         |                |
| <ul> <li>You can also change the setting from the printer control<br/>panel.</li> </ul>                                      |                         |                |
| <b>b</b> Print the document.                                                                                                 |                         |                |
| Is the paper folded or wrinkled?                                                                                             |                         |                |

### **Gray background**

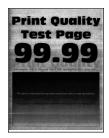

Note: Before solving the problem, print the Print Quality Test Pages. From the control panel, navigate to

| Action                                                                                                    | Yes           | No                     |
|----------------------------------------------------------------------------------------------------|---------------|------------------------|
| Step 1  a Turn off the printer, wait for 10 seconds, and then turn on the printer.                                                 | Go to step 2. | The problem is solved. |
| <ul><li>b Decrease toner darkness.</li><li>From the control panel, navigate to:</li><li>Settings &gt; Print &gt; Quality</li></ul> |               |                        |
| <b>c</b> Print the document.  Does gray background appear on prints?                                                               |               |                        |

| Action                                                                                                    | Yes           | No                     |
|----------------------------------------------------------------------------------------------------|---------------|------------------------|
| Step 2  a Check if the printer is using a genuine and supported Lexmark toner cartridge.  Note: If the toner cartridge is not supported, then install a supported one.  b Print the document. | Go to step 3. | The problem is solved. |
| Does gray background appear on prints?                                                                                                    |               |                        |
| Step 3  a Depending on your operating system, specify the paper type from the Printing Preferences or Print dialog.                                                                           | Go to step 4. | The problem is solved. |
| Notes:                                                                                                    |               |                        |
| <ul> <li>Make sure that the setting matches the paper loaded.</li> <li>You can also change the setting from the printer control panel.</li> <li>b Print the document.</li> </ul>              |               |                        |
| Does gray background appear on prints?                                                                                                    |               |                        |

| Action                                                                                                    | Yes                     | No             |
|----------------------------------------------------------------------------------------------------|-------------------------|----------------|
| Step 4                                                                                                    | Go to step 5.           | The problem is |
| a Remove the imaging unit.                                                                                                    |                         | solved.        |
| Warning—Potential Damage: Do not expose the imaging unit to direct light for more than 10 minutes. Extended exposure to light may cause print quality problems. |                         |                |
| Warning—Potential Damage: Do not touch the photoconductor drum under the imaging unit. Doing so may affect the quality of future print jobs.                    |                         |                |
| <b>b</b> Remove any packing material that is stuck on the imaging unit.                                                                                         |                         |                |
|                                                                                                    |                         |                |
| Note: Make sure to remove any obstruction between the                                                                                                    |                         |                |
| charge roller and photoconductor drum.  c Insert the imaging unit.                                                                                              |                         |                |
| <b>d</b> Print the document.                                                                                                    |                         |                |
| a rime document.                                                                                                    |                         |                |
| Does gray background appear on prints?                                                                                                    |                         |                |
| Step 5                                                                                                    | Contact <u>customer</u> | The problem is |
| a Replace the imaging unit.                                                                                                    | support.                | solved.        |
| <b>b</b> Print the document.                                                                                                    |                         |                |
| Does gray background appear on prints?                                                                                                    |                         |                |

### **Incorrect margins**

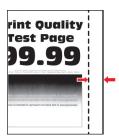

| Action                                                                                                    | Yes                    | No                                       |
|----------------------------------------------------------------------------------------------------|------------------------|------------------------------------------|
| <ul> <li>Step 1</li> <li>a Adjust the paper guides to the correct position for the paper loaded.</li> <li>b Print the document.</li> </ul>                                                       | The problem is solved. | Go to step 2.                            |
| Are the margins correct?                                                                                                    |                        |                                          |
| <ul> <li>Step 2</li> <li>a Depending on your operating system, specify the paper size from the Printing Preferences or Print dialog.</li> </ul>                                                  | The problem is solved. | Contact <u>customer</u> <u>support</u> . |
| <ul> <li>Notes:</li> <li>Make sure that the setting matches the paper loaded.</li> <li>You can also change the setting from the printer control panel.</li> <li>b Print the document.</li> </ul> |                        |                                          |
| Are the margins correct?                                                                                                    |                        |                                          |

### **Light print**

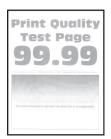

Note: Before solving the problem, print the Print Quality Test Pages. From the control panel, navigate to

| Action                                                                                                    | Yes           | No                     |
|----------------------------------------------------------------------------------------------------|---------------|------------------------|
| Step 1                                                                                                    | Go to step 2. | The problem is         |
| <b>a</b> Check if the printer is using a genuine and supported Lexmark toner cartridge.                            |               | solved.                |
| <b>Note:</b> If the cartridge is not supported, then install a supported one.                                      |               |                        |
| <b>b</b> Print the document.                                                                                       |               |                        |
| Is the print light?                                                                                                |               |                        |
| Step 2                                                                                                    | Go to step 3. | The problem is         |
| <b>a</b> Turn off the printer, wait for about 10 seconds, and then turn on the printer.                            |               | solved.                |
| <b>b</b> Increase toner darkness. From the control panel, navigate to:                                             |               |                        |
| Settings > Print > Quality                                                                                         |               |                        |
| <b>c</b> Print the document.                                                                                       |               |                        |
| Is the print light?                                                                                                |               |                        |
| Step 3                                                                                                    | Go to step 4. | The problem is         |
| <b>a</b> Depending on your operating system, specify the paper type from the Printing Preferences or Print dialog. |               | solved.                |
| Notes:                                                                                                    |               |                        |
| Make sure that the setting matches the paper loaded.                                                               |               |                        |
| <ul> <li>You can also change the setting on the printer control<br/>panel.</li> </ul>                              |               |                        |
| <b>b</b> Print the document.                                                                                       |               |                        |
| Is the print light?                                                                                                |               |                        |
| · · ·                                                                                                    |               |                        |
| Step 4                                                                                                    | Go to step 5. | The problem is solved. |
| Check if the print resolution is set to 600 dpi.                                                                   |               | Joived.                |
| a From the control panel, navigate to:                                                                             |               |                        |
| Settings > Print > Quality > Print Resolution                                                                      |               |                        |
| <b>b</b> Print the document.                                                                                       |               |                        |
| Is the print light?                                                                                                |               |                        |

| Action                                                                                                    | Yes                     | No                      |
|----------------------------------------------------------------------------------------------------|-------------------------|-------------------------|
| Step 5  a Remove the toner cartridge, and then remove the imaging unit.                                                                                         | Go to step 6.           | The problem is solved.  |
| Warning—Potential Damage: Do not expose the imaging unit to direct light for more than 10 minutes. Extended exposure to light can cause print quality problems. |                         |                         |
| Warning—Potential Damage: Do not touch the photoconductor drum under the imaging unit. Doing so may affect the quality of future print jobs.                    |                         |                         |
| <b>b</b> Remove any packing material that is left on the imaging unit.                                                                                          |                         |                         |
| <b>c</b> Firmly shake the imaging unit to redistribute the toner, and then insert it.                                                                           |                         |                         |
| <b>d</b> Insert the toner cartridge.                                                                                                    |                         |                         |
| <b>e</b> Turn off the printer, wait for 10 seconds, and then turn on the printer.                                                                               |                         |                         |
| <b>f</b> Print the document.                                                                                                    |                         |                         |
| Is the print light?                                                                                                    |                         |                         |
| Step 6                                                                                                    | Go to step 7.           | The problem is          |
| <b>a</b> If the issue happens after installing a new maintenance kit, then check whether the transfer roller included with the kit is installed.                |                         | solved.                 |
| <b>Note:</b> If necessary, replace the transfer roller.                                                                                                    |                         |                         |
| <b>b</b> Print the document.                                                                                                    |                         |                         |
| Is the print light?                                                                                                    |                         |                         |
| Step 7                                                                                                    | Go to step 8.           | Contact <u>customer</u> |
| Check the status of the imaging unit. From the control panel, navigate to:                                                                                      |                         | support.                |
| Status/Supplies > Supplies                                                                                                    |                         |                         |
| Is the imaging unit near end of life?                                                                                                    |                         |                         |
| Step 8                                                                                                    | Contact <u>customer</u> | The problem is          |
| a Replace the imaging unit.                                                                                                    | support.                | solved.                 |
| <b>b</b> Print the document.                                                                                                    |                         |                         |
| Is the print light?                                                                                                    |                         |                         |

### Mottled print and dots

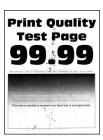

Note: Before solving the problem, print the Print Quality Test Pages. From the control panel, navigate to

| Action                                                                                                    | Yes                     | No                                       |
|----------------------------------------------------------------------------------------------------|-------------------------|------------------------------------------|
| <ul> <li>Step 1</li> <li>a Check if the printer is using a genuine and supported Lexmark toner cartridge.</li> <li>Note: If the cartridge is not supported, then install a supported one.</li> <li>b Print the document.</li> </ul> | Go to step 2.           | The problem is solved.                   |
| Is the print mottled?                                                                                                    |                         |                                          |
| Step 2 Check the printer for leaked toner contamination.  Is the printer free of leaked toner?                                                                                                    | Go to step 3.           | Contact <u>customer</u> <u>support</u> . |
| Step 3                                                                                                    | Go to step 4.           | Contact customer                         |
| Check the status of the imaging unit. From the control panel, navigate to:                                                                                                    | OU to step 4.           | support.                                 |
| Status/Supplies > Supplies                                                                                                    |                         |                                          |
| Is the imaging unit near end of life?                                                                                                    |                         |                                          |
| Step 4                                                                                                    | Contact <u>customer</u> | The problem is                           |
| a Replace the imaging unit.                                                                                                    | support.                | solved.                                  |
| <b>b</b> Print the document.                                                                                                    |                         |                                          |
| Is the print mottled?                                                                                                    |                         |                                          |

### Paper curl

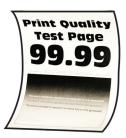

Note: Before solving the problem, print the Print Quality Test Pages. From the control panel, navigate to

| Action                                                                                                    | Yes           | No                     |
|----------------------------------------------------------------------------------------------------|---------------|------------------------|
| Step 1  a Check if the printer is using a genuine and supported Lexmark toner cartridge.  Note: If the cartridge is not supported, then install a supported one.  b Print the document.  Is the paper curled?                                                                                                    | Go to step 2. | The problem is solved. |
| Step 2  a Adjust the guides in the tray to the correct position for the paper loaded.  b Print the document.  Is the paper curled?                                                                                                    | Go to step 3. | The problem is solved. |
| <ul> <li>Step 3</li> <li>a Depending on your operating system, specify the paper size and paper type from the Printing Preferences or Print dialog.</li> <li>Notes: <ul> <li>Make sure that the settings match the paper loaded.</li> <li>You can also change the settings from the printer control panel.</li> </ul> </li> <li>b Print the document.</li> </ul> | Go to step 4. | The problem is solved. |
| Step 4  a Remove paper from the tray, and then turn over the paper.  b Print the document.  Is the paper curled?                                                                                                    | Go to step 5. | The problem is solved. |

| Action                                                                                                    | Yes                     | No                     |
|----------------------------------------------------------------------------------------------------|-------------------------|------------------------|
| Step 5 a Load paper from a fresh package.                                                                                    | Go to step 6.           | The problem is solved. |
| <b>Note:</b> Paper absorbs moisture due to high humidity. Store paper in its original wrapper until you are ready to use it. |                         |                        |
| <b>b</b> Print the document.                                                                                                 |                         |                        |
| Is the paper curled?                                                                                                    |                         |                        |
| Step 6                                                                                                    | Contact <u>customer</u> | The problem is         |
| a Check if the paper loaded is supported.                                                                                    | support.                | solved.                |
| <b>Note:</b> If paper is not supported, then load a supported paper.                                                         |                         |                        |
| <b>b</b> Print the document.                                                                                                 |                         |                        |
| Is the paper curled?                                                                                                    |                         |                        |

#### Print crooked or skewed

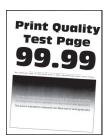

Note: Before solving the problem, print the Print Quality Test Pages. From the control panel, navigate to

| Action                                                                                | Yes           | No                     |
|---------------------------------------------------------------------------------------|---------------|------------------------|
| Step 1  a Adjust the guides in the tray to the correct position for the paper loaded. | Go to step 2. | The problem is solved. |
| <b>b</b> Print the document.                                                          |               |                        |
| Is the print crooked or skewed?                                                       |               |                        |
| Step 2                                                                                | Go to step 3. | The problem is         |
| a Check if the paper loaded is supported.                                             |               | solved.                |
| <b>Note:</b> If paper is not supported, then load a supported paper.                  |               |                        |
| <b>b</b> Print the document.                                                          |               |                        |
| Is the print crooked or skewed?                                                       |               |                        |

| Action                                                                                                    | Yes                                      | No                     |
|----------------------------------------------------------------------------------------------------|------------------------------------------|------------------------|
| <ul> <li>Step 3</li> <li>a Check the pick tire in the tray for signs of damage and contamination, and replace if necessary.</li> <li>b Print the document.</li> </ul> | Contact <u>customer</u> <u>support</u> . | The problem is solved. |
| Is the print crooked or skewed?                                                                                                    |                                          |                        |

### Solid black pages

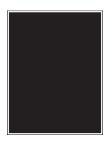

Note: Before solving the problem, print the Print Quality Test Pages. From the control panel, navigate to

| Action                                                                                                    | Yes           | No                     |
|----------------------------------------------------------------------------------------------------|---------------|------------------------|
| Step 1  a Check if the printer is using a genuine and supported Lexmark toner cartridge.                                                                               | Go to step 2. | The problem is solved. |
| <b>Note:</b> If the toner cartridge is not supported, then install a supported one.                                                                                    |               |                        |
| <b>b</b> Print the document.                                                                                                    |               |                        |
| Is the printer printing solid black pages?                                                                                                    |               |                        |
| Step 2                                                                                                    | Go to step 3. | The problem is         |
| a Remove, and then insert the imaging unit.                                                                                                    |               | solved.                |
| <b>Warning—Potential Damage:</b> Do not expose the imaging unit to direct light for more than 10 minutes. Extended exposure to light may cause print quality problems. |               |                        |
| Warning—Potential Damage: Do not touch the photoconductor drum under the imaging unit. Doing so may affect the quality of future print jobs.                           |               |                        |
| <b>b</b> Print the document.                                                                                                    |               |                        |
| Is the printer printing solid black pages?                                                                                                    |               |                        |

| Action                                                                                                    | Yes                                      | No                     |
|----------------------------------------------------------------------------------------------------|------------------------------------------|------------------------|
| a Remove the imaging unit.  Warning—Potential Damage: Do not expose the imaging unit to direct light for more than 10 minutes. Extended exposure to light may cause print quality problems.  Warning—Potential Damage: Do not touch the photoconductor drum under the imaging unit. Doing so may affect the quality of future print jobs.  b Remove any packing material that is stuck on the imaging unit.  Note: Make sure to remove any obstruction between the charge roller and photoconductor drum.  c Insert the imaging unit.  d Print the document.  Is the printer printing solid black pages? | Go to step 4.                            | The problem is solved. |
| Step 4 Check the imaging unit for signs of damage.  Is the imaging unit free from damage?                                                                                                    | Contact <u>customer</u> <u>support</u> . | Go to step 5.          |
| Step 5  a Replace the imaging unit. b Print the document.  Is the printer printing solid black pages?                                                                                                    | Contact <u>customer</u> <u>support</u> . | The problem is solved. |

### Text or images cut off

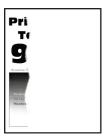

Note: Before solving the problem, print the Print Quality Test Pages. From the control panel, navigate to

| Action                                                                                                    | Yes           | No                     |
|----------------------------------------------------------------------------------------------------|---------------|------------------------|
| Step 1  a Check if the printer is using a genuine and supported Lexmark topor contridge.                                                                        | Go to step 2. | The problem is solved. |
| Note: If the toner cartridge is not supported, then install a supported one.                                                                                    |               |                        |
| <b>b</b> Print the document.                                                                                                    |               |                        |
| Are text or images cut off?                                                                                                    |               |                        |
| Step 2  a Remove, and then insert the imaging unit.                                                                                                    | Go to step 3. | The problem is solved. |
| Warning—Potential Damage: Do not expose the imaging unit to direct light for more than 10 minutes. Extended exposure to light may cause print quality problems. |               |                        |
| Warning—Potential Damage: Do not touch the photoconductor drum under the imaging unit. Doing so may affect the quality of future print jobs.                    |               |                        |
| <b>b</b> Print the document.                                                                                                    |               |                        |
| Are text or images cut off?                                                                                                    |               |                        |

| Action                                                                                                    | Yes                                      | No                     |
|----------------------------------------------------------------------------------------------------|------------------------------------------|------------------------|
| Step 3                                                                                                    | Go to step 4.                            | The problem is solved. |
| <ul> <li>a Remove the imaging unit.</li> <li>Warning—Potential Damage: Do not expose the imaging unit to direct light for more than 10 minutes. Extended exposure to light may cause print quality problems.</li> </ul> |                                          | Solved.                |
| Warning—Potential Damage: Do not touch the photoconductor drum under the imaging unit. Doing so may affect the quality of future print jobs.                                                                            |                                          |                        |
| b Remove any packing material that is stuck on the imaging unit.                                                                                                    |                                          |                        |
| <b>Note:</b> Make sure to remove any obstruction between the charge roller and photoconductor drum.                                                                                                    |                                          |                        |
| <ul><li>c Insert the imaging unit.</li><li>d Print the document.</li></ul>                                                                                                    |                                          |                        |
| Are text or images cut off?                                                                                                    |                                          |                        |
| Step 4  a Replace the imaging unit. b Print the document.                                                                                                    | Contact <u>customer</u> <u>support</u> . | The problem is solved. |
| Are text or images cut off?                                                                                                    |                                          |                        |

### Toner easily rubs off

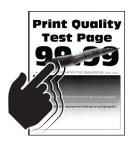

Note: Before solving the problem, print the Print Quality Test Pages. From the control panel, navigate to

| Action                                                                                                    | Yes                                      | No                     |
|----------------------------------------------------------------------------------------------------|------------------------------------------|------------------------|
| <ul> <li>Step 1</li> <li>a Check if the printer is using a genuine and supported Lexmark toner cartridge.</li> <li>Note: If the cartridge is not supported, then install a supported one.</li> <li>b Print the document.</li> </ul>                                                                                                    | Go to step 2.                            | The problem is solved. |
| Does toner easily rub off?                                                                                                    |                                          |                        |
| <ul> <li>Step 2</li> <li>a Depending on your operating system, specify the paper type from the Printing Preferences or Print dialog.</li> <li>Notes: <ul> <li>Make sure that the setting matches the paper loaded.</li> <li>You can also change the setting on the printer control panel.</li> </ul> </li> <li>b Print the document.</li> </ul> | Go to step 3.                            | The problem is solved. |
| Does toner easily rub off?                                                                                                    |                                          |                        |
| <ul><li>Step 3</li><li>a Remove, and then insert the fuser.</li><li>b Print the document.</li></ul>                                                                                                    | Contact <u>customer</u> <u>support</u> . | The problem is solved. |
| Does toner easily rub off?                                                                                                    |                                          |                        |

#### **Horizontal light bands**

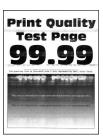

Note: Before solving the problem, print the Print Quality Test Pages. From the control panel, navigate to

**Settings** > **Troubleshooting** > **Print Quality Test Pages**. For non-touch-screen printer models, press to navigate through the settings.

| Action                                                                                  | Yes                     | No             |
|-----------------------------------------------------------------------------------------|-------------------------|----------------|
| Step 1                                                                                  | Go to step 2.           | The problem is |
| <b>a</b> Check if the printer is using a genuine and supported Lexma toner cartridge.   | k                       | solved.        |
| <b>Note:</b> If the cartridge is not supported, then install a supported one.           |                         |                |
| <b>b</b> Print the document.                                                            |                         |                |
| Do horizontal light bands appear on prints?                                             |                         |                |
| Step 2                                                                                  | Contact <u>customer</u> | The problem is |
| <b>a</b> Turn off the printer, wait for about 10 seconds, and then turn of the printer. | n support.              | solved.        |
| <b>b</b> Print the document.                                                            |                         |                |
| Do horizontal light bands appear on prints?                                             |                         |                |

### Vertical light bands

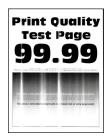

Note: Before solving the problem, print the Print Quality Test Pages. From the control panel, navigate to

| A | ction                                                                          | Yes                                      | No                     |
|---|--------------------------------------------------------------------------------|------------------------------------------|------------------------|
| â | Check if the printer is using a genuine and supported Lexmark toner cartridge. | Contact <u>customer</u> <u>support</u> . | The problem is solved. |
|   | <b>Note:</b> If the cartridge is not supported, then install a supported one.  |                                          |                        |
| k | Print the document.                                                            |                                          |                        |
| D | o vertical light bands appear on prints?                                       |                                          |                        |

#### **Vertical white lines**

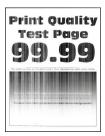

Note: Before solving the problem, print the Print Quality Test Pages. From the control panel, navigate to

| Action                                                                                                    | Yes                                      | No                     |
|----------------------------------------------------------------------------------------------------|------------------------------------------|------------------------|
| Step 1  a Check if the printer is using a genuine and supported Lexmark toner cartridge.  Note: If the cartridge is not supported, then install a supported one. | Go to step 2.                            | The problem is solved. |
| <b>b</b> Print the document.  Do vertical white lines appear on prints?                                                                                          |                                          |                        |
| Step 2  Fix slow printing problems. For more information, see "Slow printing" on page 184.  Do vertical white lines appear on prints?                            | Go to step 3.                            | The problem is solved. |
| Step 3  a Replace the imaging unit. b Print the document.  Do vertical white lines appear on prints?                                                             | Contact <u>customer</u> <u>support</u> . | The problem is solved. |

#### Vertical dark bands

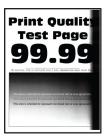

Note: Before solving the problem, print the Print Quality Test Pages. From the control panel, navigate to

| Action                                                                                                    | Yes           | No                     |
|----------------------------------------------------------------------------------------------------|---------------|------------------------|
| <ul> <li>Step 1</li> <li>a Check if the printer is using a genuine and supported Lexmark toner cartridge.</li> <li>Note: If the toner cartridge is not supported, then install a supported one.</li> <li>b Print the document.</li> </ul>                                                                                                    | Go to step 2. | The problem is solved. |
| Do vertical dark bands appear on prints?                                                                                                    |               |                        |
| <ul> <li>Step 2</li> <li>a Remove the toner cartridge, and then remove the imaging unit.</li> <li>Warning—Potential Damage: Do not expose the imaging unit to direct light for more than 10 minutes. Extended exposure to light may cause print quality problems.</li> <li>Warning—Potential Damage: Do not touch the photoconductor drum under the imaging unit. Doing so may affect the quality of future print jobs.</li> <li>b Insert the imaging unit, and then insert the cartridge.</li> <li>c Print the document.</li> </ul> |               | The problem is solved. |
| Do vertical dark bands appear on prints?                                                                                                    |               |                        |

| Action                                                                                                    | Yes                                      | No                     |
|----------------------------------------------------------------------------------------------------|------------------------------------------|------------------------|
| Step 3 a Remove the imaging unit.  Warning—Potential Damage: Do not expose the imaging unit to direct light for more than 10 minutes. Extended exposure to light may cause print quality problems.  Warning—Potential Damage: Do not touch the photoconductor drum under the imaging unit. Doing so may affect the quality of future print jobs.  b Remove any packing material that is stuck on the imaging unit. | Go to step 4.                            | The problem is solved. |
| charge roller and photoconductor drum.  c Insert the imaging unit. d Print the document.                                                                                                    |                                          |                        |
| Do vertical dark bands appear on prints?                                                                                                    |                                          |                        |
| <ul> <li>Step 4</li> <li>a Check if a bright light enters the right side of the printer, and move the printer if necessary.</li> <li>b Print the document.</li> </ul>                                                                                                    | Contact <u>customer</u> <u>support</u> . | The problem is solved. |
| Do vertical dark bands appear on prints?                                                                                                    |                                          |                        |

#### **Vertical dark lines or streaks**

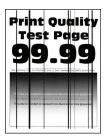

Note: Before solving the problem, print the Print Quality Test Pages. From the control panel, navigate to

| Action                                              |                                                                                                    | Yes                                      | No                     |
|-----------------------------------------------------|----------------------------------------------------------------------------------------------------|------------------------------------------|------------------------|
| toner ca                                            | if the printer is using a genuine and supported Lexmark<br>artridge.<br>f the toner cartridge is not supported, then install a<br>ted one.                                                                                                    | Go to step 2.                            | The problem is solved. |
| <b>b</b> Print the                                  | e document.  I dark lines or streaks appear on prints?                                                                                                    |                                          |                        |
| Warnin to direct to light Warnin photoco affect the | e, and then reinstall the imaging unit.  Ig—Potential Damage: Do not expose the imaging unit at light for more than 10 minutes. Extended exposure can cause print quality problems.  Ig—Potential Damage: Do not touch the onductor drum under the imaging unit. Doing so may the quality of future print jobs.  In dark lines or streaks appear on prints? | Go to step 3.                            | The problem is solved. |
| Step 3  a Replace b Print the                       | e the imaging unit. e document. I dark lines or streaks appear on prints?                                                                                                    | Contact <u>customer</u> <u>support</u> . | The problem is solved. |

### Vertical dark streaks with print missing

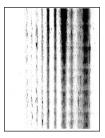

Note: Before solving the problem, print the Print Quality Test Pages. From the control panel, navigate to

**Settings** > **Troubleshooting** > **Print Quality Test Pages**. For non-touch-screen printer models, press to navigate through the settings.

| Action                                                                                                    | Yes           | No             |
|----------------------------------------------------------------------------------------------------|---------------|----------------|
| Step 1                                                                                                    | Go to step 2. | The problem is |
| a Remove the imaging unit.                                                                                                    |               | solved.        |
| <b>Warning—Potential Damage:</b> Do not expose the imaging unit to direct light for more than 10 minutes. Extended exposure to light may cause print quality problems. |               |                |
| Warning—Potential Damage: Do not touch the photoconductor drum under the imaging unit. Doing so may affect the quality of future print jobs.                           |               |                |
| <b>b</b> Remove any packing material that is stuck on the imaging unit.                                                                                                |               |                |
| 0                                                                                                    |               |                |
|                                                                                                    |               |                |
| <b>Note:</b> Make sure to remove any obstruction between the charge roller and photoconductor drum.                                                                    |               |                |
| c Insert the imaging unit.                                                                                                    |               |                |
| <b>d</b> Print the document.                                                                                                    |               |                |
| Do vertical dark streaks with missing images appear on prints?                                                                                                    |               |                |

| A | ction                                                                                 | Yes                                      | No                     |
|---|---------------------------------------------------------------------------------------|------------------------------------------|------------------------|
|   | cep 2  Check if the printer is using a genuine and supported Lexmark toner cartridge. | Contact <u>customer</u> <u>support</u> . | The problem is solved. |
|   | <b>Note:</b> If the toner cartridge is not supported, then install a supported one.   |                                          |                        |
| b | Print the document.                                                                   |                                          |                        |
| D | o vertical dark streaks with missing images appear on prints?                         |                                          |                        |

## **Repeating defects**

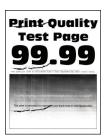

Note: Before solving the problem, print the Print Quality Test Pages. From the control panel, navigate to

**Settings** > **Troubleshooting** > **Print Quality Test Pages**. For non-touch-screen printer models, press to navigate through the settings.

| Action                                                                                                    | Yes                     | No                                                            |
|----------------------------------------------------------------------------------------------------|-------------------------|---------------------------------------------------------------|
| Step 1  Using the Print Quality Test Pages, check if the distance between the repeating defects is equal to any of the following:  • 96 mm (3.78 in.)  • 49 mm (1.93 in.)  • 47.5 mm (1.87 in.)  • 30.2 mm (1.18 in.) | Go to step 2.           | Take note of the distance, and then contact customer support. |
| Does the distance between the repeating defects match any of the measurements?                                                                                                    |                         |                                                               |
| Step 2                                                                                                    | Contact <u>customer</u> | The problem is                                                |
| a Replace the imaging unit.                                                                                                    | support.                | solved.                                                       |
| <b>b</b> Print the document.                                                                                                    |                         |                                                               |
| Do the repeating defects appear?                                                                                                    |                         |                                                               |

# Confidential and other held documents do not print

| Action                                                                                                    | Yes                    | No                      |
|----------------------------------------------------------------------------------------------------|------------------------|-------------------------|
| Step 1                                                                                                    | The problem is solved. | Go to step 2.           |
| <b>a</b> From the control panel, check if the documents appear in the Held Jobs list.                         | Solved.                |                         |
| <b>Note:</b> If the documents are not listed, then print the documents using the Print and Hold options.      |                        |                         |
| <b>b</b> Print the documents.                                                                                 |                        |                         |
| Are the documents printed?                                                                                    |                        |                         |
| Step 2                                                                                                    | The problem is         | Go to step 3.           |
| The print job may contain a formatting error or invalid data.                                                 | solved.                |                         |
| Delete the print job, and then send it again.                                                                 |                        |                         |
| For PDF files, generate a new file, and then print the documents.                                             |                        |                         |
| Are the documents printed?                                                                                    |                        |                         |
| Step 3                                                                                                    | The problem is         | Go to step 4.           |
| If you are printing from the Internet, then the printer may be reading the multiple job titles as duplicates. | solved.                |                         |
| For Windows users                                                                                             |                        |                         |
| a Open the Printing Preferences dialog.                                                                       |                        |                         |
| <b>b</b> From the Print and Hold section, select <b>Keep duplicate</b> documents.                             |                        |                         |
| c Enter a PIN.                                                                                                |                        |                         |
| <b>d</b> Resend the print job.                                                                                |                        |                         |
| For Macintosh users                                                                                           |                        |                         |
| <b>a</b> Save and name each job differently.                                                                  |                        |                         |
| <b>b</b> Send the job individually.                                                                           |                        |                         |
| Are the documents printed?                                                                                    |                        |                         |
| Step 4                                                                                                    | The problem is         | Go to step 5.           |
| a Delete some held jobs to free up printer memory.                                                            | solved.                |                         |
| <b>b</b> Resend the print job.                                                                                |                        |                         |
| Are the documents printed?                                                                                    |                        |                         |
| Step 5                                                                                                    | The problem is         | Contact <u>customer</u> |
| a Add printer memory.                                                                                         | solved.                | support.                |
| <b>b</b> Resend the print job.                                                                                |                        |                         |
| Are the documents printed?                                                                                    |                        |                         |

# **Slow printing**

| Action                                                                                                    | Yes           | No                     |
|----------------------------------------------------------------------------------------------------|---------------|------------------------|
| Step 1  Make sure that the printer cable is securely connected to the printer and to the computer, print server, option, or other network device.                                                                                                    | Go to step 2. | The problem is solved. |
| Is the printer printing slow?                                                                                                    |               |                        |
| <ul> <li>Step 2</li> <li>a Make sure that the printer is not in Eco-Mode or Quiet Mode.</li> <li>From the control panel, navigate to:     Settings &gt; Device &gt; Power Management &gt; Eco-Mode</li> <li>From the control panel, navigate to:     Settings &gt; Device &gt; Maintenance &gt; Configuration Menu &gt;     Device Operations &gt; Quiet Mode</li> <li>For non-touch-screen printer models, press to navigate through the settings.</li> <li>b Print the document.</li> </ul> | Go to step 3. | The problem is solved. |
| Step 3  a Depending on your operating system, specify the print resolution from the Printing Preferences or Print dialog.  b Set the resolution to 600 dpi.  c Print the document.  Is the printer printing slow?                                                                                                    | Go to step 4. | The problem is solved. |
| Step 4  a From the control panel, navigate to:    Settings > Print > Quality > Print Resolution  For non-touch-screen printer models, press to navigate through the settings.  b Set the resolution to 600 dpi. c Print the document.  Is the printer printing slow?                                                                                                    | Go to step 5. | The problem is solved. |

| Action                                                                                                    | Yes                     | No             |
|----------------------------------------------------------------------------------------------------|-------------------------|----------------|
| Step 5                                                                                                    | Go to step 6.           | The problem is |
| <b>a</b> Depending on your operating system, specify the paper type from the Printing Preferences or Print dialog.                                                           |                         | solved.        |
| Notes:                                                                                                    |                         |                |
| <ul> <li>Make sure that the setting matches the paper loaded.</li> </ul>                                                                                                    |                         |                |
| <ul> <li>Heavier paper prints more slowly.</li> </ul>                                                                                                    |                         |                |
| <ul> <li>Paper narrower than letter, A4, and legal may print more<br/>slowly.</li> </ul>                                                                                     |                         |                |
| <b>b</b> Print the document.                                                                                                    |                         |                |
| Is the printer printing slow?                                                                                                    |                         |                |
| Step 6                                                                                                    | Go to step 7.           | The problem is |
| a Make sure that the printer settings for Texture and Weight<br>match the paper being loaded.                                                                                |                         | solved.        |
| <b>Note:</b> Rough paper textures and heavy paper weights may print more slowly.                                                                                             |                         |                |
| <b>b</b> Print the document.                                                                                                    |                         |                |
| Is the printer printing slow?                                                                                                    |                         |                |
| Step 7                                                                                                    | Go to step 8.           | The problem is |
| Remove held jobs.                                                                                                    |                         | solved.        |
| Is the printer printing slow?                                                                                                    |                         |                |
| Step 8                                                                                                    | Go to step 9.           | The problem is |
| <b>a</b> Make sure that the printer is not overheating.                                                                                                    |                         | solved.        |
| Notes:                                                                                                    |                         |                |
| <ul> <li>Allow the printer to cool down after a long print job.</li> </ul>                                                                                                   |                         |                |
| <ul> <li>Observe the recommended ambient temperature for the<br/>printer. For more information, see <u>"Selecting a location</u><br/>for the printer" on page 10.</li> </ul> |                         |                |
| <b>b</b> Print the document.                                                                                                    |                         |                |
| Is the printer printing slow?                                                                                                    |                         |                |
| Step 9                                                                                                    | Contact <u>customer</u> | The problem is |
| a Add more printer memory.                                                                                                    | support.                | solved.        |
| <b>b</b> Print the document.                                                                                                    |                         |                |
| Is the printer printing slow?                                                                                                    |                         |                |

# Print jobs do not print

| Action                                                                                                    | Yes                    | No                      |
|----------------------------------------------------------------------------------------------------|------------------------|-------------------------|
| <ul> <li>Step 1</li> <li>a From the document you are trying to print, open the Print dialog, and then check if you have selected the correct printer.</li> <li>b Print the document.</li> </ul>                                                      | The problem is solved. | Go to step 2.           |
| Is the document printed?                                                                                                    |                        |                         |
| <ul> <li>Step 2</li> <li>a Check if the printer is on.</li> <li>b Resolve any error messages that appear on the display.</li> <li>c Print the document.</li> </ul>                                                                                   | The problem is solved. | Go to step 3.           |
| Is the document printed?                                                                                                    |                        |                         |
| <ul> <li>a Check if the ports are working and if the cables are securely connected to the computer and the printer.</li> <li>For more information, see the setup documentation that came with the printer.</li> <li>b Print the document.</li> </ul> | The problem is solved. | Go to step 4.           |
| Is the document printed?                                                                                                    | The muchlem is         | Co to oton F            |
| <ul> <li>Step 4</li> <li>a Turn off the printer, wait for about 10 seconds, and then turn on the printer.</li> <li>b Print the document.</li> </ul>                                                                                                  | The problem is solved. | Go to step 5.           |
| Step 5                                                                                                    | The problem is         | Contact <u>customer</u> |
| <ul><li>a Remove, and then reinstall the print driver.</li><li>b Print the document.</li></ul>                                                                                                    | solved.                | support.                |
| Is the document printed?                                                                                                    |                        |                         |

# The printer is not responding

| Action                                                                                                    | Yes                                         | No                                       |
|----------------------------------------------------------------------------------------------------|---------------------------------------------|------------------------------------------|
| Step 1                                                                                                    | The problem is                              | Go to step 2.                            |
| Check if the power cord is connected to the electrical outlet.                                                                                                    | solved.                                     |                                          |
| CAUTION—POTENTIAL INJURY: To avoid the risk of fire or electrical shock, connect the power cord to an appropriately rated and properly grounded electrical outlet that is near the product and easily accessible. |                                             |                                          |
| Is the printer responding?                                                                                                    |                                             |                                          |
| Step 2                                                                                                    | Turn on the switch or                       | Go to step 3.                            |
| Check if the electrical outlet is turned off by a switch or breaker.                                                                                                    | reset the breaker.                          |                                          |
| Is the electrical outlet turned off by a switch or breaker?                                                                                                    |                                             |                                          |
| Step 3                                                                                                    | Go to step 4.                               | Turn on the printer.                     |
| Check if the printer is on.                                                                                                    |                                             |                                          |
| Is the printer on?                                                                                                    |                                             |                                          |
| Step 4 Check if the printer is in Sleep or Hibernate mode.                                                                                                    | Press the power button to wake the printer. | Go to step 5.                            |
| Is the printer in Sleep or Hibernate mode?                                                                                                    |                                             |                                          |
| Step 5 Check if the cables connecting the printer and the computer are inserted to the correct ports.                                                                                                    | Go to step 6.                               | Insert the cables to the correct ports.  |
| Are the cables inserted to the correct ports?                                                                                                    |                                             |                                          |
| Step 6 Turn off the printer, install the hardware options, and then turn on the printer. For more information, see the documentation that came with the option.                                                   | The problem is solved.                      | Go to step 7.                            |
| Is the printer responding?                                                                                                    |                                             |                                          |
| Step 7 Install the correct print driver.                                                                                                    | The problem is solved.                      | Go to step 8.                            |
| Is the printer responding?                                                                                                    |                                             |                                          |
| Step 8  Turn off the printer, wait for about 10 seconds, and then turn on the printer.                                                                                                    | The problem is solved.                      | Contact <u>customer</u> <u>support</u> . |
| Is the printer responding?                                                                                                    |                                             |                                          |

# **Adjusting toner darkness**

**1** From the control panel, navigate to:

**Settings** > **Print** > **Quality** > **Toner Darkness** 

For non-touch-screen printer models, press ok to navigate through the settings.

- **2** Adjust the setting.
- **3** Apply the changes.

# Job prints from the wrong tray or on the wrong paper

| Action                                                                                                    | Yes                    | No                                          |
|----------------------------------------------------------------------------------------------------|------------------------|---------------------------------------------|
| Step 1  a Check if you are printing on the correct paper.  b Print the document.                                         | Go to step 2.          | Load the correct paper size and paper type. |
| Is the document printed on the correct paper?                                                                            |                        |                                             |
| Depending on your operating system, specify the paper size and paper type from the Printing Preferences or Print dialog. | The problem is solved. | Go to step 3.                               |
| <b>Note:</b> You can also change the settings on the printer control panel. Navigate to:                                 |                        |                                             |
| Settings > Paper > Tray Configuration > Paper Size/Type                                                                  |                        |                                             |
| For non-touch-screen printer models, press ok to navigate through the settings.                                          |                        |                                             |
| <b>b</b> Make sure that the settings match the paper loaded.                                                             |                        |                                             |
| <b>c</b> Print the document.                                                                                             |                        |                                             |
| Is the document printed on the correct paper?                                                                            |                        |                                             |
| Step 3                                                                                                    | The problem is         | Contact <u>customer</u>                     |
| a Check if the trays are linked.                                                                                         | solved.                | support.                                    |
| For more information, see <u>"Linking trays" on page 35</u> .                                                            |                        |                                             |
| <b>b</b> Print the document.                                                                                             |                        |                                             |
| Is the document printed from the correct tray?                                                                           |                        |                                             |

# **Contacting customer support**

Before contacting customer support, make sure to have the following information:

- Printer problem
- Error message
- Printer model type and serial number

Go to <a href="http://support.lexmark.com">http://support.lexmark.com</a> to receive e-mail or chat support, or browse through the library of manuals, support documentation, drivers, and other downloads.

Technical support via telephone is also available. In the U.S. or Canada, call 1-800-539-6275. For other countries or regions, go to <a href="http://support.lexmark.com">http://support.lexmark.com</a>.

# **Upgrading and migrating**

### **Hardware**

# **Available internal options**

- Flash memory
- Font cards
- Firmware cards
  - Forms and Bar Code
  - PRESCRIBE
  - IPDS
- Printer hard disk
- Internal solutions port
  - Parallel 1284-B Interface Card
  - RS-232C Serial Interface Card
  - Fiber Interface Card
  - N8370 802.11a/b/g/n Wireless Print Server Interface Card

### Accessing the controller board

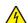

**CAUTION—SHOCK HAZARD:** To avoid the risk of electrical shock, if you are accessing the controller board or installing optional hardware or memory devices sometime after setting up the printer, then turn the printer off, and unplug the power cord from the electrical outlet before continuing. If you have any other devices attached to the printer, then turn them off as well, and unplug any cables going into the printer.

- **1** Turn off the printer.
- **2** Unplug the power cord from the electrical outlet, and then from the printer.
- **3** Using a flat-head screwdriver, open the controller board access cover.

**Warning—Potential Damage:** Controller board electronic components are easily damaged by static electricity. Touch a metal surface on the printer before touching any controller board components or connectors.

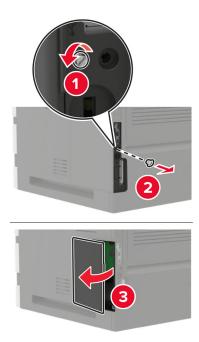

- **4** Install any supported internal options. For more information, see the documentation that came with the option.
- **5** Close the access cover.
- **6** Connect the power cord to the printer, and then to the electrical outlet.

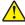

**CAUTION—POTENTIAL INJURY:** To avoid the risk of fire or electrical shock, connect the power cord to an appropriately rated and properly grounded electrical outlet that is near the product and easily accessible.

**7** Turn on the printer.

# Installing a memory card

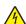

**CAUTION—SHOCK HAZARD:** To avoid the risk of electrical shock, if you are accessing the controller board or installing optional hardware or memory devices sometime after setting up the printer, then turn the printer off, and unplug the power cord from the electrical outlet before continuing. If you have any other devices attached to the printer, then turn them off as well, and unplug any cables going into the printer.

- **1** Turn off the printer.
- **2** Unplug the power cord from the electrical outlet, and then from the printer.
- **3** Using a flat-head screwdriver, open the controller board access cover.

**Warning—Potential Damage:** Controller board electronic components are easily damaged by static electricity. Touch a metal surface on the printer before touching any controller board components or connectors.

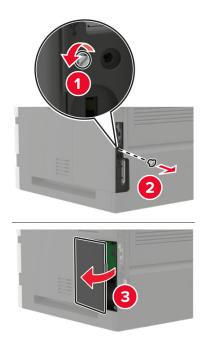

4 Unpack the memory card.

Warning—Potential Damage: Do not touch the connection points along the edge of the card.

**5** Insert the memory card until it *clicks* into place.

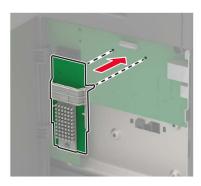

- 6 Close the access cover.
- **7** Connect the power cord to the printer, and then to the electrical outlet.

<u>^</u>

**CAUTION—POTENTIAL INJURY:** To avoid the risk of fire or electrical shock, connect the power cord to an appropriately rated and properly grounded electrical outlet that is near the product and easily accessible.

**8** Turn on the printer.

### Installing an optional card

4

**CAUTION—SHOCK HAZARD:** To avoid the risk of electrical shock, if you are accessing the controller board or installing optional hardware or memory devices sometime after setting up the printer, then turn the printer off, and unplug the power cord from the electrical outlet before continuing. If you have any other devices attached to the printer, then turn them off as well, and unplug any cables going into the printer.

- **1** Turn off the printer.
- **2** Unplug the power cord from the electrical outlet, and then from the printer.
- **3** Using a flat-head screwdriver, open the controller board access cover.

**Warning—Potential Damage:** Controller board electronic components are easily damaged by static electricity. Touch a metal surface on the printer before touching any components or connectors.

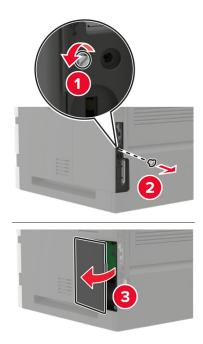

4 Unpack the optional card.

Warning—Potential Damage: Do not touch the connection points along the edge of the card.

**5** Push the card firmly into place.

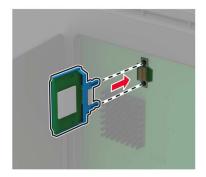

**Note:** The entire length of the connector on the card must touch and be flush against the controller board.

**Warning—Potential Damage:** Improper installation of the card may cause damage to the card and the controller board.

- 6 Close the access cover.
- **7** Connect the power cord to the printer, and then to the electrical outlet.
  - CAUTION—POTENTIAL INJURY: To avoid the risk of fire or electrical shock, connect the power cord to an appropriately rated and properly grounded electrical outlet that is near the product and easily accessible.
- 8 Turn on the printer.

### Installing a printer hard disk

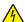

**CAUTION—SHOCK HAZARD:** To avoid the risk of electrical shock, if you are accessing the controller board or installing optional hardware or memory devices sometime after setting up the printer, then turn the printer off, and unplug the power cord from the electrical outlet before continuing. If you have any other devices attached to the printer, then turn them off as well, and unplug any cables going into the printer.

- **1** Turn off the printer.
- **2** Unplug the power cord from the electrical outlet, and then from the printer.
- 3 Using a flat-head screwdriver, open the controller board access cover.

**Warning—Potential Damage:** Controller board electronic components are easily damaged by static electricity. Touch a metal surface on the printer before touching any controller board components or connectors.

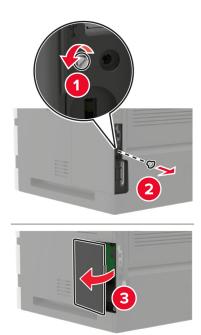

4 Unpack the printer hard disk.

5 Attach the hard disk, and then connect the hard disk interface cable to the controller board.

**Warning—Potential Damage:** Do not touch or press the center of the hard disk.

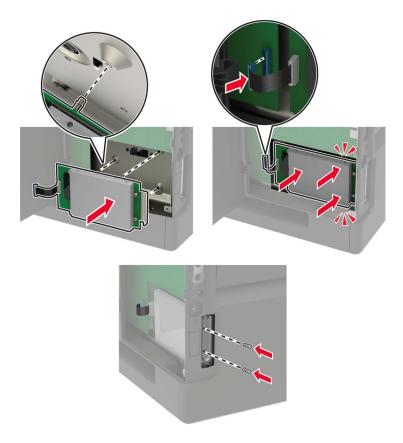

- 6 Close the access cover.
- **7** Connect the power cord to the printer, and then to the electrical outlet.

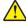

**CAUTION—POTENTIAL INJURY:** To avoid the risk of fire or electrical shock, connect the power cord to an appropriately rated and properly grounded electrical outlet that is near the product and easily accessible.

**8** Turn on the printer.

# Installing an internal solutions port

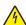

**CAUTION—SHOCK HAZARD:** To avoid the risk of electrical shock, if you are accessing the controller board or installing optional hardware or memory devices sometime after setting up the printer, then turn the printer off, and unplug the power cord from the electrical outlet before continuing. If you have any other devices attached to the printer, then turn them off as well, and unplug any cables going into the printer.

- **1** Turn off the printer, and then unplug the power cord from the electrical outlet.
- **2** Using a flat-head screwdriver, open the controller board access cover.

**Warning—Potential Damage:** Controller board electronic components are easily damaged by static electricity. Touch a metal surface on the printer before touching any controller board components or connectors.

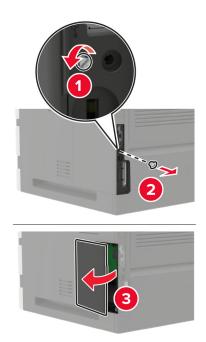

Unpack the internal solutions port (ISP) kit.

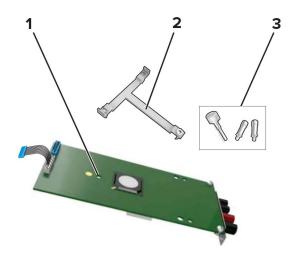

| 1 | ISP              |
|---|------------------|
| 2 | Mounting bracket |
| 3 | Thumbscrews      |

If necessary, remove the printer hard disk.

Insert the bracket into the board until it *clicks* into place.

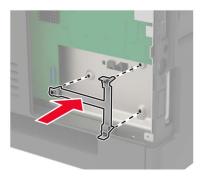

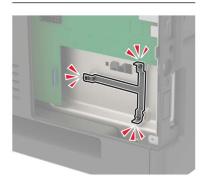

Attach the ISP to the bracket.

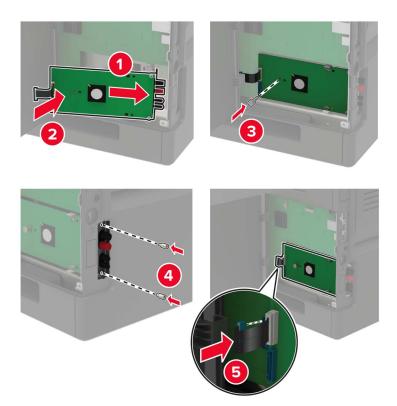

- 7 If necessary, attach the hard disk to the ISP.
  - a Remove the hard disk bracket.

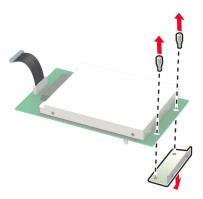

**b** Connect the hard disk to the ISP.

**Warning—Potential Damage:** Do not touch or press the center of the hard disk.

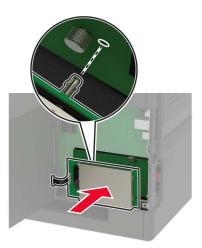

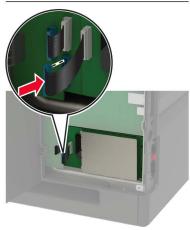

- 8 Close the access cover.
- 9 Connect the power cord to the electrical outlet, and then turn on the printer.

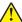

**CAUTION—POTENTIAL INJURY:** To avoid the risk of fire or electrical shock, connect the power cord to an appropriately rated and properly grounded electrical outlet that is near the product and easily accessible.

### Installing the 250- or 550-sheet tray

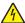

**CAUTION—SHOCK HAZARD:** To avoid the risk of electrical shock, if you are accessing the controller board or installing optional hardware or memory devices sometime after setting up the printer, then turn the printer off, and unplug the power cord from the electrical outlet before continuing. If you have any other devices attached to the printer, then turn them off as well, and unplug any cables going into the printer.

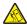

**CAUTION—TIPPING HAZARD:** Installing one or more options on your printer or MFP may require a caster base, furniture, or other feature to prevent instability causing possible injury. For more information on supported configurations, see <a href="https://www.lexmark.com/multifunctionprinters">www.lexmark.com/multifunctionprinters</a>.

- **1** Turn off the printer.
- **2** Unplug the power cord from the electrical outlet, and then from the printer.
- **3** Unpack the optional tray, and then remove all packing material.

**Note:** If optional trays are already installed, then unlock them from the printer before lifting the printer. Do not try to lift the printer and trays at the same time.

**4** Align the printer with the optional tray, and then lower the printer until it *clicks* into place.

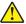

**CAUTION—POTENTIAL INJURY:** If the printer weight is greater than 18 kg (40 lb), then it requires two or more trained personnel to lift it safely.

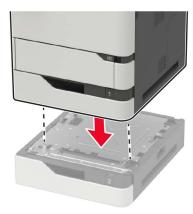

**5** Connect the power cord to the printer, and then to the electrical outlet.

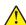

**CAUTION—POTENTIAL INJURY:** To avoid the risk of fire or electrical shock, connect the power cord to an appropriately rated and properly grounded electrical outlet that is near the product and easily accessible.

**6** Turn on the printer.

Add the tray in the print driver to make it available for print jobs. For more information, see <u>"Adding available options in the print driver" on page 216</u>.

### Installing the 2100-sheet tray

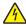

**CAUTION—SHOCK HAZARD:** To avoid the risk of electrical shock, if you are accessing the controller board or installing optional hardware or memory devices sometime after setting up the printer, then turn the printer off, and unplug the power cord from the electrical outlet before continuing. If you have any other devices attached to the printer, then turn them off as well, and unplug any cables going into the printer.

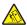

**CAUTION—TIPPING HAZARD:** Installing one or more options on your printer or MFP may require a caster base, furniture, or other feature to prevent instability causing possible injury. For more information on supported configurations, see **www.lexmark.com/multifunctionprinters**.

- **1** Turn off the printer.
- **2** Unplug the power cord from the electrical outlet, and then from the printer.
- **3** Unpack the tray, and then remove all packing material.

**Note:** If optional trays are already installed, then unlock them from the printer before lifting the printer. Do not try to lift the printer and trays at the same time.

4 Install the tray on the caster base.

**Note:** Make sure that the caster base wheels are locked.

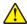

**CAUTION—POTENTIAL INJURY:** If the tray weight is greater than 18 kg (40 lb), then it requires two or more trained personnel to lift it safely.

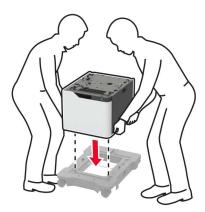

**5** Align the printer with the tray, and then lower the printer until it *clicks* into place.

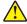

**CAUTION—POTENTIAL INJURY:** If the printer weight is greater than 18 kg (40 lb), then it requires two or more trained personnel to lift it safely.

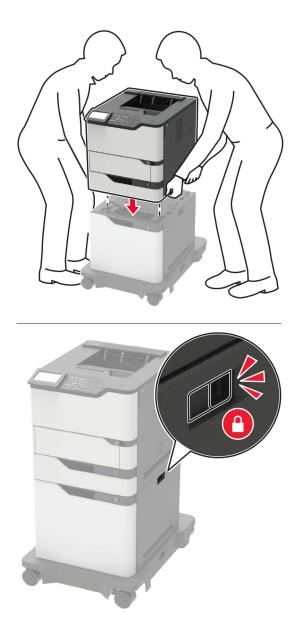

**6** Connect the power cord to the printer, and then to the electrical outlet.

**CAUTION—POTENTIAL INJURY:** To avoid the risk of fire or electrical shock, connect the power cord to an appropriately rated and properly grounded electrical outlet that is near the product and easily accessible.

#### **7** Turn on the printer.

Add the tray in the print driver to make it available for print jobs. For more information, see <u>"Adding available options in the print driver" on page 216</u>.

# Installing the 4-bin mailbox

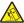

**CAUTION—TIPPING HAZARD:** Installing one or more options on your printer or MFP may require a caster base, furniture, or other feature to prevent instability causing possible injury. For more information on supported configurations, see <a href="https://www.lexmark.com/multifunctionprinters">www.lexmark.com/multifunctionprinters</a>.

- **1** Turn off the printer.
- **2** Unplug the power cord from the electrical outlet, and then from the printer.
- **3** Unpack the mailbox.
- 4 Attach the guide bar to the mailbox.

**Note:** When installing multiple options, attach the guide bar only to the option that is connected directly to the printer.

a Position the mailbox on its side.

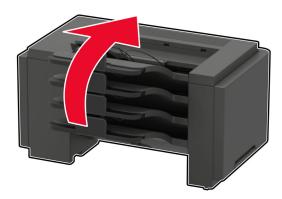

**b** Insert the tabs of the guide bar into the mailbox.

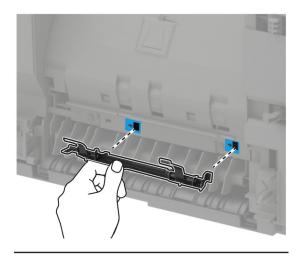

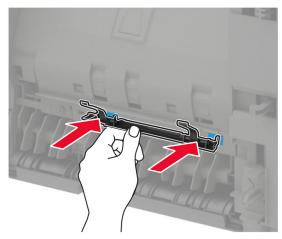

**c** Slide the guide bar to the right until it *clicks* into place.

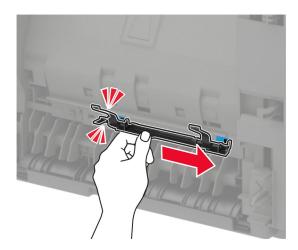

### **5** Remove the printer top cover.

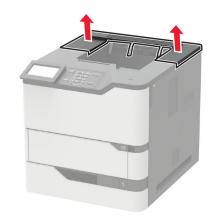

6 Install the mailbox on the printer.

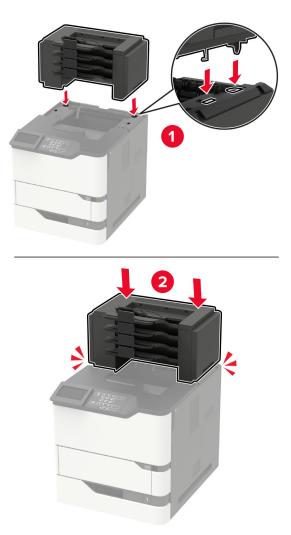

- A maximum of three mailboxes may be configured with the printer.
- When configured with the output expander, the mailbox and output expander may be installed in any order.

**7** Connect the power cord to the printer, and then to the electrical outlet.

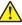

**CAUTION—POTENTIAL INJURY:** To avoid the risk of fire or electrical shock, connect the power cord to an appropriately rated and properly grounded electrical outlet that is near the product and easily accessible.

8 Turn on the printer.

Add the mailbox in the print driver to make it available for print jobs. For more information, see <u>"Adding available options in the print driver" on page 216.</u>

### Installing the output expander or high-capacity output expander

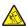

**CAUTION—TIPPING HAZARD:** Installing one or more options on your printer or MFP may require a caster base, furniture, or other feature to prevent instability causing possible injury. For more information on supported configurations, see <a href="https://www.lexmark.com/multifunctionprinters">www.lexmark.com/multifunctionprinters</a>.

- 1 Turn off the printer.
- **2** Unplug the power cord from the electrical outlet, and then from the printer.
- **3** Unpack the output expander or high-capacity output expander.
- 4 Attach the guide bar to the output expander or high-capacity output expander.

**Note:** When installing multiple options, attach the guide bar only to the option that is connected directly to the printer.

a Position the output expander on its side.

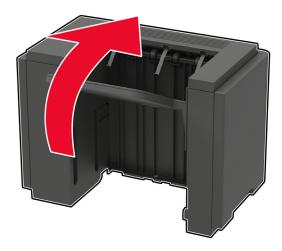

**b** Insert the tabs of the guide bar into the output expander.

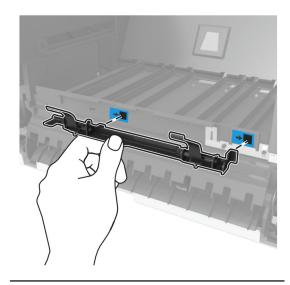

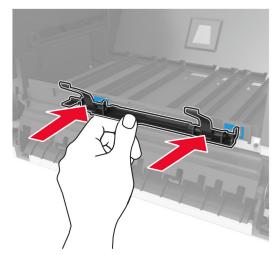

**c** Slide the guide bar to the right until it *clicks* into place.

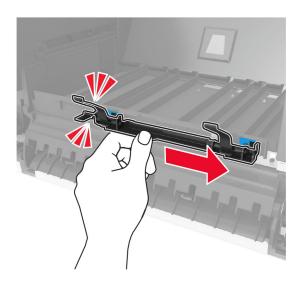

**5** Remove the printer top cover.

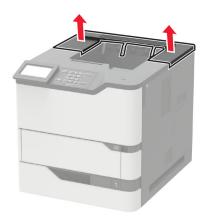

6 Install the output expander on the printer.

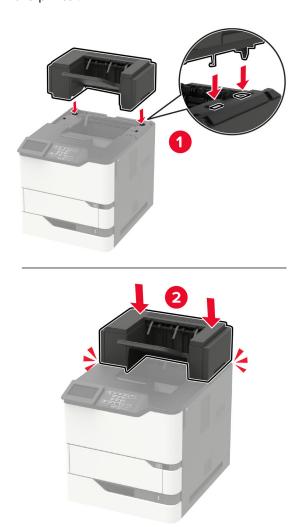

In configuration with two or more hardware options:

- The output expander is the only option that can be placed on top of the high-capacity output expander.
- The high-capacity output expander must always be at the bottom of the configuration.
- **7** Connect the power cord to the printer, and then to the electrical outlet.
  - **CAUTION—POTENTIAL INJURY:** To avoid the risk of fire or electrical shock, connect the power cord to an appropriately rated and properly grounded electrical outlet that is near the product and easily accessible.
- 8 Turn on the printer.

Add the output expander in the print driver to make it available for print jobs. For more information, see <u>"Adding available options in the print driver" on page 216.</u>

## Installing the staple finisher

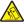

**CAUTION—TIPPING HAZARD:** Installing one or more options on your printer or MFP may require a caster base, furniture, or other feature to prevent instability causing possible injury. For more information on supported configurations, see <a href="https://www.lexmark.com/multifunctionprinters">www.lexmark.com/multifunctionprinters</a>.

- **1** Turn off the printer.
- **2** Unplug the power cord from the electrical outlet, and then from the printer.
- **3** Unpack the staple finisher.
- **4** Attach the guide bar to the staple finisher.

**Note:** When installing multiple options, attach the guide bar only to the option that is connected directly to the printer.

a Position the staple finisher on its side.

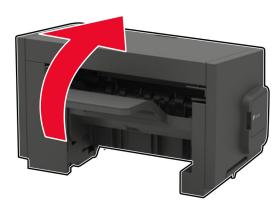

**b** Insert the tabs of the guide bar into the staple finisher.

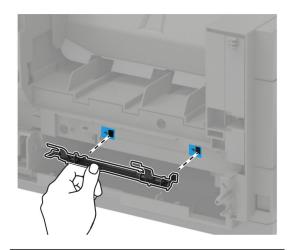

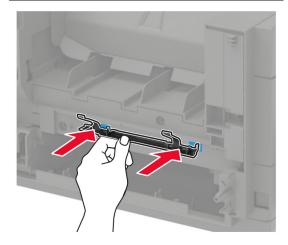

**c** Slide the guide bar to the right until it *clicks* into place.

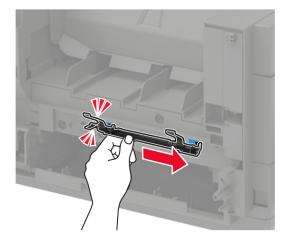

**5** Remove the printer top cover.

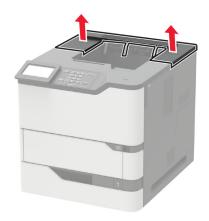

**6** Install the staple finisher on the printer.

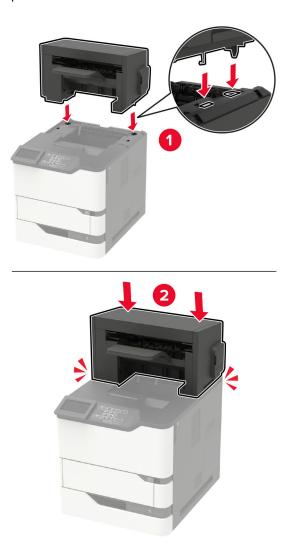

When configured with two or more options, the staple finisher must always be on top.

**7** Connect the power cord to the printer, and then to the electrical outlet.

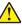

**CAUTION—POTENTIAL INJURY:** To avoid the risk of fire or electrical shock, connect the power cord to an appropriately rated and properly grounded electrical outlet that is near the product and easily accessible.

8 Turn on the printer.

Add the staple finisher in the print driver to make it available for print jobs. For more information, see <u>"Adding available options in the print driver" on page 216</u>.

## Installing the staple, hole punch finisher

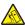

**CAUTION—TIPPING HAZARD:** Installing one or more options on your printer or MFP may require a caster base, furniture, or other feature to prevent instability causing possible injury. For more information on supported configurations, see <a href="https://www.lexmark.com/multifunctionprinters">www.lexmark.com/multifunctionprinters</a>.

- 1 Turn off the printer.
- **2** Unplug the power cord from the electrical outlet, and then from the printer.
- **3** Unpack the staple, hole punch finisher.
- **4** Attach the guide bar to the staple, hole punch finisher.

**Note:** When installing multiple options, attach the guide bar only to the option that is connected directly to the printer.

**a** Position the staple, hole punch finisher on its side.

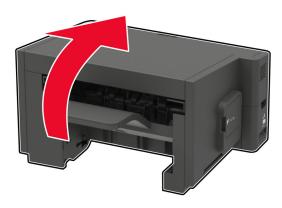

**b** Insert the tabs of the guide bar into the staple, hole punch finisher.

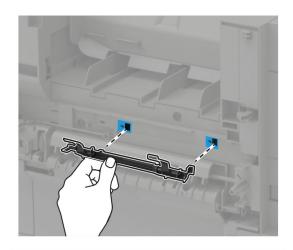

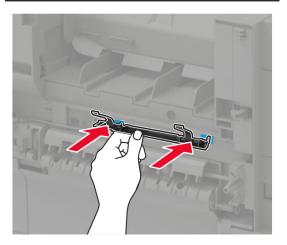

**c** Slide the guide bar to the right until it *clicks* into place.

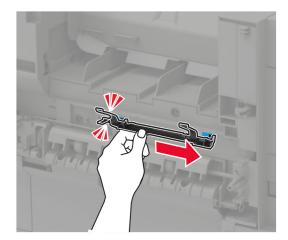

**5** Remove the printer top cover.

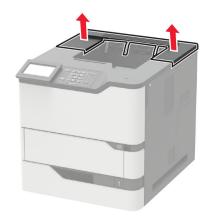

**6** Install the finisher on the printer.

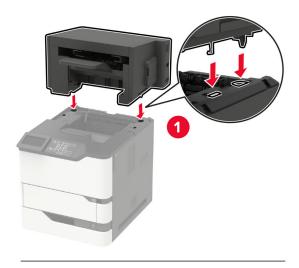

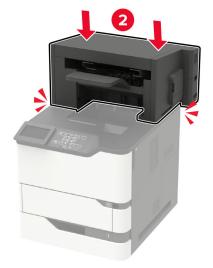

The finisher must not be combined with any other options.

**7** Connect the power cord to the printer, and then to the electrical outlet.

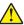

**CAUTION—POTENTIAL INJURY:** To avoid the risk of fire or electrical shock, connect the power cord to an appropriately rated and properly grounded electrical outlet that is near the product and easily accessible.

8 Turn on the printer.

Add the finisher in the print driver to make it available for print jobs. For more information, see <u>"Adding available options in the print driver" on page 216.</u>

# **Software**

### **Supported operating systems**

Using the software CD, you can install the printer software on the following operating systems:

- Windows 10
- Windows 8.1
- Windows Server 2012 R2
- Windows Server 2012
- Windows 7 SP1
- Windows Server 2008 R2 SP1
- Windows Server 2008 SP2
- Windows Vista SP2
- Mac OS X version 10.7 or later
- Red Hat Enterprise Linux WS
- openSUSE Linux
- SUSE Linux Enterprise Server
- Debian GNU/Linux
- Ubuntu
- Fedora
- IBM AIX
- Oracle Solaris SPARC
- Oracle Solaris x86

#### Notes:

- For Windows operating systems, the print drivers and utilities are supported in both 32- and 64-bit versions.
- For drivers and utilities that are compatible with Mac OS X version 10.6 or earlier and for specific supported Linux or UNIX operating system versions, go to <a href="http://support.lexmark.com">http://support.lexmark.com</a>.
- For more information on software compatibility with all other operating systems, contact customer support.

### Installing the printer software

- **1** Obtain a copy of the software installer package.
  - From the software CD that came with your printer.
  - Go to <a href="http://support.lexmark.com">http://support.lexmark.com</a>, and then select your printer and operating system.
- **2** Run the installer, and then follow the instructions on the computer screen.
- 3 For Macintosh users, add the printer.

Note: Obtain the printer IP address from the TCP/IP section in the Network/Ports menu.

### Adding available options in the print driver

#### For Windows users

- 1 Open the printers folder.
- 2 Select the printer you want to update, and then do either of the following:
  - For Windows 7 or later, select **Printer properties**.
  - For earlier versions, select **Properties**.
- 3 Navigate to the Configuration tab, and then select Update Now Ask Printer.
- **4** Apply the changes.

#### For Macintosh users

- 1 From System Preferences in the Apple menu, navigate to your printer, and then select **Options & Supplies**.
- 2 Navigate to the list of hardware options, and then add any installed options.
- **3** Apply the changes.

# **Firmware**

# **Exporting or importing a configuration file**

You can export the configuration settings of your printer into a text file, and then import the file to apply the settings to other printers.

1 Open a web browser, and then type the printer IP address in the address field.

#### **Notes:**

- View the printer IP address on the printer home screen. The IP address appears as four sets of numbers separated by periods, such as 123.123.123.
- If you are using a proxy server, then temporarily disable it to load the web page correctly.
- **2** Export or import a configuration file for one or multiple applications.

#### For one application

- **a** From the Embedded Web Server, click **Apps** > the application that you want > **Configure**.
- **b** Click **Export** or **Import**.

#### For multiple applications

- a From the Embedded Web Server, click Export Configuration or Import Configuration.
- **b** Follow the instructions on the screen.

## **Updating firmware**

Some applications require a minimum device firmware level to operate correctly.

For more information on updating the device firmware, contact your Lexmark representative.

- 1 From the Embedded Web Server, click **Settings** > **Device** > **Update Firmware**.
- **2** Browse to locate the required flash file.
- **3** Apply the changes.

# **Notices**

#### **Product information**

Product name:

Lexmark B2865dw, Lexmark M5255, Lexmark M5270, Lexmark MS725dvn; Lexmark MS821n, Lexmark MS821n, Lexmark MS823dn; Lexmark MS825dn, Lexmark MS826de printers

Machine type:

4064

Model(s):

210, 230, 235, 295, 410, 430, 438, 630, 635, 695, 830

#### **Edition notice**

August 2019

The following paragraph does not apply to any country where such provisions are inconsistent with local law: LEXMARK INTERNATIONAL, INC., PROVIDES THIS PUBLICATION "AS IS" WITHOUT WARRANTY OF ANY KIND, EITHER EXPRESS OR IMPLIED, INCLUDING, BUT NOT LIMITED TO, THE IMPLIED WARRANTIES OF MERCHANTABILITY OR FITNESS FOR A PARTICULAR PURPOSE. Some states do not allow disclaimer of express or implied warranties in certain transactions; therefore, this statement may not apply to you.

This publication could include technical inaccuracies or typographical errors. Changes are periodically made to the information herein; these changes will be incorporated in later editions. Improvements or changes in the products or the programs described may be made at any time.

References in this publication to products, programs, or services do not imply that the manufacturer intends to make these available in all countries in which it operates. Any reference to a product, program, or service is not intended to state or imply that only that product, program, or service may be used. Any functionally equivalent product, program, or service that does not infringe any existing intellectual property right may be used instead. Evaluation and verification of operation in conjunction with other products, programs, or services, except those expressly designated by the manufacturer, are the user's responsibility.

For Lexmark technical support, go to <a href="http://support.lexmark.com">http://support.lexmark.com</a>.

For information on Lexmark's privacy policy governing the use of this product, go to **www.lexmark.com/privacy**.

For information on supplies and downloads, go to <a href="https://www.lexmark.com">www.lexmark.com</a>.

© 2018 Lexmark International, Inc.

All rights reserved.

#### **GOVERNMENT END USERS**

The Software Program and any related documentation are "Commercial Items," as that term is defined in 48 C.F.R. 2.101, "Computer Software" and "Commercial Computer Software Documentation," as such terms are used in 48 C.F.R. 12.212 or 48 C.F.R. 227.7202, as applicable. Consistent with 48 C.F.R. 12.212 or 48 C.F.R.

227.7202-1 through 227.7207-4, as applicable, the Commercial Computer Software and Commercial Software Documentation are licensed to the U.S. Government end users (a) only as Commercial Items and (b) with only those rights as are granted to all other end users pursuant to the terms and conditions herein.

#### **Trademarks**

Lexmark and the Lexmark logo are trademarks or registered trademarks of Lexmark International, Inc. in the United States and/or other countries.

Google Cloud Print and Google Chrome are trademarks of Google Inc. Android and Google Play are trademarks of Google LLC.

Macintosh, Mac, App Store, and Safari are trademarks of Apple Inc. AirPrint and the AirPrint logo are trademarks of Apple, Inc.

Microsoft, Windows, and Internet Explorer are either registered trademarks or trademarks of the Microsoft group of companies in the United States and other countries.

Mopria®, the Mopria® logo, and the Mopria® Alliance logo are registered trademarks and service marks of Mopria Alliance, Inc. in the United States and other countries. Unauthorized use is strictly prohibited.

PCL® is a registered trademark of the Hewlett-Packard Company. PCL is Hewlett-Packard Company's designation of a set of printer commands (language) and functions included in its printer products. This printer is intended to be compatible with the PCL language. This means the printer recognizes PCL commands used in various application programs, and that the printer emulates the functions corresponding to the commands.

PostScript is a registered trademark of Adobe Systems Incorporated in the United States and/or other countries.

All other trademarks are the property of their respective owners.

## **Licensing notices**

All licensing notices associated with this product can be viewed from the CD:\NOTICES directory of the installation software CD.

#### Noise emission levels

The following measurements were made in accordance with ISO 7779 and reported in conformance with ISO 9296.

**Note:** Some modes may not apply to your product.

| 1-meter average sound p | verage sound pressure, dBA                                                                                           |  |  |
|-------------------------|----------------------------------------------------------------------------------------------------|--|--|
| Printing                | 56 (MS725dvn); 57 (B2865dw,<br>M5255, MS821n, MS821dn,<br>MS822de, MS823n, MS823dn); 58<br>(M5270, MS825dn, MS826de) |  |  |
| Ready                   | 28 (MS725dvn); 14 (B2865dw, M5255,<br>M5270, MS821n, MS821dn, MS822de,<br>MS823n, MS823dn, MS825dn,<br>MS826de)      |  |  |

Values are subject to change. See <a href="https://www.lexmark.com">www.lexmark.com</a> for current values.

## Waste from Electrical and Electronic Equipment (WEEE) directive

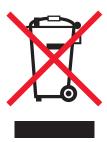

The WEEE logo signifies specific recycling programs and procedures for electronic products in countries of the European Union. We encourage the recycling of our products.

If you have further questions about recycling options, visit the Lexmark Web site at <u>www.lexmark.com</u> for your local sales office phone number.

#### India E-Waste notice

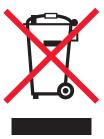

This product complies with the India E-Waste (Management and Handling) Rules, 2011, which prohibit use of lead, mercury, hexavalent chromium, polybrominated biphenyls, or polybrominated diphenyl ethers in concentrations exceeding 0.1% by weight and 0.01% by weight for cadmium, except for the exemption set in Schedule II of the Rules.

## **Product disposal**

Do not dispose of the printer or supplies in the same manner as normal household waste. Consult your local authorities for disposal and recycling options.

## Static sensitivity notice

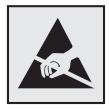

This symbol identifies static-sensitive parts. Do not touch the areas near these symbols without first touching a metal surface in an area away from the symbol.

To prevent damage from electrostatic discharge when performing maintenance tasks such as clearing paper jams or replacing supplies, touch any exposed metal frame of the printer before accessing or touching interior areas of the printer even if the symbol is not present.

#### **ENERGY STAR**

Any Lexmark product bearing the ENERGY STAR® emblem on the product or on a start-up screen is certified to comply with Environmental Protection Agency (EPA) ENERGY STAR requirements as configured when shipped by Lexmark.

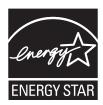

## **Temperature information**

| Operating temperature and relative humidity  Printer / cartridge / imaging unit long- term storage <sup>1</sup> | 15.3 to 32.2°C (60 to 90°F) and 8 to 80% RH 1.1 to 35°C (34 to 95°F) and 8 to 80% RH Maximum wet-bulb temperature <sup>2</sup> : 22.8°C (73°F) Non-condensing environment |
|----------------------------------------------------------------------------------------------------|----------------------------------------------------------------------------------------------------|
| Printer / cartridge / imaging unit short-term shipping                                                          | -40 to 43.3°C (-40 to 110°F)                                                                                                    |

<sup>&</sup>lt;sup>1</sup> Supplies shelf life is approximately 2 years. This is based on storage in a standard office environment at 22°C (72°F) and 45% humidity.

#### Laser notice

The printer is certified in the U.S. to conform to the requirements of DHHS 21 CFR, Chapter I, Subchapter J for Class I (1) laser products, and elsewhere is certified as a Class I laser product conforming to the requirements of IEC 60825-1: 2014.

Class I laser products are not considered to be hazardous. The laser system and printer are designed so there is never any human access to laser radiation above a Class I level during normal operation, user maintenance, or prescribed service conditions. The printer has a non-serviceable printhead assembly that contains a laser with the following specifications:

Class: IIIb (3b) AlGaAs

Nominal output power (milliwatts): 25 Wavelength (nanometers): 755–800

Wet-bulb temperature is determined by the air temperature and the relative humidity.

## **Power consumption**

#### **Product power consumption**

The following table documents the power consumption characteristics of the product.

**Note:** Some modes may not apply to your product.

| Mode       | Description                                                                           | Power consumption (Watts)                                                                                                    |  |
|------------|---------------------------------------------------------------------------------------|----------------------------------------------------------------------------------------------------|--|
| Printing   | The product is generating hard-copy output from electronic inputs.                    | 800 (MS725dvn); 670 (M5255, MS821n, MS821dn);<br>700 (MS822de); 770 (B2865dw, MS823n,<br>MS823dn); 830 (M5270, MS825dn, MS826de)                                                                                                    |  |
| Сору       | The product is generating hard-copy output from hard-copy original documents.         | N/A                                                                                                    |  |
| Scan       | The product is scanning hard-copy documents.                                          | N/A                                                                                                    |  |
| Ready      | The product is waiting for a print job.                                               | High power usage: 95 (MS725dvn); 39 (M5255, MS821n, MS821dn, MS822de); 34 (B2865dw, MS823n, MS823dn); 38.5 (M5270, MS825dn, MS826de) Low power usage: 75 (MS725dvn); 21.5 (M5255, MS821n, MS821dn, MS822de); 20 (B2865dw, MS823n, MS823dn); 21 ( M5270, MS825dn, MS826de) |  |
| Sleep Mode | The product is in a high-level energy-saving mode.                                    | 1.3 (MS725dvn); 1.4 (M5255, M5270, MS821n, MS821dn, MS822de, MS825dn, MS826de); 1.6 (B2865dw, MS823n, MS823dn)                                                                                                    |  |
| Hibernate  | The product is in a low-level energy-saving mode.                                     | , 0.2                                                                                                    |  |
| Off        | The product is plugged into an electrical outlet, but the power switch is turned off. |                                                                                                    |  |

The power consumption levels listed in the previous table represent time-averaged measurements. Instantaneous power draws may be substantially higher than the average.

Values are subject to change. See <a href="https://www.lexmark.com">www.lexmark.com</a> for current values.

#### Sleep Mode

This product is designed with an energy-saving mode called *Sleep Mode*. The Sleep Mode saves energy by lowering power consumption during extended periods of inactivity. The Sleep Mode is automatically engaged after this product is not used for a specified period of time, called the *Sleep Mode Timeout*.

|    | Factory default Sleep Mode Timeout for this product (in minutes): | 15 |   |
|----|-------------------------------------------------------------------|----|---|
| ١. |                                                                   |    | , |

By using the configuration menus, the Sleep Mode Timeout can be modified between 1 minute and 120 minutes. Setting the Sleep Mode Timeout to a low value reduces energy consumption, but may increase the response time of the product. Setting the Sleep Mode Timeout to a high value maintains a fast response, but uses more energy.

#### **Hibernate Mode**

This product is designed with an ultra-low power operating mode called *Hibernate mode*. When operating in Hibernate Mode, all other systems and devices are powered down safely.

The Hibernate mode can be entered in any of the following methods:

- Using the Hibernate Timeout
- Using the Schedule Power modes

Factory default Hibernate Timeout for this product in all countries or regions

3 days

The amount of time the printer waits after a job is printed before it enters Hibernate mode can be modified between one hour and one month.

#### Off mode

If this product has an off mode which still consumes a small amount of power, then to completely stop product power consumption, disconnect the power supply cord from the electrical outlet.

#### Total energy usage

It is sometimes helpful to estimate the total product energy usage. Since power consumption claims are provided in power units of Watts, the power consumption should be multiplied by the time the product spends in each mode in order to calculate energy usage. The total product energy usage is the sum of each mode's energy usage.

## Regulatory notices for wireless products

This section contains regulatory information that applies only to wireless models.

If in doubt as to whether your model is a wireless model, go to <a href="http://support.lexmark.com">http://support.lexmark.com</a>.

## Modular component notice

Wireless-equipped models contain the following modular component(s):

Lexmark Regulatory Type/Model: LEX-M07-001; FCC ID: IYLLEXM07001; Industry Canada IC: 2376A-M07001

## **Exposure to radio frequency radiation**

The radiated output power of this device is far below the radio frequency exposure limits of the FCC and other regulatory agencies. A minimum separation of 20 cm (8 inches) must be maintained between the antenna and any persons for this device to satisfy the RF exposure requirements of the FCC and other regulatory agencies.

## **Industry Canada (Canada)**

Under Industry Canada regulations, this radio transmitter may only operate using an antenna of a type and maximum (or lesser) gain approved for the transmitter by Industry Canada. To reduce potential radio

interference to other users, the antenna type and its gain should be so chosen that the equivalent isotropically radiated power (EIRP) is not more than that necessary for successful communication.

This device complies with Industry Canada license-exempt RSS standards. Operation is subject to the following two conditions: (1) this device may not cause interference, and (2) this device must accept any interference, including interference that may cause undesired operation of the device.

To prevent radio interference to the licensed service and to reduce the potential for harmful interference to cochannel mobile satellite systems, this device is intended to be operated indoors and away from windows to provide maximum shielding.

High-power radars are allocated as primary users (i.e., priority users) of the bands 5250–5350MHz and 5650–5850MHz. These radars could cause interference and/or damage to LE-LAN devices.

#### Industrie Canada (Canada)

Selon la réglementation d'Industrie Canada, l'émetteur radio ne fonctionne qu'avec une antenne dont le type et le gain maximal (ou inférieur) ont été approuvés par Industrie Canada. Pour réduire les interférences radio potentielles auprès d'autres utilisateurs, le type d'antenne et son gain doivent être choisis de telle sorte que la puissance isotrope rayonnée équivalente (PIRE) ne soit pas supérieure à ce qui est nécessaire pour assurer la réussite de la communication.

Cet appareil est conforme aux normes RSS exemptes de licence d'Industrie Canada. Son fonctionnement est soumis aux deux conditions suivantes : (1) cet appareil ne doit pas causer d'interférences et (2) il doit accepter toutes les interférences, y compris les celles qui peuvent entraîner un fonctionnement indésirable.

Afin de prévenir les interférences radio des services sous licence et pour réduire le risque d'interférences nuisibles aux systèmes de satellites mobiles utilisant les mêmes canaux, cet appareil est destiné à être utilisé à l'intérieur et loin des fenêtres afin de fournir une protection maximale.

Les radars à haute puissance sont définis comme les utilisateurs principaux (p. ex., utilisateurs prioritaires) dans les bandes de 5250-5350 MHz et 5650-5850 MHz. Ces radars peuvent causer des interférences ou des dommages aux appareils RELOC-EL.

## **European Community (EC) directives conformity**

This product is in conformity with the protection requirements of EC Council directive 2014/53/EU on the approximation and harmonization of the laws of the Member States relating to radio equipment.

The manufacturer of this product is: Lexmark International, Inc., 740 West New Circle Road, Lexington, KY, 40550 USA. The authorized representative is: Lexmark International Technology Hungária Kft., 8 Lechner Ödön fasor, Millennium Tower III, 1095 Budapest HUNGARY. A declaration of conformity to the requirements of the Directives is available upon request from the Authorized Representative or may be obtained at <a href="https://www.lexmark.com/en\_us/about/regulatory-compliance/european-union-declaration-of-conformity.html">www.lexmark.com/en\_us/about/regulatory-compliance/european-union-declaration-of-conformity.html</a>.

Compliance is indicated by the CE marking:

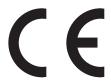

#### Restrictions

This radio equipment is restricted to indoor use only. Outdoor use is prohibited. This restriction applies to all the countries listed in the table below:

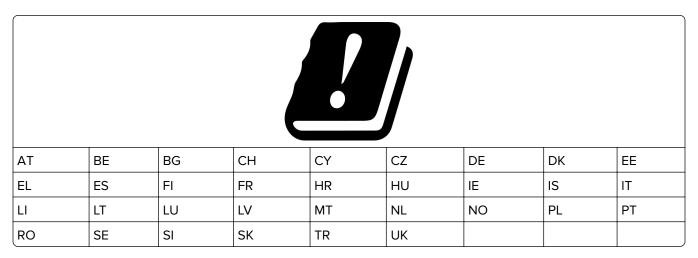

#### EU statement of radio transmitter operational frequency bands and maximum RF power

This radio product transmits in either the 2.4GHz (2.412–2.472 GHz in the EU) or 5GHz (5.15–5.35, 5.47–5.725 in the EU) bands. The maximum transmitter EIRP power output, including antenna gain, is  $\leq$  20dBm for both bands.

# Federal Communications Commission (FCC) compliance information statement

This product has been tested and found to comply with the limits for a Class A digital device, pursuant to Part 15 of the FCC Rules. Operation is subject to the following two conditions: (1) this device may not cause harmful interference, and (2) this device must accept any interference received, including interference that may cause undesired operation.

The FCC Class A limits are designed to provide reasonable protection against harmful interference when the equipment is operated in a commercial environment. This equipment generates, uses, and can radiate radio frequency energy and, if not installed and used in accordance with the instruction manual, may cause harmful interference to radio communications. Operation of this equipment in a residential area is likely to cause harmful interference, in which case the user will be required to correct the interference at his own expense.

The manufacturer is not responsible for any radio or television interference caused by using other than recommended cables or by unauthorized changes or modifications to this equipment. Unauthorized changes or modifications could void the user's authority to operate this equipment.

**Note:** To assure compliance with FCC regulations on electromagnetic interference for a Class A computing device, use a properly shielded and grounded cable such as Lexmark part number 1021231 for parallel attach or 1021294 for USB attach. Use of a substitute cable not properly shielded and grounded may result in a violation of FCC regulations.

Any questions regarding this compliance information statement should be directed to:

Director of Lexmark Technology & Services Lexmark International, Inc. 740 West New Circle Road Lexington, KY 40550 Telephone: (859) 232–2000

E-mail: regulatory@lexmark.com

## **Industry Canada compliance statement**

This Class A digital apparatus meets all requirements of the Canadian Interference-Causing Equipment Standard ICES-003.

#### Avis de conformité aux normes de l'industrie du Canada

Cet appareil numérique de classe A est conforme aux exigences de la norme canadienne relative aux équipements pouvant causer des interférences NMB-003.

## Notice to users of Class A products in Brazil

Este produto não é apropriado para uso em ambientes domésticos, pois poderá causar interferências eletromagnéticas que obrigam o usuário a tomar medidas necessárias para minimizar estas interferências.

## **European Community (EC) directives conformity**

This product is in conformity with the protection requirements of EC Council directives 2014/30/EU, 2014/35/EU, and 2011/65/EU on the approximation and harmonization of the laws of the Member States relating to electromagnetic compatibility, safety of electrical equipment designed for use within certain voltage limits, and on the restrictions of use of certain hazardous substances in electrical and electronic equipment.

The manufacturer of this product is: Lexmark International, Inc., 740 West New Circle Road, Lexington, KY, 40550 USA. The authorized representative is: Lexmark International Technology Hungária Kft., 8 Lechner Ödön fasor, Millennium Tower III, 1095 Budapest HUNGARY. A declaration of conformity to the requirements of the Directives is available upon request from the Authorized Representative or may be obtained at <a href="https://www.lexmark.com/en\_us/about/regulatory-compliance/european-union-declaration-of-conformity.html">www.lexmark.com/en\_us/about/regulatory-compliance/european-union-declaration-of-conformity.html</a>.

This product satisfies the Class A limits of EN 55022 and EN55032 and safety requirements of EN 60950-1 or EN 62368-1.

#### Radio interference notice

#### Warning

This is a product that complies with the emission requirements of EN55022 and EN55032 Class A limits and immunity requirements of EN55024. This product is not intended to be used in residential/domestic environments.

This is a Class A product. In a domestic environment, this product may cause radio interference, in which case the user may be required to take adequate measures.

# STATEMENT OF LIMITED WARRANTY FOR LEXMARK LASER PRINTERS, LEXMARK LED PRINTERS, AND LEXMARK MULTIFUNCTION LASER PRINTERS

#### Lexmark International, Inc., Lexington, KY

This limited warranty applies to the United States and Canada. For customers outside the U.S., refer to the country-specific warranty information that came with your product.

This limited warranty applies to this product only if it was originally purchased for your use, and not for resale, from Lexmark or a Lexmark Remarketer, referred to in this statement as "Remarketer."

#### **Limited warranty**

Lexmark warrants that this product:

- -Is manufactured from new parts, or new and serviceable used parts, which perform like new parts
- —Is, during normal use, free from defects in material and workmanship

If this product does not function as warranted during the warranty period, contact a Remarketer or Lexmark for repair or replacement (at Lexmark's option).

If this product is a feature or option, this statement applies only when that feature or option is used with the product for which it was intended. To obtain warranty service, you may be required to present the feature or option with the product.

If you transfer this product to another user, warranty service under the terms of this statement is available to that user for the remainder of the warranty period. You should transfer proof of original purchase and this statement to that user.

#### Limited warranty service

The warranty period starts on the date of original purchase as shown on the purchase receipt and ends 12 months later provided that the warranty period for any supplies and for any maintenance items included with the printer shall end earlier if it, or its original contents, are substantially used up, depleted, or consumed. Fuser Units, Transfer/Transport Units, Paper Feed items, if any, and any other items for which a Maintenance Kit is available are substantially consumed when the printer displays a "Life Warning" or "Scheduled Maintenance" message for such item.

To obtain warranty service you may be required to present proof of original purchase. You may be required to deliver your product to the Remarketer or Lexmark, or ship it prepaid and suitably packaged to a Lexmark designated location. You are responsible for loss of, or damage to, a product in transit to the Remarketer or the Lexmark designated location.

When warranty service involves the exchange of a product or part, the item replaced becomes the property of the Remarketer or Lexmark. The replacement may be a new or repaired item.

The replacement item assumes the remaining warranty period of the original product.

Replacement is not available to you if the product you present for exchange is defaced, altered, in need of a repair not included in warranty service, damaged beyond repair, or if the product is not free of all legal obligations, restrictions, liens, and encumbrances.

As part of your warranty service and/or replacement, Lexmark may update the firmware in your printer to the latest version. Firmware updates may modify printer settings and cause counterfeit and/or unauthorized products, supplies, parts, materials (such as toners and inks), software, or interfaces to stop working. Authorized use of genuine Lexmark products will not be impacted.

Before you present this product for warranty service, remove all print cartridges, programs, data, and removable storage media (unless directed otherwise by Lexmark).

For further explanation of your warranty alternatives and the nearest Lexmark authorized servicer in your area contact Lexmark on the World Wide Web.

Remote technical support is provided for this product throughout its warranty period. For products no longer covered by a Lexmark warranty, technical support may not be available or only be available for a fee.

#### **Extent of limited warranty**

Lexmark does not warrant uninterrupted or error-free operation of any product or the durability or longevity of prints produced by any product.

Warranty service does not include repair of failures caused by:

- -Modification or unauthorized attachments
- —Accidents, misuse, abuse or use inconsistent with Lexmark user's guides, manuals, instructions or guidance
- -Unsuitable physical or operating environment
- -Maintenance by anyone other than Lexmark or a Lexmark authorized servicer
- —Operation of a product beyond the limit of its duty cycle
- —Use of printing media outside of Lexmark specifications
- -Refurbishment, repair, refilling or remanufacture by a third party of products, supplies or parts
- -Products, supplies, parts, materials (such as toners and inks), software, or interfaces not furnished by Lexmark

TO THE EXTENT PERMITTED BY APPLICABLE LAW, NEITHER LEXMARK NOR ITS THIRD PARTY SUPPLIERS OR REMARKETERS MAKE ANY OTHER WARRANTY OR CONDITION OF ANY KIND, WHETHER EXPRESS OR IMPLIED, WITH RESPECT TO THIS PRODUCT, AND SPECIFICALLY DISCLAIM THE IMPLIED WARRANTIES OR CONDITIONS OF MERCHANTABILITY, FITNESS FOR A PARTICULAR PURPOSE, AND SATISFACTORY QUALITY. ANY WARRANTIES THAT MAY NOT BE DISCLAIMED UNDER APPLICABLE LAW ARE LIMITED IN DURATION TO THE WARRANTY PERIOD. NO WARRANTIES, EXPRESS OR IMPLIED, WILL APPLY AFTER THIS PERIOD. ALL INFORMATION, SPECIFICATIONS, PRICES, AND SERVICES ARE SUBJECT TO CHANGE AT ANY TIME WITHOUT NOTICE.

#### Limitation of liability

Your sole remedy under this limited warranty is set forth in this document. For any claim concerning performance or nonperformance of Lexmark or a Remarketer for this product under this limited warranty, you may recover actual damages up to the limit set forth in the following paragraph.

Lexmark's liability for actual damages from any cause whatsoever will be limited to the amount you paid for the product that caused the damages. This limitation of liability will not apply to claims by you for bodily injury or damage to real property or tangible personal property for which Lexmark is legally liable. **IN NO EVENT WILL LEXMARK BE LIABLE FOR ANY LOST PROFITS, LOST SAVINGS, INCIDENTAL DAMAGE, OR OTHER ECONOMIC OR CONSEQUENTIAL DAMAGES.** This is true even if you advise Lexmark or a Remarketer of the possibility of such damages. Lexmark is not liable for any claim by you based on a third party claim.

This limitation of remedies also applies to claims against any Suppliers and Remarketers of Lexmark. Lexmark's and its Suppliers' and Remarketers' limitations of remedies are not cumulative. Such Suppliers and Remarketers are intended beneficiaries of this limitation.

#### **Additional rights**

Some states do not allow limitations on how long an implied warranty lasts, or do not allow the exclusion or limitation of incidental or consequential damages, so the limitations or exclusions contained above may not apply to you.

This limited warranty gives you specific legal rights. You may also have other rights that vary from state to state.

checking the status of parts and

## Index

#### **Numerics**

2100-sheet tray installing 200 loading 29

#### Α

About this Printer menu 63 accessing the controller board 190 activating Voice Guidance 24 adding contacts 21 adding groups 22 adding hardware options print driver 216 adding internal options print driver 216 adjusting default volume speaker 100 adjusting speech rate Voice Guidance 25 adjusting the brightness display 127 adjusting the default headphone volume 100 adjusting toner darkness 188 AirPrint using 45 Android device printing from 44 attaching cables 13 avoiding paper jams 129

## В

blank pages 157 bookmarks creating 20 creating folders for 21

#### C

cannot open Embedded Web Server 149 changing the printer port settings after installing ISP 102 changing the wallpaper 18 checking the printer connectivity 151

supplies 104 cleaning exterior of the printer 103 interior of the printer 103 cleaning the printer 103 clearing jam in door A 133 in door H 141 in door N 140 in high-capacity output expander 139 in mailbox bin 140 in output expander 139 in the duplex unit 136 in the fuser 136 in the multipurpose feeder 138 in the staple finisher 143 in the staple finisher bin 141 in the staple, hole punch finisher 142 in the staple, hole punch finisher bin 142 in trays 133 clearing staple jam in the staple, hole punch finisher 146 Cloud Connector profile creating 19 printing from 48 collated printing does not work 154 confidential print jobs 47 printing from a Macintosh computer 47 printing from Windows 47 configuring Eco-Mode setting 19 configuring Eco-Settings 19 configuring supply notifications 108 configuring Universal paper 26 connecting the printer to a wireless network 101 connecting to a wireless network using PIN method 101 using Push Button method 101 conserving supplies 127 contacting customer support 188 contacts adding 21 deleting 22 editing 22 controller board accessing 190 creating a Cloud Connector profile 19 creating bookmarks 20 creating folders for bookmarks 21 crooked print 170 **Customer Support** using 20 customer support contacting 188 customizing the display 18

#### D

deactivating the Wi-Fi network 102 default headphone volume adjusting 100 default speaker volume adjusting 100 Defective flash detected 152 deleting contacts 22 deleting groups 22 **Device Quotas** setting up 19 directory list printing 49 display brightness adjusting 127 **Display Customization** using 18 documents, printing from a computer 44 from a mobile device 44, 45

#### Е

Eco-Mode
configuring 127
Eco-Settings
configuring 19
editing contacts 22
editing groups 22
emission notices 219, 223, 226

| enabling Magnification mode 25 enabling personal identification numbers 25 enabling spoken passwords 25 enabling the USB port 150 encrypting the printer hard disk 98 envelopes loading 34 environmental setting Eco-Mode 127 Hibernate mode 127 sleep mode 127 erasing memory from the printer hard disk 97 erasing non-volatile memory 97 | hardware options installing 195, 200 memory card 191 trays 199 hardware options, adding print driver 216 held jobs 47 printing from a Macintosh computer 47 printing from Windows 47 Hibernate mode configuring 127 home screen customizing 18 showing icons 18         | internal options, adding print driver 216 internal solutions port installing 195  J jams avoiding 129 jams, clearing in the standard bin 137  K keyboard on the display using 25                 |
|----------------------------------------------------------------------------------------------------|----------------------------------------------------------------------------------------------------|----------------------------------------------------------------------------------------------------|
| erasing printer hard disk memory 97                                                                                                    | using 17                                                                                                    | <b>L</b><br>letterhead                                                                                                    |
| erasing printer memory 97, 98 erasing volatile memory 97 Ethernet port 13 exporting a configuration file using the Embedded Web Server 216 exporting compressed logs 63 exporting configuration file 63                                                                                                    | home screen icons 17 hot roll fuser replacing 114 humidity around the printer 221  icons on the home screen showing 18                                                                                                    | loading 34 loading, 2100-sheet tray 29 Lexmark Mobile Print using 44 linking trays 35 loading 2100-sheet tray 29 letterhead in 2100-sheet                                                        |
|                                                                                                    | identifying jam locations 131 imaging unit                                                                                                    | tray 29                                                                                                    |
| factory default settings restoring 98 FCC notices 223 finding more information about the printer 9 firmware update 217 flash drive printing from 45 folder paper 161 font sample list                                                                                                    | ordering 106 replacing 109 importing a configuration file using the Embedded Web Server 216 indicator light understanding the status 16 installing a memory card 191 installing an optional card 193 installing options printer hard disk 194 installing the 2100-sheet | loading the multipurpose feeder 34 loading trays 26 locating jam areas 131 locating the security slot 97  M Magnification mode enabling 25 maintenance kit ordering 107 managing screen saver 18 |
| printing 48<br>fuser<br>replacing 112                                                                                                    | tray 200<br>installing the printer software 216<br>installing trays 199                                                                                                    | memory card<br>installing 191<br>menu<br>802.1x 83                                                                                                    |
| G Google Cloud Print using 44 groups adding 22 deleting 22 editing 22                                                                                                    | internal option is not<br>detected 151<br>internal options<br>firmware card 190<br>flash memory 190<br>font card 190<br>internal solutions port 190<br>printer hard disk 190                                                                                            | Accessibility 58 Confidential Print Setup 92 Configuration Menu 59 Default Login Methods 88 Device 95 Erase Temporary Data Files 93 Ethernet 77 Flash Drive Print 73                             |

Google Cloud Print 85

Help 95 mobile device paper jam in trays 133 HTML 70 printing from 44, 45 paper jams HTTP/FTP Settings 84 Mopria Print Service Image 70 using 44 Information Sent to Lexmark 58 moving the printer 10, 126 IPSec 82 multipurpose feeder Job Accounting 66 loading 34 Layout 63 method 101 Local Accounts 88 Ν Login Restrictions 92 navigating the screen LPD Configuration 83 pick roller using gestures 24 Manage Permissions 87 navigating the screen using Media Types 72 aestures 24 Menu Settings Page 95 feeder noise emission levels 219 Miscellaneous 94 Non-Lexmark supply 153 Mobile Services non-volatile memory 98 Management 94 Not enough free space in flash Network 95 memory for resources 152 Network Overview 74 notices 219, 220, 221, 222, 223, Notifications 52 loading 34 226 Out of Service Erase 62 print driver PCL 68 O PDF 68 operating systems PostScript 68 supported 215 Power Management 56 optional card Preferences 51 installing 193 Print 95 ordering Quality 65 maintenance kit 107 Remote Operator Panel 52 ordering supplies Restore Factory Defaults 59 imaging unit 106 Security Audit Log 89 staple cartridge 107 Setup 65 toner cartridge 104 SNMP 81 Solutions LDAP Settings 93 P TCP/IP 79 ThinPrint 84 paper jam Tray Configuration 71 in the duplex area 136 Troubleshooting 96 in the fuser 136 Universal Setup 72 paper jam in door A 133 **USB 85** paper jam in door C 136 Visible Home Screen Icons 62 paper jam in door H 141 Wireless 75 paper jam in door N 140 Wi-Fi Direct 86 paper jam in the 4-bin **XPS 67** mailbox 140 Menu map 50 paper jam in the high-capacity Menu Settings Page output expander 139 printing 96 paper jam in the multipurpose menus feeder 138 About this Printer 63 paper jam in the output Disk Encryption 93 expander 139 Schedule USB Devices 89 paper jam in the staple finisher

bin 141

avoiding 129 location 131 paper jams, clearing in the standard bin 137 personal identification number personal identification numbers enabling 25 replacing 119 pick roller in the multipurpose replacing 120 power button light understanding the status 16 power cord socket 13 prepunched paper hardware options, adding 216 print jobs not printed 186 Print Quality Test Pages 96 print quality troubleshooting blank or white pages 157 crooked or skewed print 170 dark print 158 fine lines are not printed correctly 160 folded or wrinkled paper 161 gray background on prints 162 horizontal light bands 176 light print 165 mottled print and dots 168 paper curl 169 repeating defects 182 solid black pages 171 text or images cut off 173 toner easily rubs off 175 vertical dark bands 178 vertical dark lines or streaks 180 vertical dark streaks with print missing 181 vertical light bands 176 vertical white lines 177 print troubleshooting confidential and other held documents do not print 183 envelope seals when printing 154

incorrect margins 165 from a Cloud Connector replacing jammed pages are not profile 48 from a computer 44 feeder 120 reprinted 157 job prints from the wrong from a flash drive 45 replacing parts tray 188 from a mobile device 44 fuser 112 from an Android device 44 job prints on the wrong paper 188 Menu Settings Page 96 pick roller 119 using Google Cloud Print 44 paper frequently jams 156 print jobs do not print 186 printing confidential and other slow printing 184 held jobs tray linking does not work 155 from a Macintosh computer 47 unable to read flash drive 150 from Windows 47 printer printing from a computer 44 minimum clearances 10 printing from a flash drive 45 Push Button method 101 moving 10 selecting a location 10 shipping 126 resetting Q printer configurations 11 QR codes printer connectivity adding 20 checking 151 settings 98 printer hard disk R encrypting 98 recycling installing 194 S Lexmark packaging 128 printer hard disk memory 98 Lexmark products 128 erasing 97 toner cartridges 128 printer information removing paper jam finding 9 security slot in door A 133 printer is not responding 187 locating 97 in door H 141 printer menus 63 in door N 140 printer messages printer 10 in high-capacity output Defective flash detected 152 expander 139 Non-Lexmark supply 153 in mailbox bin 140 Not enough free space in flash in the duplex unit 136 memory for resources 152 in the fuser 136 Replace cartridge, printer region in the multipurpose feeder 138 mismatch 152 screen 18 in the output expander 139 Unformatted flash detected 152 in the staple finisher bin 141 printer options troubleshooting sleep mode in the staple, hole punch cannot detect internal finisher 142 option 151 in the staple, hole punch printer port settings enabling 25 finisher bin 142 changing 102 staple cartridge in trays 133 printer ports 13 ordering 107 removing staple jam 143, 146 printer settings repeat print jobs 47 restoring factory default 98 printing from a Macintosh printer software, installing 216 status of parts computer 47 printer status 16 checking 104 printing from Windows 47 printing Replace cartridge, printer region AirPrint 94 checking 104 mismatch 152 directory list 49 font sample list 48

pick roller in the multipurpose hot roll fuser 114 transfer roller 116 replacing supplies imaging unit 109 staple cartridge 123, 124 toner cartridge 108 reserve print jobs printing from a Macintosh computer 47 printing from Windows 47 supply usage counters 153 restoring factory default running a slideshow 18

safety information 7, 8 scheduling power modes 19 securing printer memory 98 selecting a location for the setting the paper size 26 setting the paper type 26 setting up Device Quotas 19 shipping the printer 126 showing icons on the home skewed print 170 configuring 127 spoken passwords replacing 123, 124 statement of volatility 98 status of supplies storing print jobs 47 supplies conserving 127

supply notifications
configuring 108
supply usage counters
resetting 153
supported file types 46
supported flash drives 46
supported operating
systems 215
supported paper sizes 36
supported paper types 39
supported paper weights 41

#### Т

temperature around the printer 221 toner cartridge ordering 104 replacing 108 toner cartridges recycling 128 toner darkness adjusting 188 transfer roller replacing 116 trays loading 26 troubleshooting cannot open Embedded Web Server 149 printer is not responding 187 troubleshooting, print collated printing does not work 154 confidential and other held documents do not print 183 envelope seals when printing 154 incorrect margins 165 jammed pages are not reprinted 157 job prints from the wrong tray 188 job prints on the wrong paper 188 paper frequently jams 156 print jobs do not print 186 slow printing 184 tray linking does not work 155 troubleshooting, print quality blank or white pages 157 crooked or skewed print 170 dark print 158

fine lines are not printed correctly 160 folded or wrinkled paper 161 gray background on prints 162 horizontal light bands 176 light print 165 mottled print and dots 168 paper curl 169 repeating defects 182 solid black pages 171 text or images cut off 173 toner easily rubs off 175 vertical dark bands 178 vertical dark lines or streaks 180 vertical dark streaks with print missing 181 vertical light bands 176 vertical white lines 177 troubleshooting, printer options cannot detect internal option 151

#### U

unable to read flash drive troubleshooting, print 150 Unformatted flash detected 152 Universal paper configuring 26 unlinking trays 35 updating firmware flash file 217 USB port 13 enabling 150 using genuine Lexmark parts 104 genuine Lexmark supplies 104 using Customer Support 20 using Display Customization 18 using QR Code Generator 20 using the control panel Lexmark M5255 16 Lexmark M5265 16 Lexmark M5270 16 Lexmark MS725 15 Lexmark MS821 15 Lexmark MS822 16 Lexmark MS823 15 Lexmark MS825 15 Lexmark MS826 16 using the home screen 17

#### V

verify print jobs 47
printing from a Macintosh
computer 47
printing from Windows 47
vertical dark lines on prints 180
vertical streaks on prints 180
virtual keyboard
using 25
Voice Guidance
activating 24
speech rate 25
Voice Guidance speech rate
adjusting 25
volatile memory 98

#### W

white lines 177
white pages 157
wireless network
connecting the printer to 101
Wi-Fi Protected Setup 101
wireless networking 101
Wi-Fi network
deactivating 102
Wi-Fi Protected Setup
wireless network 101
wrinkled paper 161